# **EBUDNER ZAIMAR**

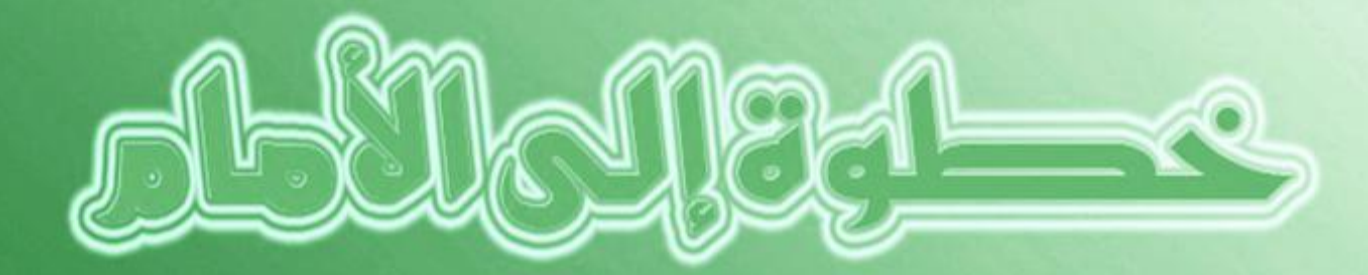

# مللملة وتنكوثة وبه مشرعطوات المتراث الثيمواليميك دريديت

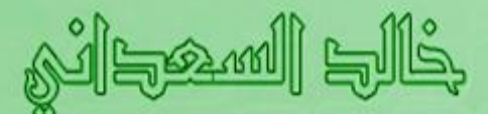

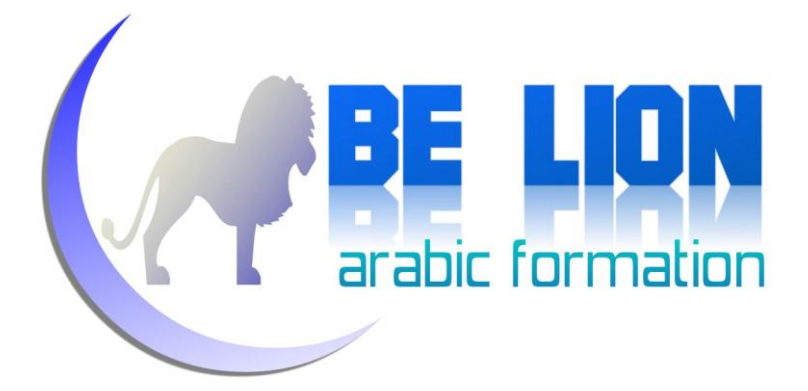

# خطوة إىل األماو

# اخلطوة الثاىية

# **ADO.NET**

تعله كيف تربط برىاجمك بقاعدة بياىات **Access**

باستعنال الفيجوال بزيك دوت ىيت

من إعداد : خالد السعداني

**2**

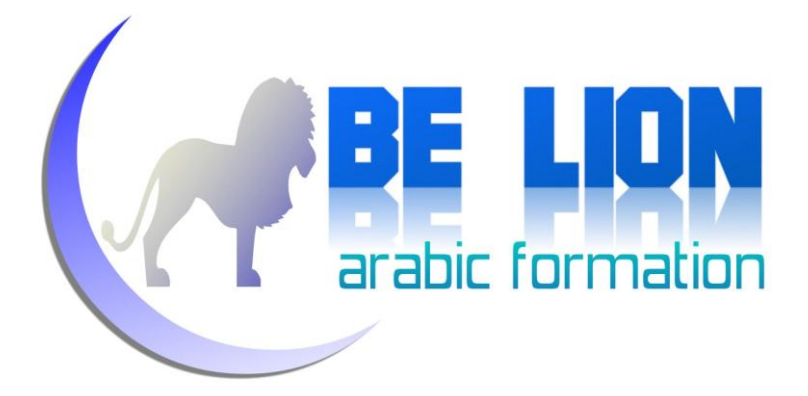

## بسم الله الرحمان الرحيم

تحية عاطرة لك أخي الفاضل/ أختى الفاضلة على وفائك لهذه السلسلة التربوية الهادفة، التي لا نروم من ورائها لا مالا ولا جاها، فقط بسمة نطبعها على ثغرك ومكانة لنا نشغلها في قلبك، ولا نريد ها تحقيق أهداف دنيوية مادية بقدر ما نريد حرث أرض تدر علينا الحسنات بعد موتنا…إلها صدقة جارية وإن كانت متواضعة، فالهدف أسمى من الوسيلة...وكيف لا يسمو الهدف وهو هدف شريف و كيف لا ترقى الغاية وهي غاية نبيلة.

أخي الفاضل/أختى الفاضلة:

في الخطوة السابقة تعلمنا كيف نصنع مذكرة <u>NotePad</u> متطورة، والآن سنسعى إلى احتراف التعامل مع قواعد البيانات من خلال نظام إدارة قواعد البيانات أكسيس ، آملين أن نتمكن في الأخير من الوصول إلى مطمحنا هذا.

حتى لا نطيل عليكم سنكتفي هذا القدر من التقديم، دون أن نغفل عن تنبيهكم إلى تنبيهنا في حال وجود أخطاء في الكتاب، أو ملاحظات أو تساؤلات وما إلى ذلك، وسنكون مدينين لكم في إثراء هذه السلسلة، ودام لكم البشر والفرح، وهيا بنا لنرسل الخطوة الثانية على بركة الله.

خالد السعدابي

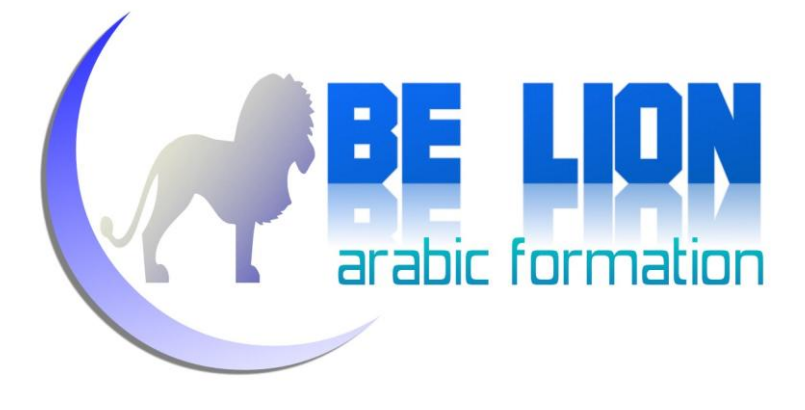

"يا أيها الرين آمنوا اتقوا اهلل و قولوا قوال سديدا.يصلح لكم أعمالكم و يغفر لكم ذنوبكم ومن يطع الله و رسوله فقد فاز فوزا عظيما"

األحزاب : 70 و 71

**4**

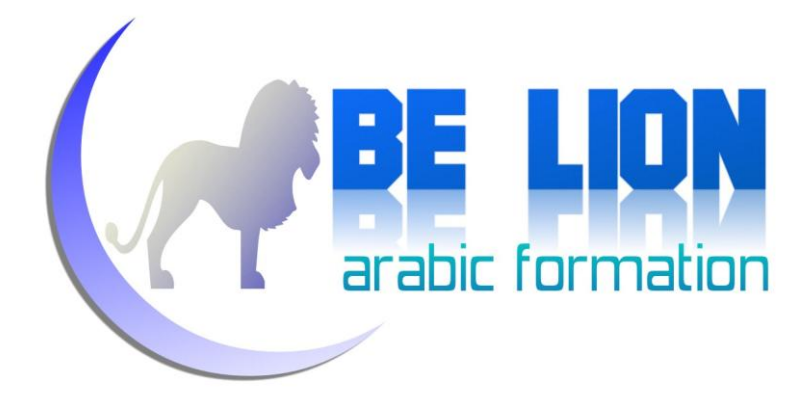

## للنراسلة مً أجل طرح االقرتاحات واملالحظات

## والتشاؤالت ىقدو لكه عيواىيا اإللكرتوىي :

**Khalid\_ESSAADANI@Hotmail.fr**

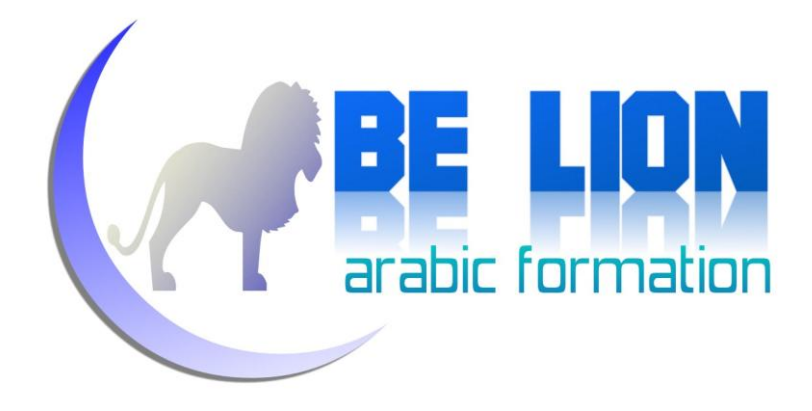

## يسمح بطباعة كل كتب السلسلة إذا كان الغرض تعليميا وليس تجاريا للتواصل المباشر أقدم لكم رقم هاتفي، فقط إذا كان الأمر مُلِحًّا جازاكم الله خيرا:

0673-07-51-05

# بسه الله على بركة الله

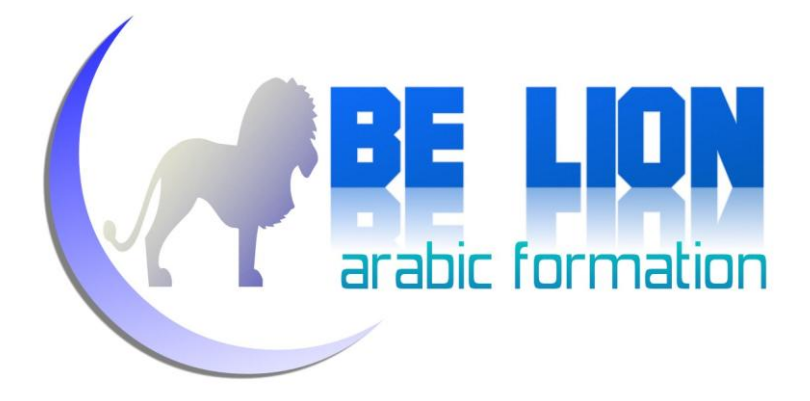

# $\mathbb{R}_2$ قاعدة البيانات Database

**Base de Donnees** 

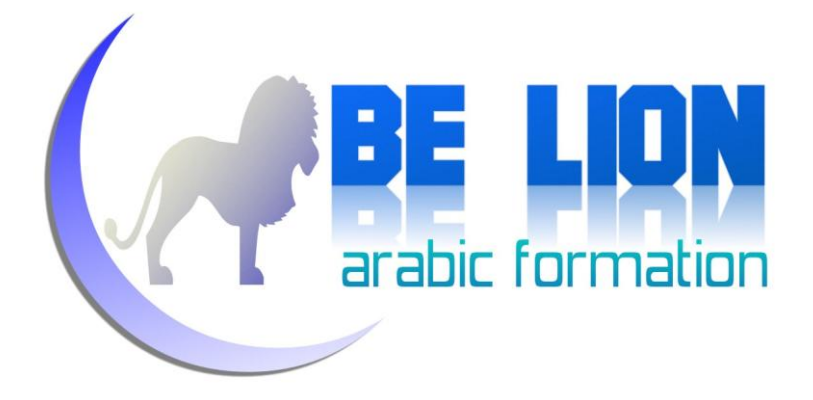

تعتبر قواعد البيانات Database من أهم المصطلحات البرمجية وأكثرها رواجا، بحيث نجدها مرفقة مع معظم أنواع التطبيقات، ولعل ذلك راجع إلى أهميتها في حفظ البيانات وتنظيمها وتسهيل استعمالها. وتنقسم قاعدة البيانات إلى نوعين: محلية: تستخدم من طرف مستخدم وحيد على جهاز حاسوب. **CARE TION** 

عن بعد: وتكون مخزنة على أجهزة عن بعد، ويتم الولوج إليها عن طريق الشبكات **CAPE HON** Networks

Tables، كل جدول يضم مجموعة من وحتى يسهل التعامل مع البيانات يتم تخزينها على شكل جداول الحقول، والحقل هو عبارة عن حيز نقوم فيه بحفظ بعض البيانات، ۖفمثلاً لو افترضنا أننا بصدد إنشاء قاعدة بيانات للمدرسة، فسنحتاج إلى إنشاء مجموعة من الجداول مثل :

**EXAMPLE LION** جدول التلاميذ: وفيه نقوم بحفظ بيانات التلاميذ، الحقول الممكن إنشاؤها في هذا الجدول (الاسم، العنوان، السن، الجنس..). جدول المواد التعليمية: وفيه نقوم بحفظ بيانات المواد. **CAPE LION** جدول النقط: وفيه نقوم بحفظ النقط التي يقوم المعلمون بإدخالها. **CAPPE HON** 

طبعا هذا مجرد مثال تقريبي، فالجداول لا يمكننا إنشاؤها عشوائيا ولكن بعد دراسة وتحليل للمسألة، وتوجد محموعة من لغات تحليل البيانات والتي تستعمل من أجل تفادي كل الأخطاء المنطقية والمنهجية الممكن حدوثها على مستوى قاعدة البيانات، ومن بين تلك اللغات نذكر : ...UML,Merise إذن فقاعدة البيانات هي بمثابة مكتبة، والجداول هي بمثابة الرفوف، بحيث يتم حفظ البيانات في هذه المكتبة على رفوف خاصة بما. للولوج إلى قاعدة البيانات والتحكم فيها يحتاج المستخدم إلى نظام إدارة قواعد البيانات، هنالك العديد من برامج إدارة قواعد البيانات، نسرد للمثال لا للحصر: ... SQL Server, Oracle, Microsoft ACCESS, MySQL, Sybase

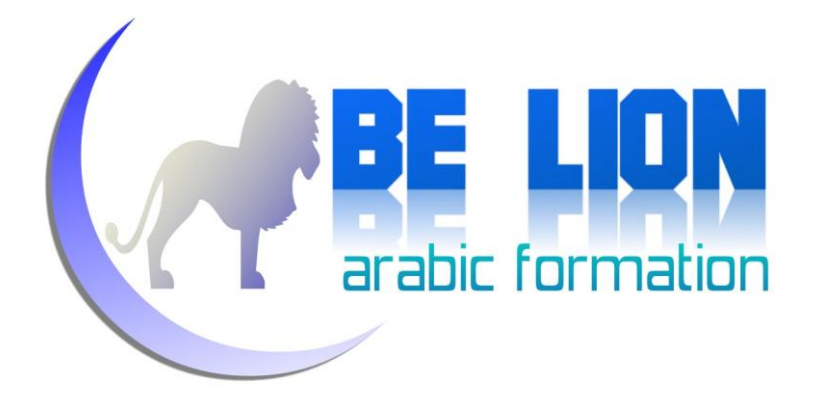

هناك العديد من البرامج التي تخول لنا إنشاء قواعد البيانات والتعامل معها، ولعل أبرزها أوراكل Oracle السيكويل سيرفر SQL Server ، ميكروسوفت أكسيس Microsoft Access … في هذا الدرس سوف ننشئ قاعدة البيانات بالاعتماد على ميكروسوفت أكسيس، ثم بعد ذلك نقوم بربط هذه القاعدة مع برنامج ننشئه بالفيحوال بزيك، وسوف نستعرض أغلب العمليات التي قد نحتاجها لإنشاء برنامج متكامل يعمل مع قواعد البيانات. خالصة:

**قاعدة البيانات هي مجموعة من المعلومات المخزنة بشكل منظم.** ( PBE LION **الجدول عبارة عن مصفوفة ثنائية )أسطر وخانات(، يستعمل لحفظ COPPE LION البيانات. نظام إدارة قواعد البيانات هو برنامج يلعب دور الواجهة التي تربط COPPE LION المستخدم بقاعدة البيانات.**

#### عله بركة الله

الآن إن شاء الله سوف ننتقل إلى برنامج Microsoft Access لنقوم بإنشاء قاعدة البيانات، ولكن قبل ذلك، دعني أوضح لك نقطة معينة:

ليس هنالك اختلاف على مستوى الشفرة البرمجية عند التعامل مع باقي أنظمة قواعد البيانات إلا في أشياء بسيطة، بحيث يبقى المبدأ هو هو، فالشفرة التي تقوم بربط البرنامج مع قاعدة البيانات من نوع أكسيس هي نفسها الشفرة التي تقوم بربط البرنامج مع SQL Server مع اختلاف بسيط تفرضه خصوصية كل نظام قواعد.

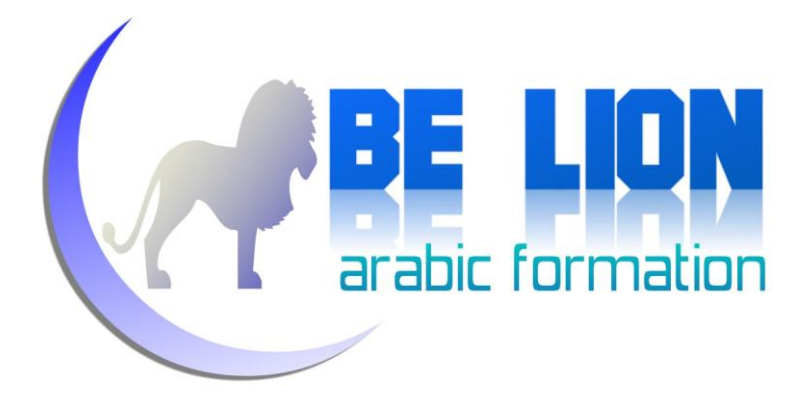

افتح برنامج ميكروسوفت أكسيس المنصب مع باقة ميكروسوفت أوفيس.

في مثالنا اليوم، سنشتغل على ميكروسوفت أكسيس 2007، إن كانت لديك نسخة أقدم فالأمر أسهل بكثير، وإن كانت لديك نسخة أحدث فالأمر سيان وليس هناك فرق كبير.

بعد فتح برنامج Access ستظهر لنا الشاشة التالية:

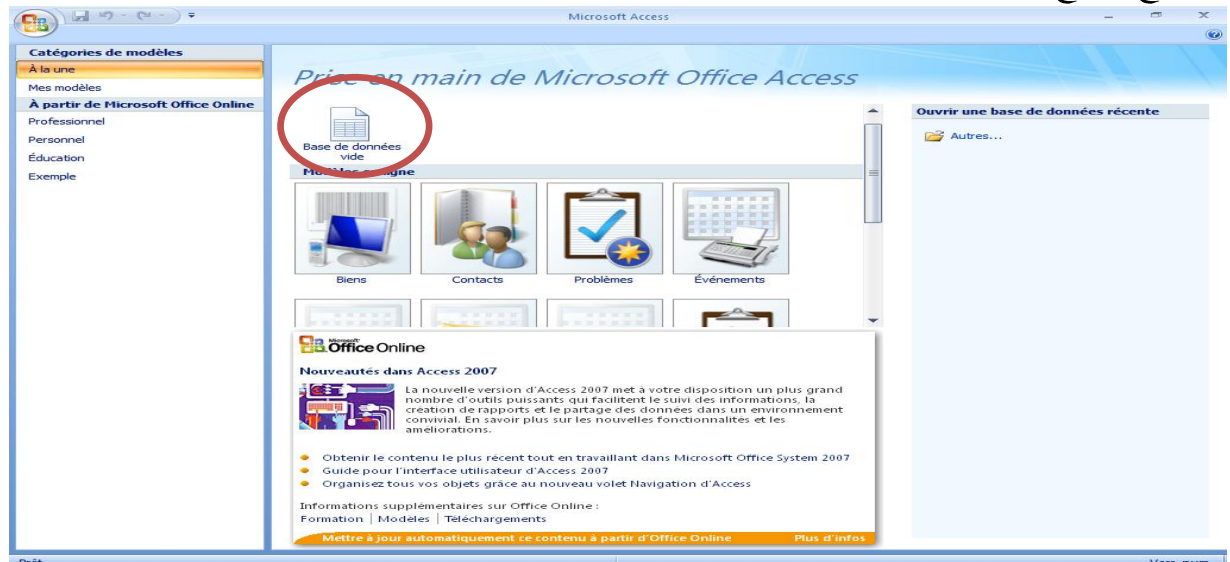

بعد ذلك اضغط على الأيقونة "قاعدة بيانات فارغة"، بالفرنسية " Base de données vide"، وبالإنجليزية Empty Database

ستظهر لك النافذة التالية فقم من خلالها بإعطاء اسم لقاعدة البيانات، واختيار مسار حفظها:

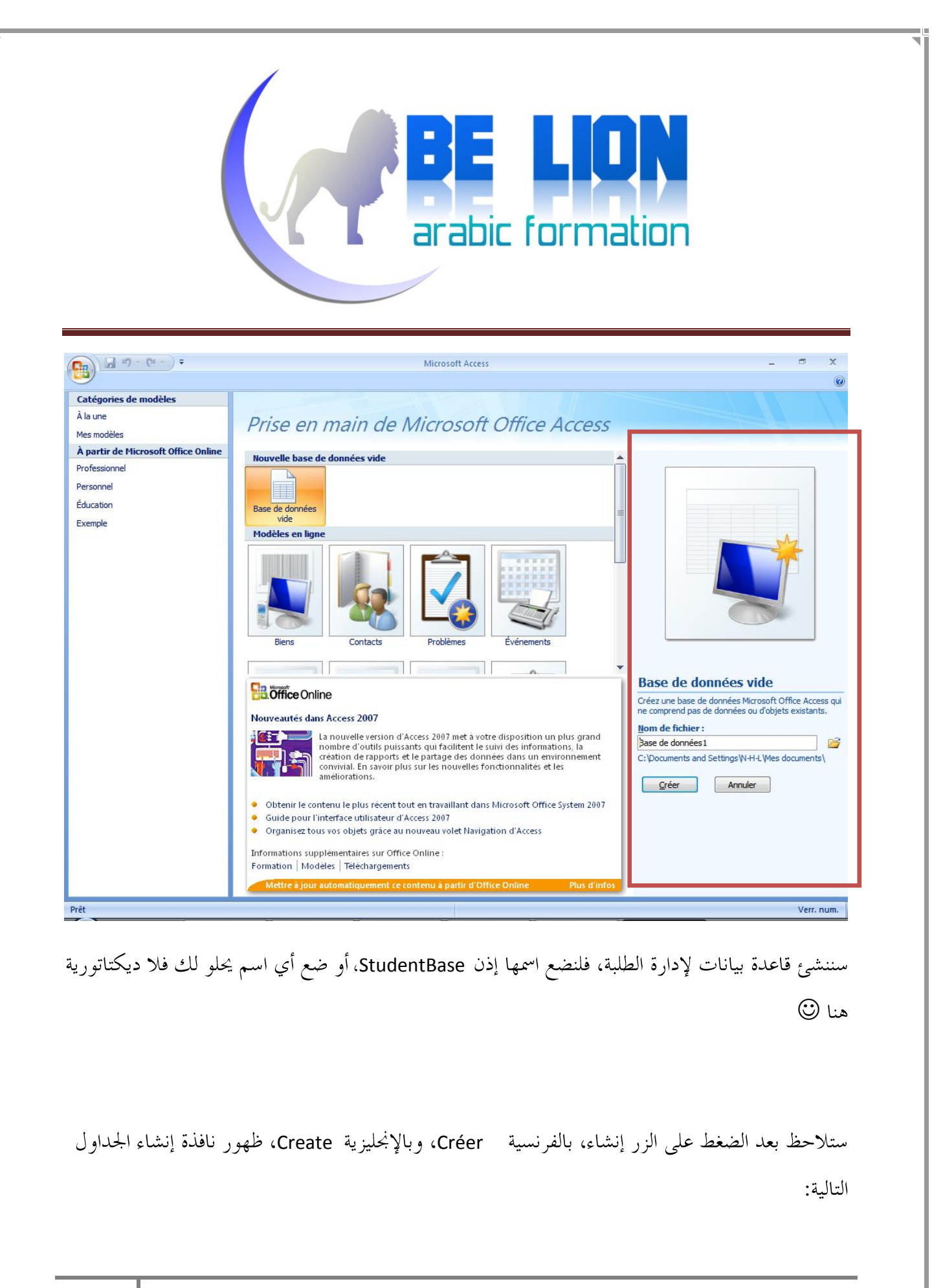

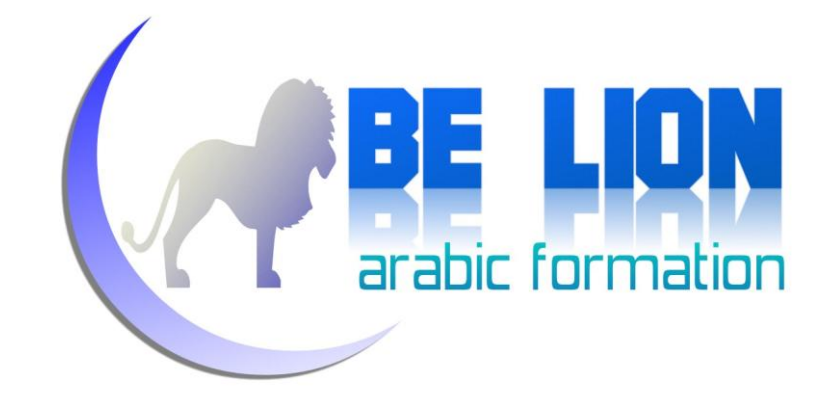

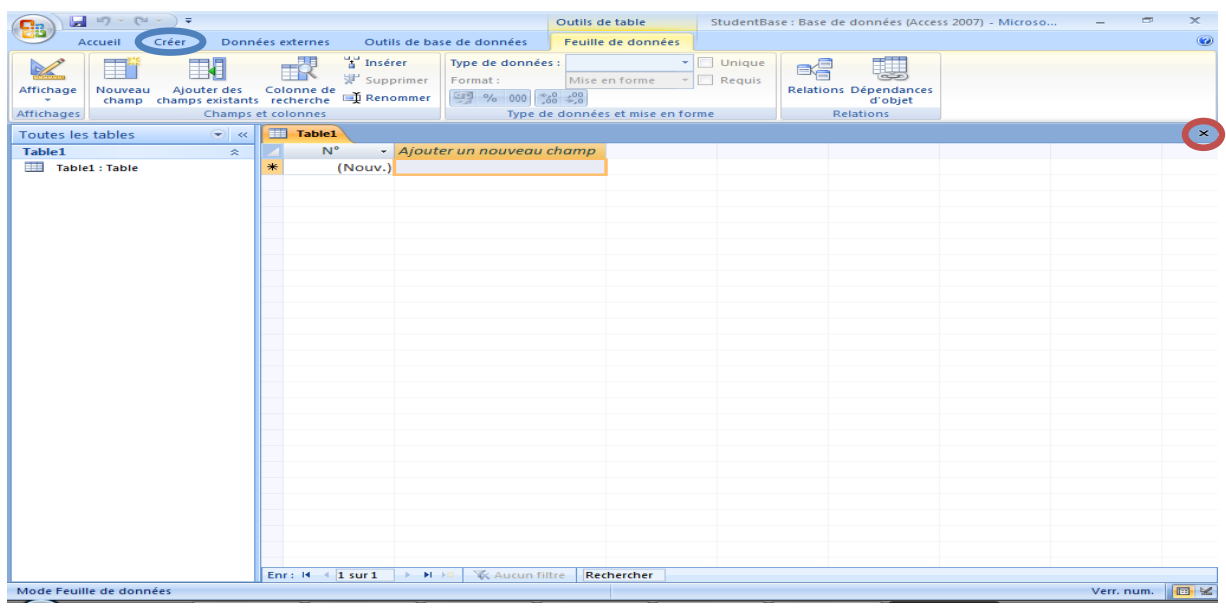

كما تلاحظ معي، هنالك جدول افتراضي يسمى Table1 نقوم بإغلاقه من زر الإغلاق المؤطر بالأحمر في المثال، ولنقم بعد ذلك بإنشاء حداولنا بأنفسنا.

من القائمة العليا اختر الأمر إنشاء (مؤطر بالأزرق في الصورة أعلاه)، ثم اختر الأمر "إنشاء جدول" كما في الصورة التالية:

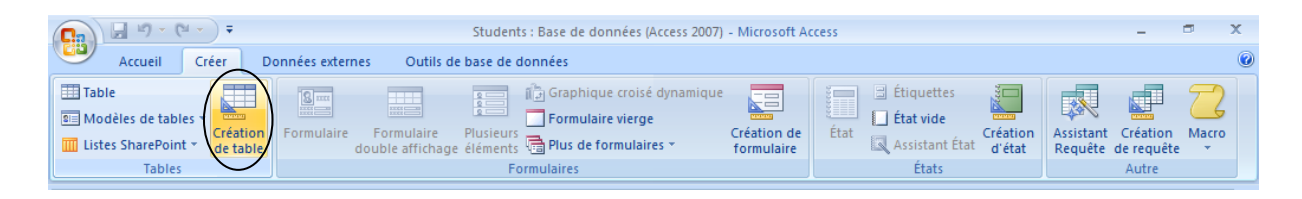

عند الضغط ستظهر لك النافذة التالية:

12

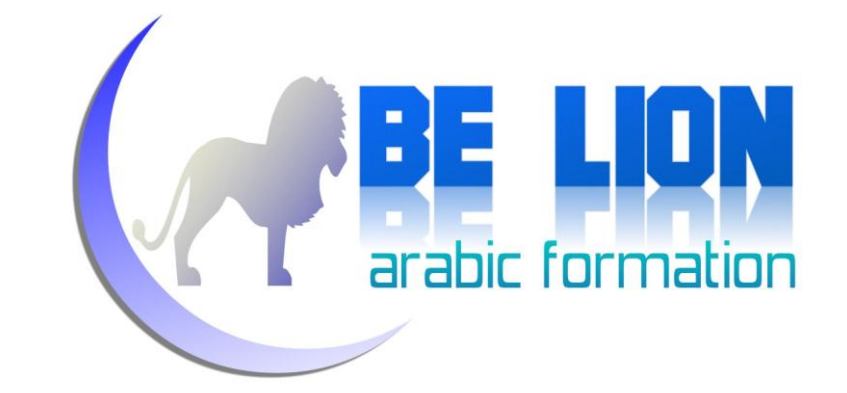

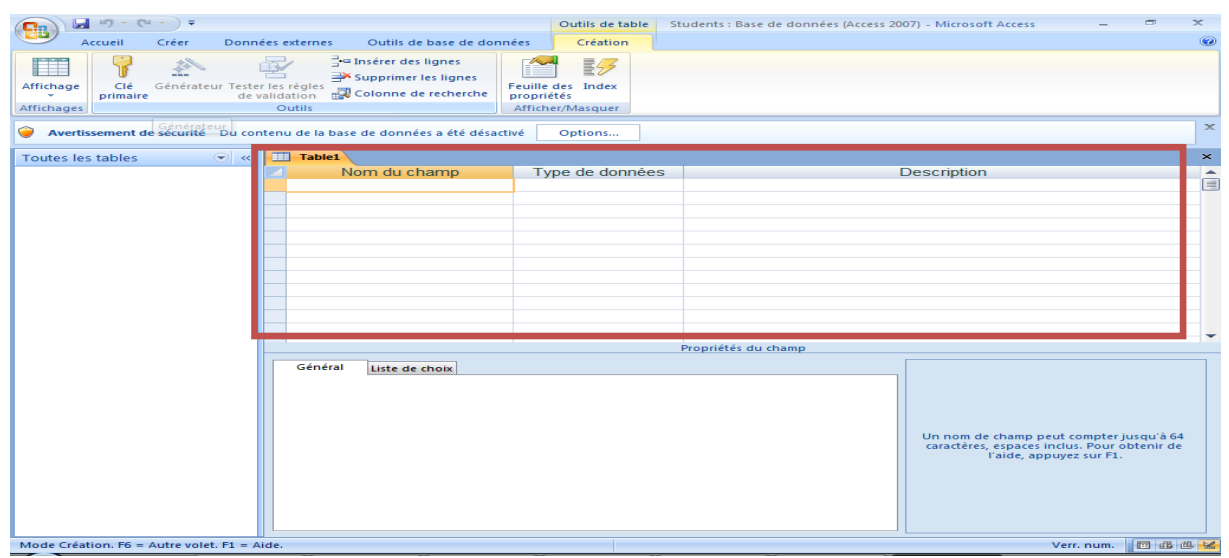

ما يهمنا هو المنطقة المحاطة باللون الأحمر، فكما ترى الجدول هو عبارة عن مجموعة من الحقول، لكل حقل نوع معين من البيانات ووصف حاص به، فمثلاً لو أردنا إنشاء جدول الطلبة، فستكون الحقول كما يلي:

- رقم التسجيل: ويكون حقلا رقميا **CAPE LION**
- الإسم الشخصي: ويكون حقلا نصيا **EXECUTIVE**
- الإسم العائلي:ويكون أيضا حقلا نصيا **CALLES LION**
- بالإضافة إلى حقول أخرى كالسن والعنوان وغيرها. **CALLES**

بالنسبة للوصف Description فلسنا مجبرين على كتابة أي شيء.

بعد هذه الإطلالة سوف نقوم إن شاء الله بإنشاء أول جدول لنا، وهو جدول الطلاب:

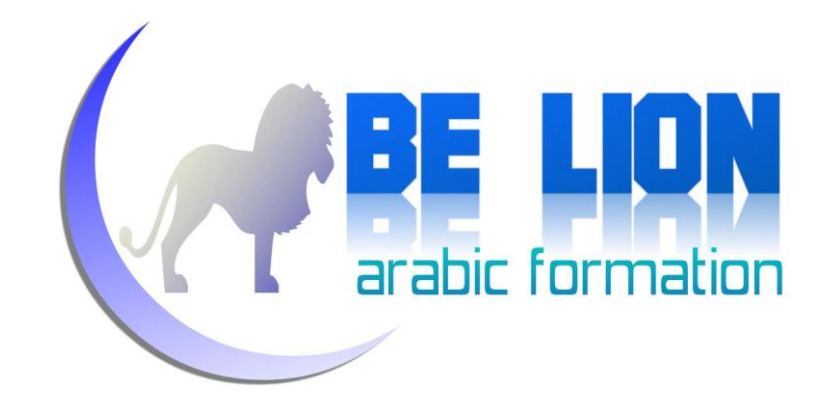

Options... Du contenu de la base de données a été désactivé

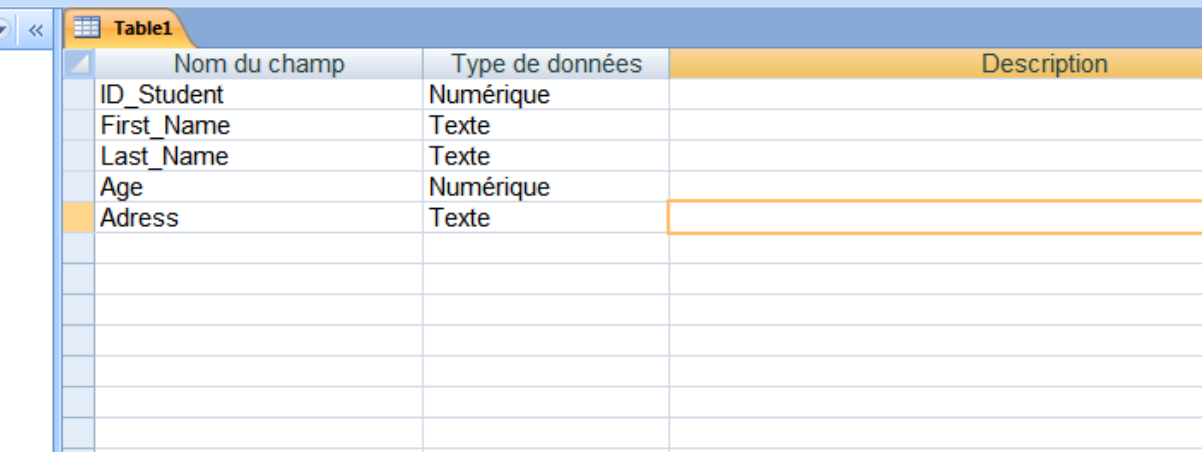

عند الانتهاء من تسحيل الحقول، سوف نذهب إلى الحقل الأول ID\_Student ونضغط عليه بيمين الفأرة ونختار Primary key، بالفرنسية Clé Primaire، بالعربية أعتقد مفتاح أساسي، ويمكننا أيضا تحديده عن طريق القائمة التالية:

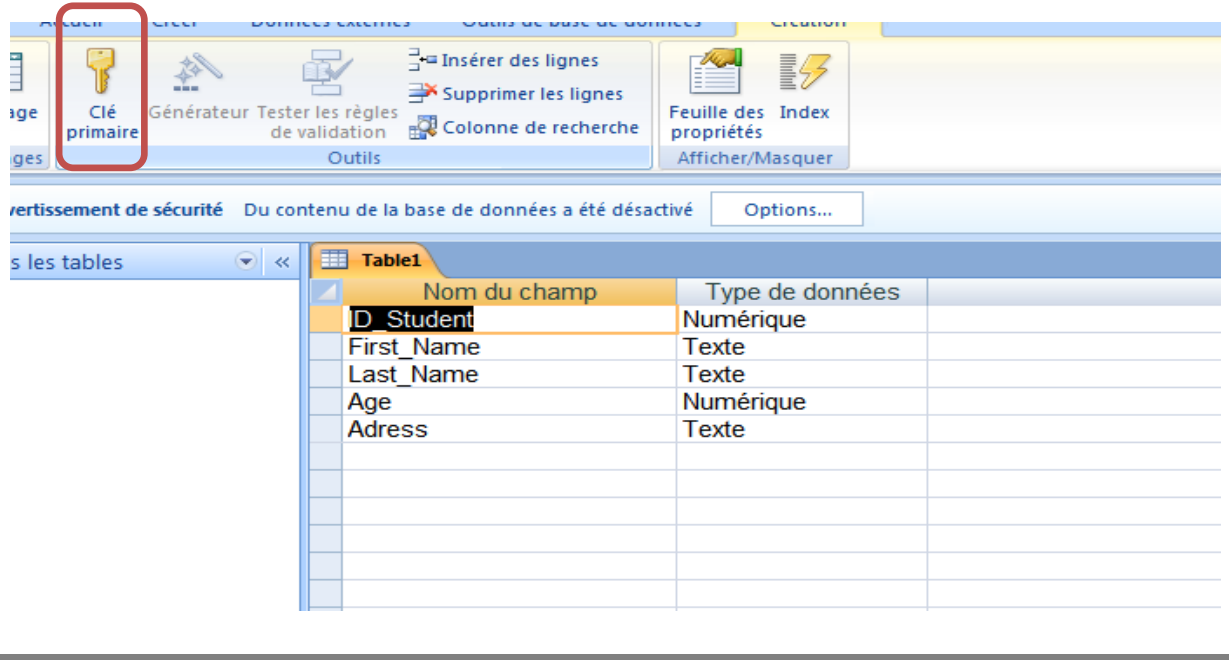

**14**

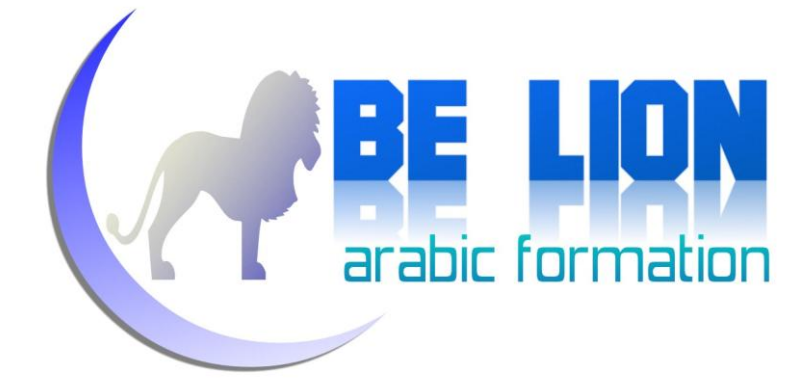

والغاية من جعل الحقل حقلا أساسيا، هو تفادي تكرار مجموعة من العناصر، فمثلاً لا يجب أن نسجل طالبين بنفس الرقم وإلا حدث خلط على مستوى البيانات.

#### تعريف:

المفتاح الرئيسي دوره هو تحديد حقل معين يكون متفردا، لا يمكن تكرار قيمته، ولا يمكن أن تكون قيمته فارغة <u>Null</u>.

بعد ذلك نقوم بإغلاق الجدول، فتظهر نافذة تحذيرية تسألنا هل نريد أن نحفظ الجدول، نضغط على نعم، ثم نعطي للحدول اسما وليكن مثلا Student.

بنفس الطريقة السابقة ننشئ جدول المواد التدريسية Courses، وذلك بالذهاب إلى القائمة "إنشاء جدول" ثم نقوم بتسجيل الحقول التالية ونحدد رقم المادة على انه مفتاح أساسي Primary Key حتى لا يتم تكراره أكثر من مرة.

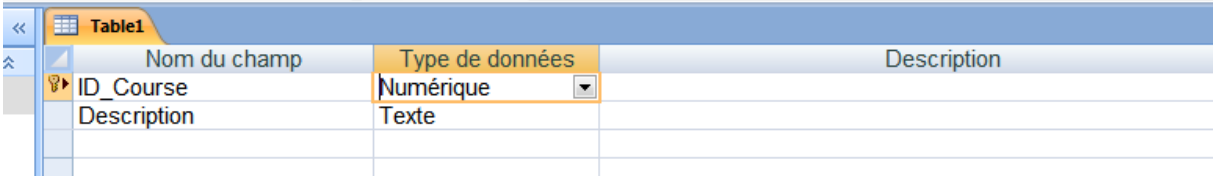

كما تلاحظ فجدول المواد التدريسية يحتوي فقط على رقم المادة واسمها.

نقوم بحفظ الجحدول باسم Courses.

الآن سننشئ جدول النقط Marks وحقوله كما يلي:

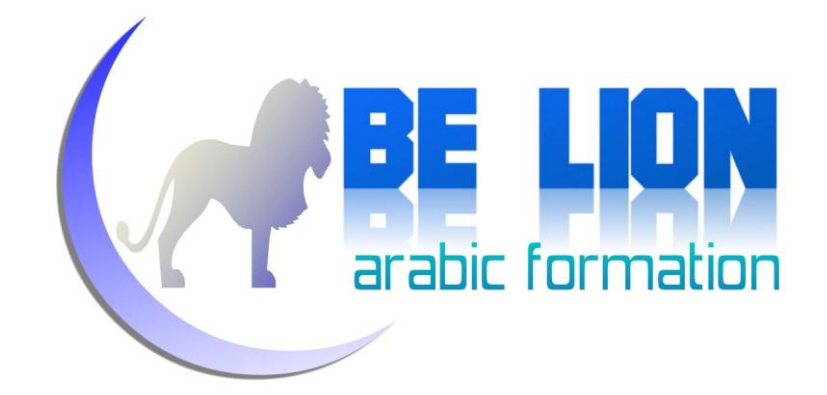

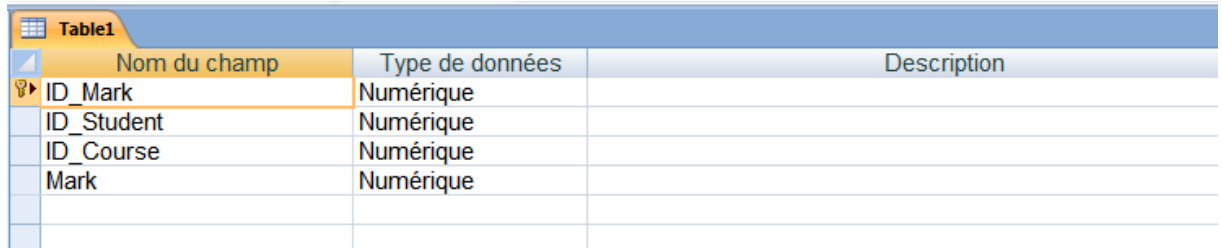

بالطبع لحفظ نقطة معينة، سنحتاج إلى اسم الطالب صاحب النقطة، وكذلك إلى المادة التي حصل فيها على هذه النقطة، قم بتحديد المفتاح الأساسي وأحفظ الجدول باسم Marks.

هذه هي الجداول التي قمنا بإنشائها:

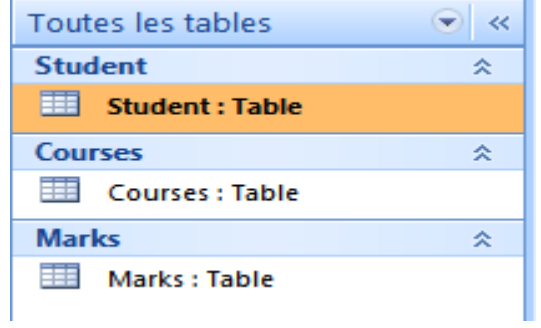

#### <mark>الملاقات بين الجداول.</mark>

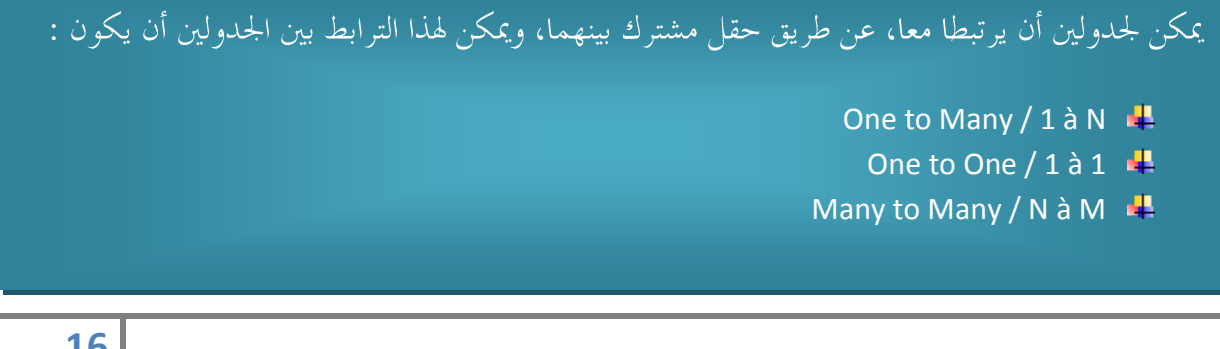

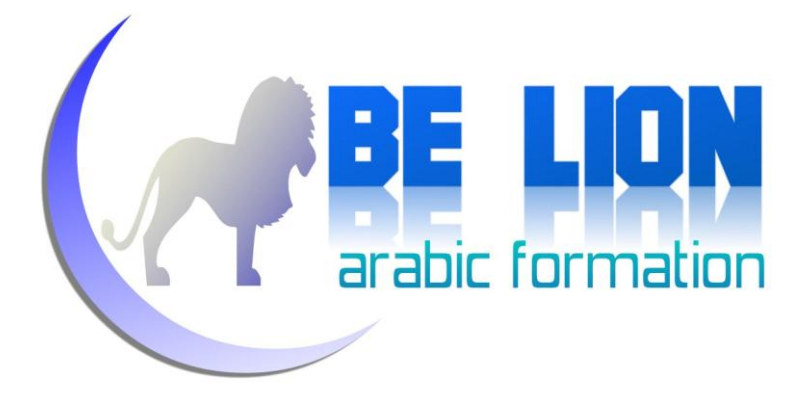

#### <mark>) علاقة واحد لأكثر</mark> <sub>(</sub>One to Many / 1 à N) في الله عالية المسلمات

نستعمل هذه العلاقة عندما يكون عنصر <mark>واحد متفرد</mark> من حدول معين مرتبطا بمجموعة من العناصر في الجدول الآخر بواسطة حقل حاضر في الجحدولين معا. ، وكمثال على ذلك نفترض أن لدينا جدول " السُّيَّاح" و جدول " الإقامة في فندق".

من المعلوم أن سائحا يمكن أن يحجز مجموعة من الإقامات، بحيث نجد أن كل إقامة حجزها هذا السائح تحتوي على الرقم الخاص به، بمعنى آخر لو أردنا الإطلاع على كلِّ الإقامات التي قام بما السائح الفلاين، يكفي أن نبحث داخل جدول الإقامات عن المرات التي تكرر فيها رقمه.

#### تذكز جيدا:

نستعمل هذه العلاقة عندما يكون عنصر واحد متفرد من جدول معين مرتبطا بمجموعة من العناصر في الجدول الآخر بواسطة حقل حاضر في الجدولين معا.

#### ) علاقة واحد لواحد (1 à 1) علاقة عالية العالم

وهذه الحالة استثنائية، ونادرا ما نصادفها في تحليلنا لنظام ما، وتتمثل هذه العلاقة في كون عنصر متفرد واحد من أحد الجحدولين مرتبط بعنصر متفرد واحد من الجدول الآخر بواسطة حقل يوحد في الجحدولين معا.

وكمثال على ذلك نذكر جدولي "شراء سلعة" و "فاتورة الشراء"، بحيث نجد أن عملية شراء واحدة لها فاتورة واحدة خاصة بما، والعكس صحيح إذ لا يمكن لفاتورة واحدة لها رقمها الخاص أن تصحب أكثر من عملية شه اء.

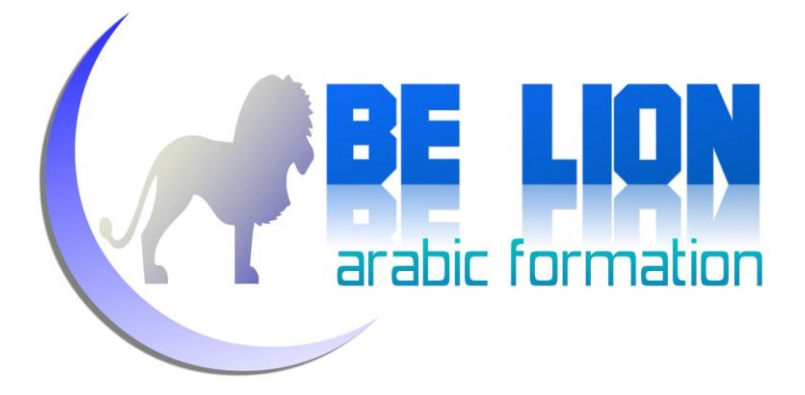

#### تذكر جيداً:

عنصر متفرد وا<mark>حد</mark> من أحد الجدولين مرتبط بعنصر متفرد واحد من الجدول الآخر بواسطة حقل يوجد في الجدولين معا.

<mark>\*) ع**لاقة أكثر لأكثر** Many to Many / N à M) علاقة أكثر لأ</mark>

وهذه العلاقة هي الأكثر ترددا وشيوعا، وكمثال لها الجداول التي تحدثنا عنها في أول الدرس، إذ أن العلاقة بين الطلاب والمواد التدريسية هي علاقة متعددة، بحيث يمكن للطالب ا**لواحد** أن يَدْرُسَ **مجموعة** من المواد، ويمكن للمادة ا<mark>لواحدة</mark> أن يَدْرُسَهَا ا**لعديد** من الطلاب.

في هذه الحالة يجب أن يكون لجدول الطلاب حقل أساسي (Primary Key)، وكذلك جدول المواد، ثم نقوم بإنشاء جدول ثالث يضم الحقلين الرئيسيين معا، وفي حالتنا هذه هو جدول النقاط، إذ سنجده يضم رقم الطالب و رقم المادة وهما حقلان أساسيان في الجدولين المرتبطين.

#### تذكر حيدل

العديد من عناصر الجدول الأول مرتبطة بالعديد من عناصر الجدول الثاني، لذا وجب إنشاء جدول ثالث يربط بينهما له حقلان هما المفتاحان الرئيسيان في الجدولين المرتبطين.

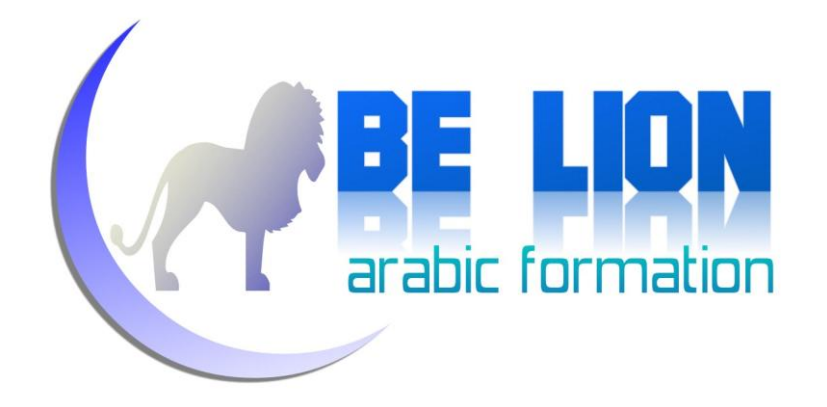

ولإنشاء العلاقات بين الجداول في ميكروسوفت أكسيس نذهب إلى القائمة العليا DataBase Tools،ثم نختار

#### الأمر Relations:

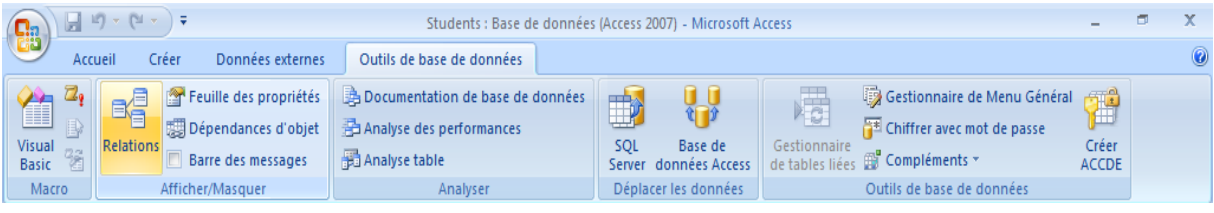

ستظهر لك النافذة التالي، وهي تضم كل جداول قاعدة البيانات التي تشتغل عليها حاليا، ومن خلال هذه النافذة يمكنك تحديد الجداول المراد إنشاء علاقات فيما بينها.

في مثالنا نحن سنختار الجداول الثلاثة للربط بينها:

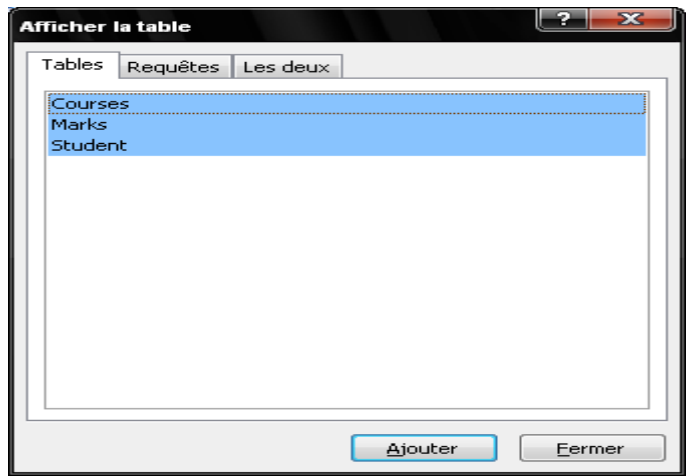

ثم نضغط على الزر أضف، بالفرنسية Ajouter، وبالإنجليزية Add.

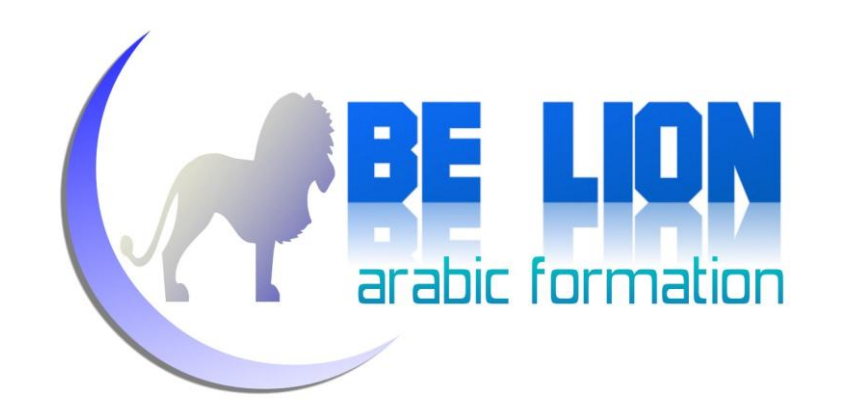

بعد ذلك ستظهر لك النافذة التالية:

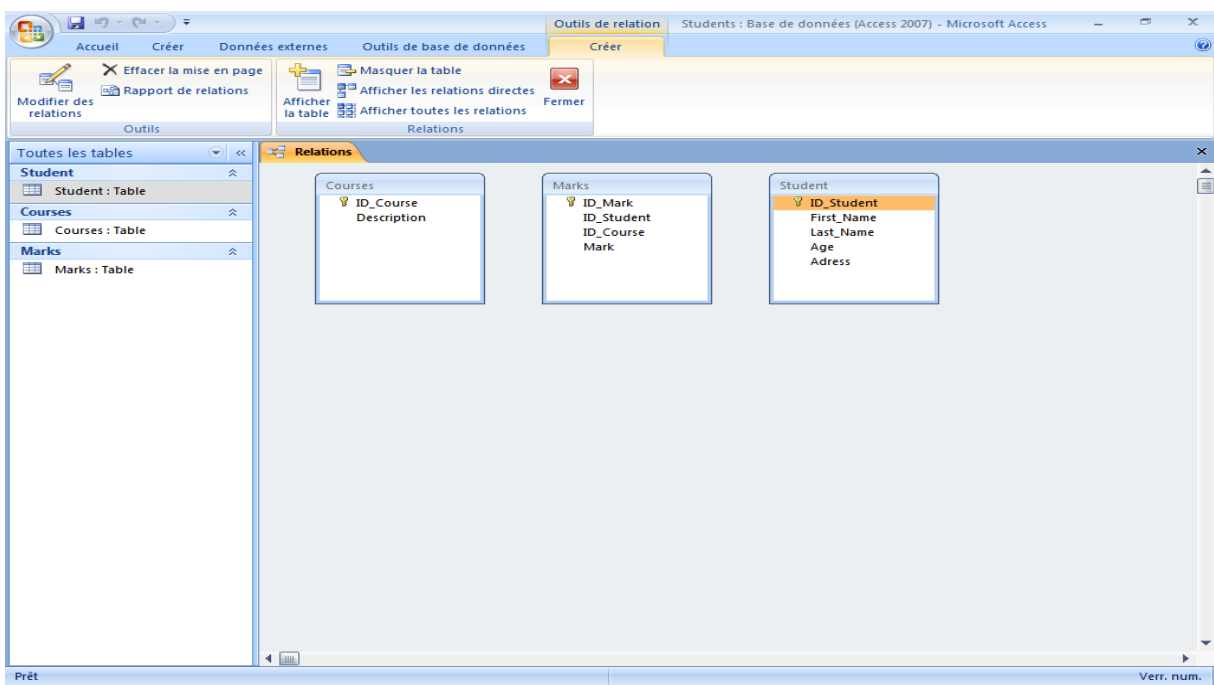

لإنشاء علاقة بين جدولين، نضغط على المفتاح الأساسي ونجذبه إلى مثيله في الجدول الآخر، في حالتنا هذه سوف نذهب إلى الجدول Courses ونضغط على الحقل ID\_Courses، ونجذبه إلى الحقل ID\_Courses الموجود في الجدول Marks.

ستظهر لك هذه النافذة التالية:

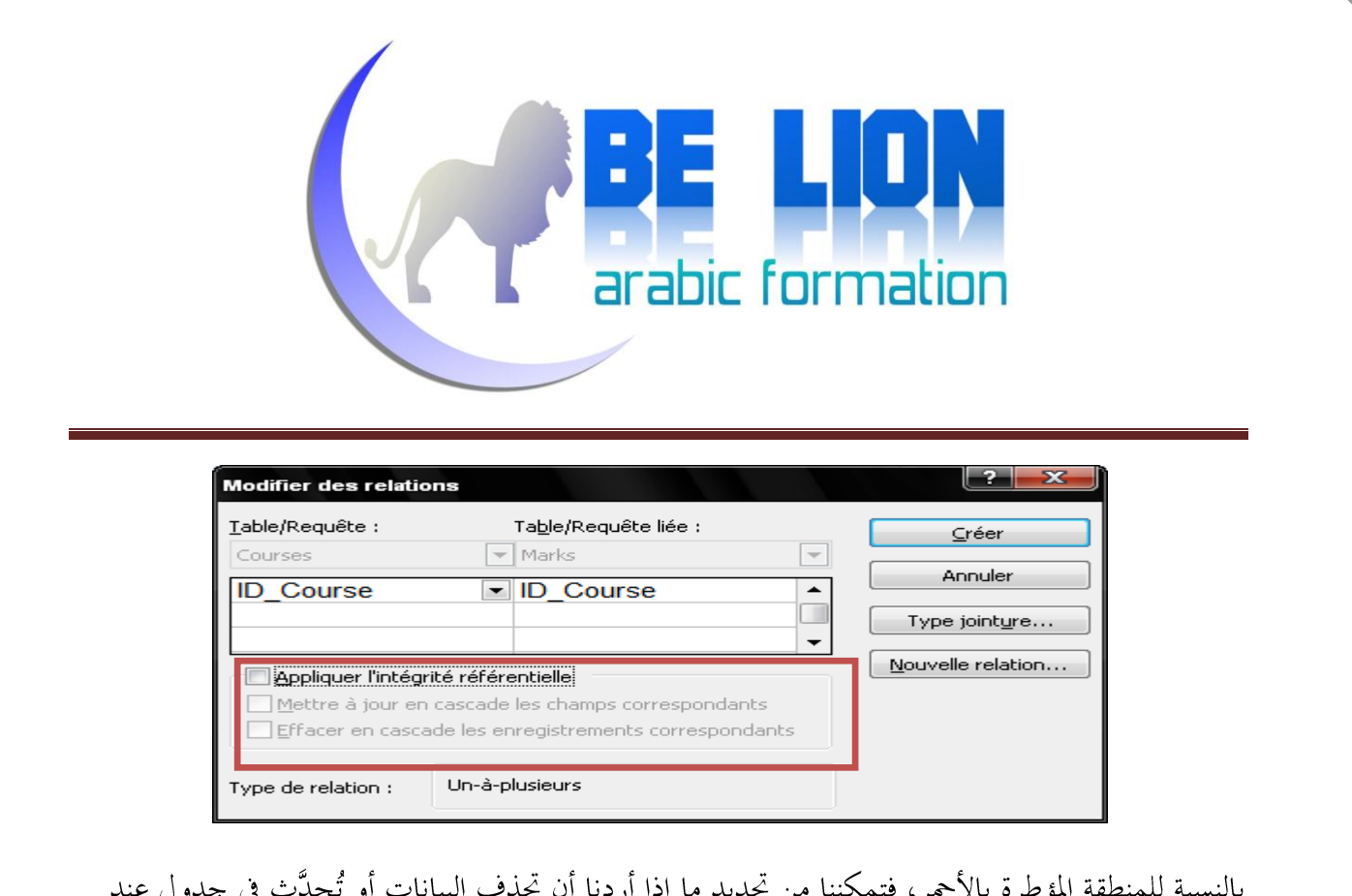

حذفها أو تحديثها في الجدول الآخر المرتبط به.

تأكد من الحقول المراد ربطها مع بعض، ثم اضغط على الزر إنشاء.

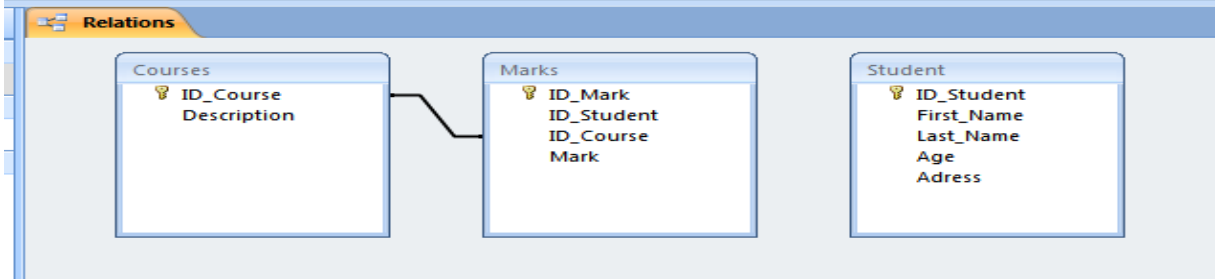

ستلاحظ أنه تم إنشاء خط وصل بين الجدولين في دلالة على أن العلاقة تمت بينهما، الآن نقوم بنفس الشيء مع الجدول Student ، نضغط على المفتاح الأساسي ID\_Student ونقوم بجره إلى مثيله في الجدول Marks. ليصبح الشكل النهائي للعلاقات بين الجداول كما يلي:

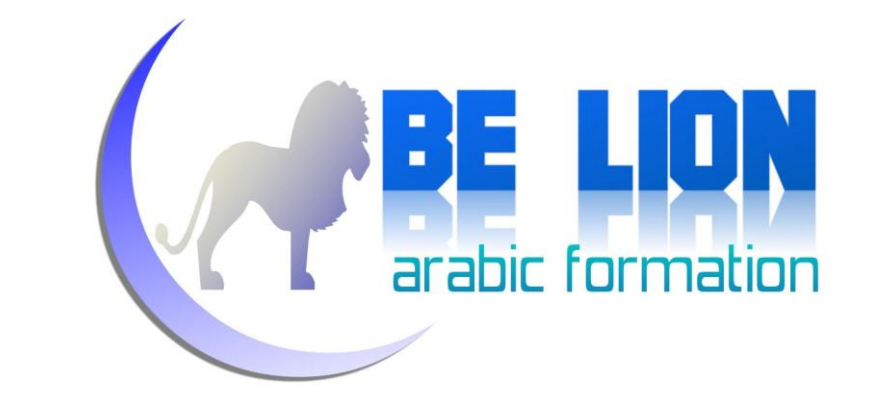

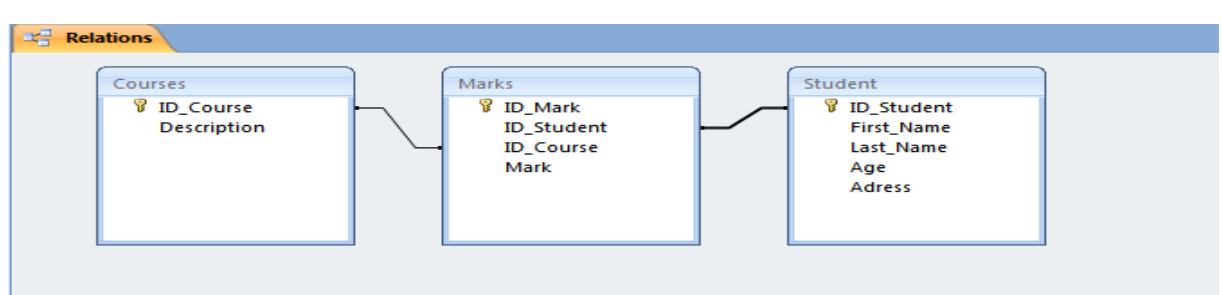

نقوم بحفظ العلاقات بالضغط على أيقونة الحفظ، أو بالضغط على Ctrl+S.

الآن لم يتبق لنا سوى ملء الجداول بقيم أولية، ولفعل ذلك نضغط على حدول الطلبة بيمين الفأرة، ونختار الأمر "فتح، بالفرنسية Ouvrir، وبالإنحليزية Open"

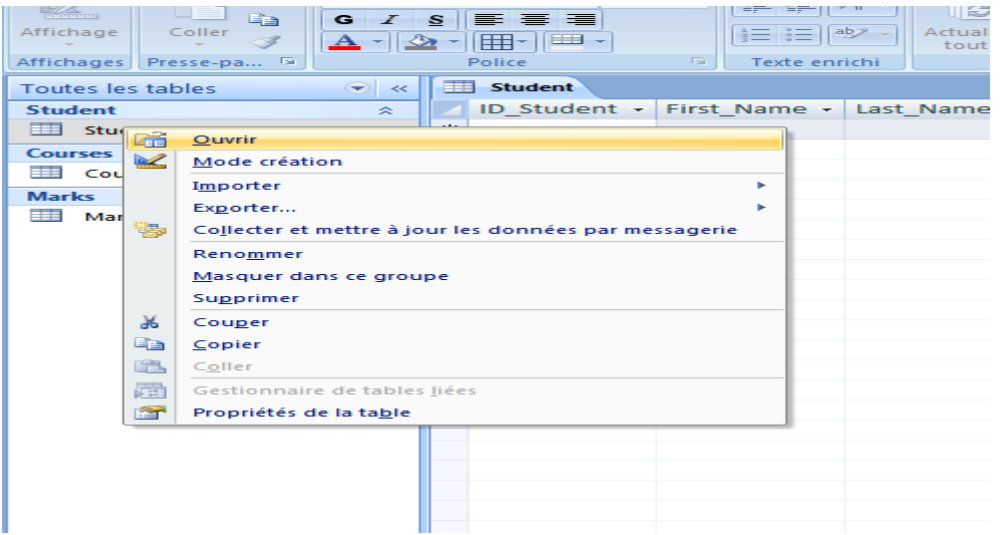

لتظهر لنا بعد ذلك النافذة التالية:

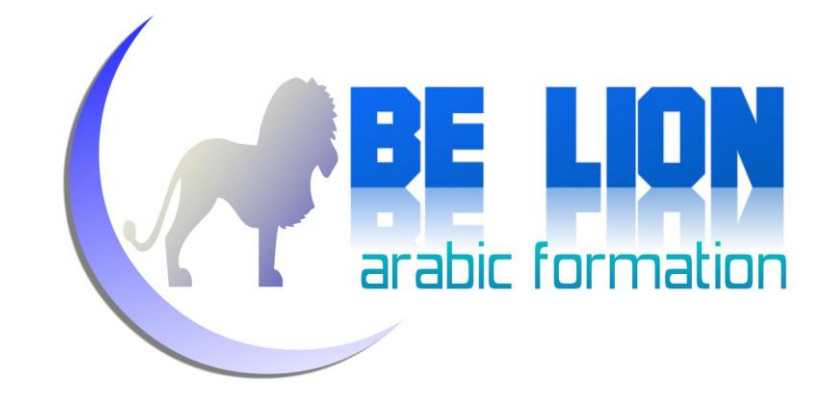

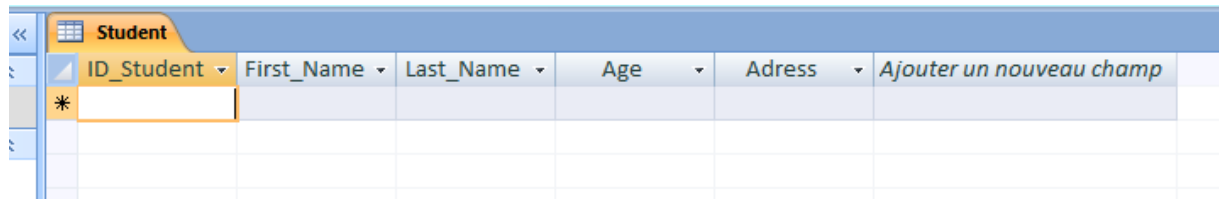

#### نقوم بتعبئة الجدول ببيانات اعتباطية، مثلا:

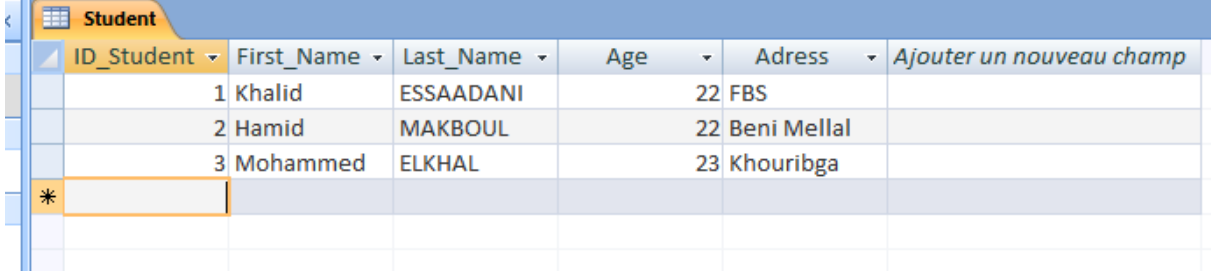

#### نقوم بنفس الشيء بالنسبة لجدول المواد Courses:

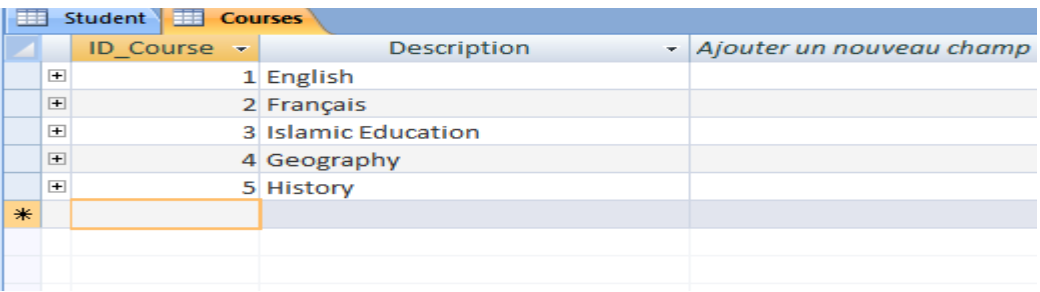

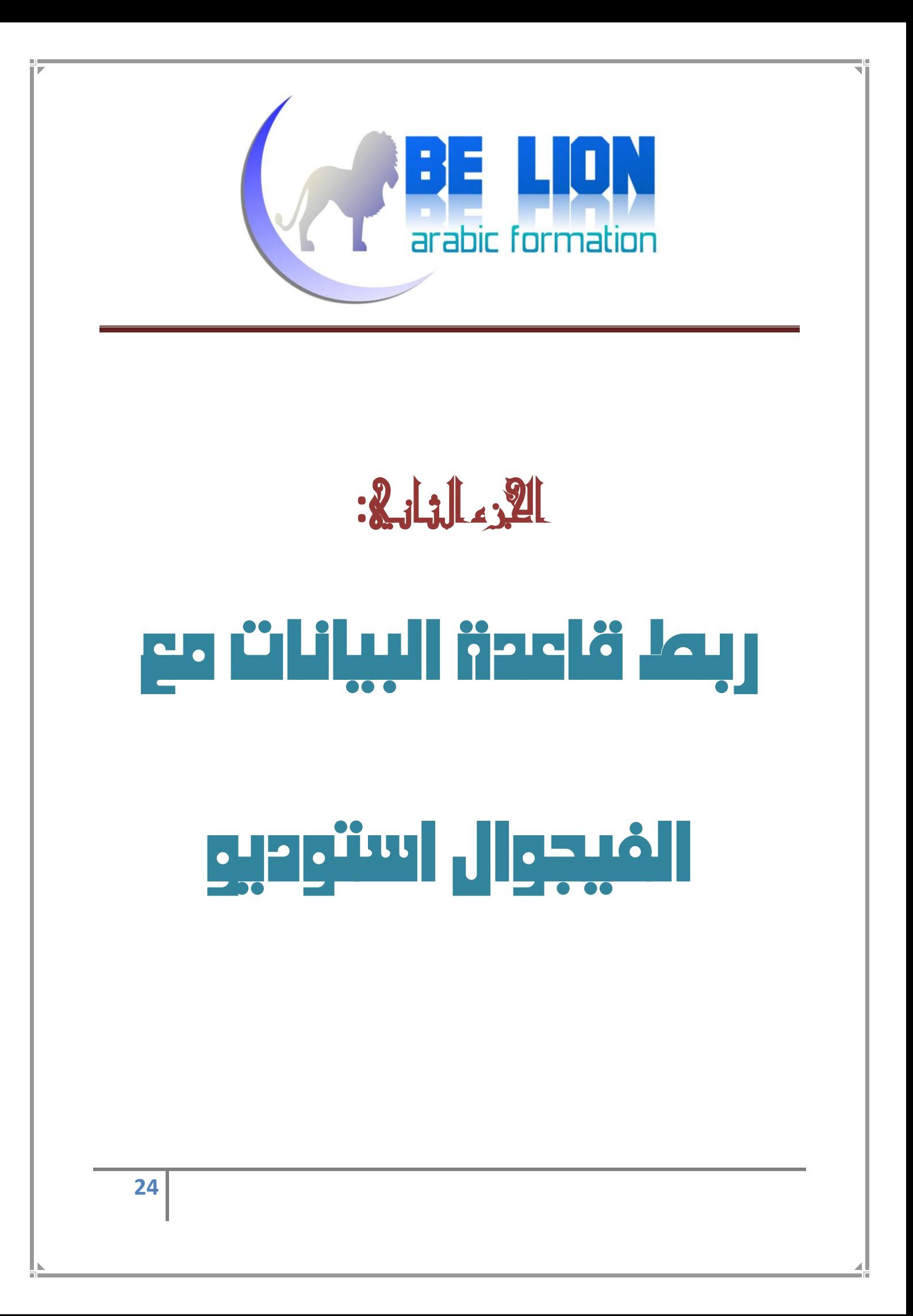

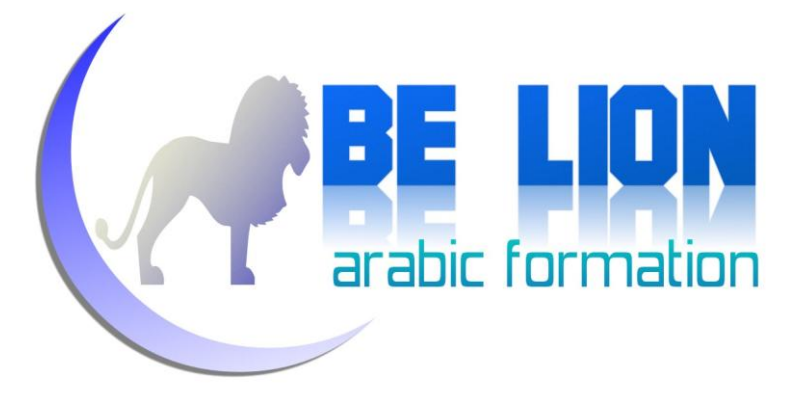

#### ADO.Net dgl flaggad

كما عودناكم فلن نركز كثيرا على ماهو نظري، وإنما سنكتفي فقط بما تستلزمه الضرورة، لهذا سنعرض هنا بعض التعاريف والمعلومات النظرية المختصرة عن ADO.Net

في الفيجوال بسيك 6، حتى يتسنى التعامل مع قواعد البيانات نستعمل ADO و DAO، ولكن في الفيحوال بزيك.نيت، نستعمل ADO.Net وهي اختصار ل Activex Data Object .Net

وهي من بين التقنيات الجديدة والفعالة للتواصل مع قواعد البيانات، لألها تتيح لنا الاشتغال مع مختلف أنواع قواعد البيانات بطريقة متشاهمة مع تغيير طفيف على مستوى الشفرة.

و للتعامل مع أي مصدر بيانات، يلزمنا إقحام مجال الأسماء الخاص به، وسنعرض في الجدول التالي بعض مصادر البيانات الرئيسية وأمامها مجال الأسماء الخاص ها:

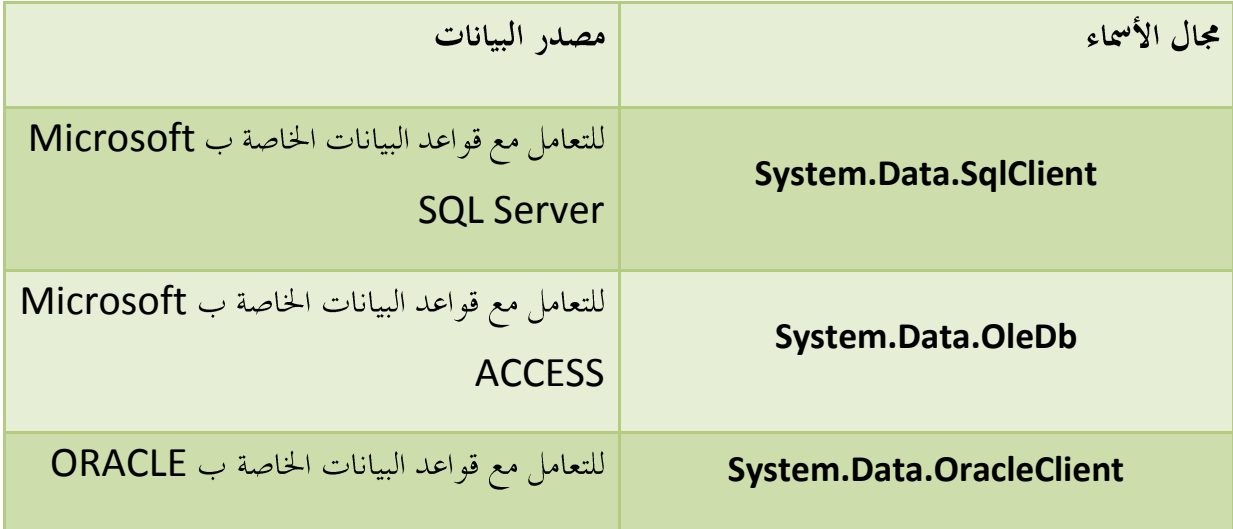

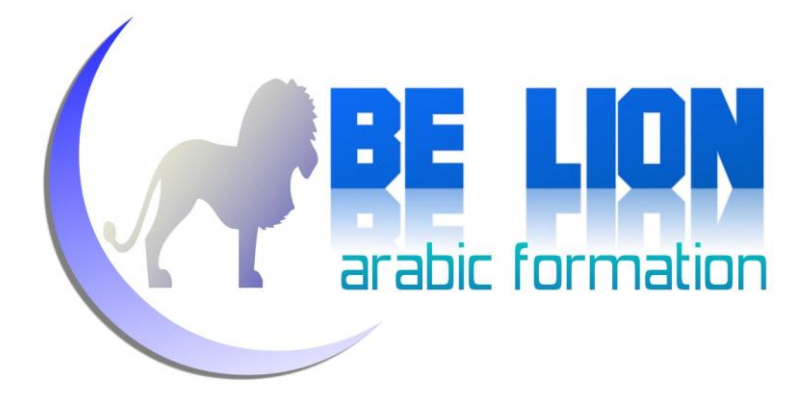

كما تعلَّم ـــ عزيزي القارئ ـــ فكلِّ مجال أسماء يضم فئات منضوية تحته، فكذلك بالنسبة لمحالات الأسماء الخاصة ب ADO.Net، فهي تضم كائنات لكل منها دوره الخاص، وهي موحدة بالنسبة لكل مصادر البيانات أي أن نفس الكائنات سنحتاجها مهما كان نوع قاعدة البيانات فقط مع تغيير بسيط في اسم الكائن.

الكائنات الأساسية الخاصة ب ADO.Net هي كما يلي :

- @ Connection: دور هذا الكائن هو الربط بين التطبيق وقاعدة البيانات، إذ أنه يقوم بفتح اتصال بينهما.
	- <u>"Command (</u> يقوم بتنفيذ أمر (إضافة، تعديل، حذف..) على قاعدة البيانات
- مج) Reader: يقوم بالقراءة من مصدر البيانات فقط ( ReadOnly) ويُستعمل هذا الكائن في الوضع Connected Mode
- <mark>?)</mark> DataSet: وهي بمثابة مجموعة من البيانات، ويمكن أن تضم جداول وعلاقات كما هو الحال مع قاعدة البيانات، لها دور أساسي في تكديس البيانات في الذاكرة. ويُستعمل هذا الكائن في الوضع Disconnected Mode
- ليم) DataAdapter: له دور أساسي إذ يقوم بملء الداتاسيت بالبيانات، وكذلك يقوم بعمليات الإضافة والتحديث والحذف في مصدر البيانات.

مررنا قبل قليل على مصطلحين جديدين وهما: الوضع المتصل والوضع المنفصل، وهما وضعان مختلفان في ADO.Net للتواصل مع قواعد البيانات، لكل واحد مميزاته وكائناته، ويشتركان أيضا في بعض الكائنات الأساسية.

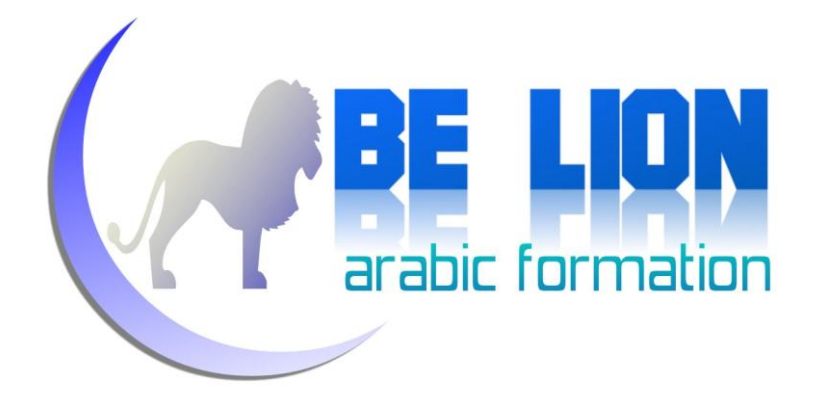

1. *الوضع المتصل:* عندما نربط برنامجنا بقاعدة البيانات في هذا الوضع فالمراحل التي نمر منها كما يلي:

- نقوم بفتح الاتصال Connection مع قاعدة البيانات
- نجري عمليات القراءة والكتابة على قاعدة البيانات مباشرة
	- Connection

2. *الوضع غير المتصل (المنفصل): و*في هذا الوضع تصبح المراحل كما يلي:

- Connection
- نضع نسخة من قاعدة البيانات أو جزء منها في الذاكرة (هل تتذكر ما قلنا حول الداتاسيت؟)
	- Connection
	- نحري عمليات القراءة والكتابة على النسخة المحفوظة على الذاكرة
- عندما ننتهي، نفتح الاتصال ونرسل المعطيات الجديدة إلى قاعدة البيانات الأصلية لتحديثها، ثم نغلق الاتصال.

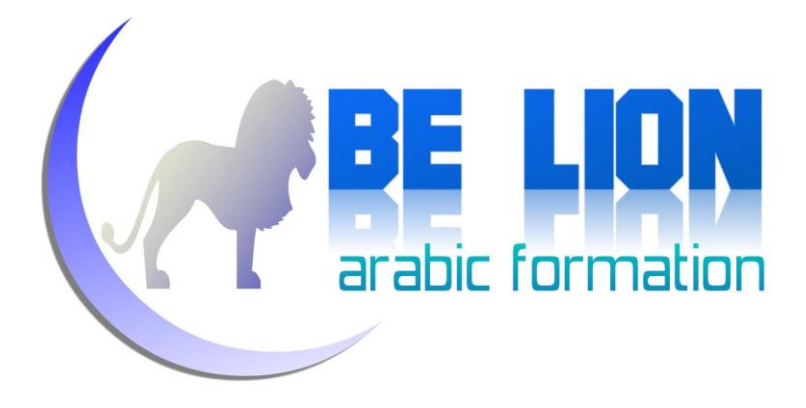

#### لغة **SQL**:

لكي يتم التواصل مع قواعد البيانات، يستخدم ADO.Net لغة السيكويل SQL ، بالنسبة للإخوة الذين ليست لهم دراية بمذه اللغة، فهي لغة متخصصة في قواعد البيانات حيث تتيح لنا القيام بكل أنواع العمليات من إضافة وتعديل وحذف وغيرها على قواعد البيانات.

من أراد التعمق في لغة SQL، فهي لغة سهلة التعلم ومصادر تعلمها كثيرة، لذا سأركز هنا فقط على ما سنحتاجه منها.

لإضافة عنصر جديد إلى جدول، فصيغة الإضافة تكون كما يلي:

**Insert into** Table1 (Field1,Field2) **values** (¨Value1¨,¨Value2¨)

#### مثال:

إذا أردنا أن نضيف معلومات طالب جديد فسيكون الاستعلام كما يلي:

**Insert into** Student (ID\_Student,First\_Name,Last\_Name,Age,Adress) **values** (¨1¨,¨Khalid¨,¨ESSAADANI¨,22, ¨Fkih Ben Salah¨)

لحذف عنصر من جدول، فالصيغة كما يلي:

**Delete \* From** Table1 **Where** Field1="Value1"

ويعني هذا الاستعلام: قم بحذف كل الأسطر التي تحتوي على الحقل Field1 ذو القيمة Value1 ، النجمة \* تعني "جميع".

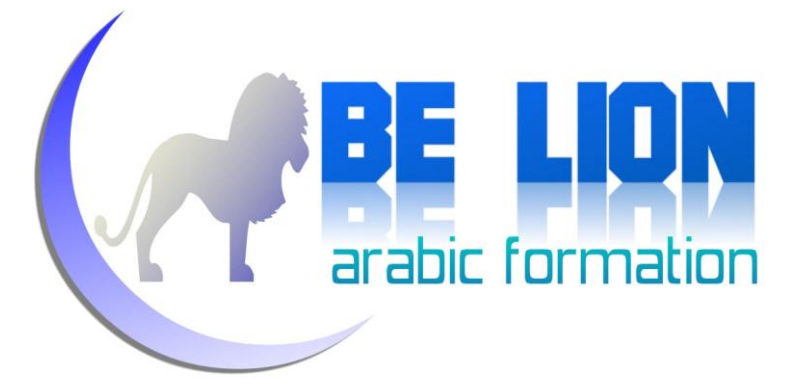

#### مثال:

سنقوم بحذف كل الطلبة الذين يفوق عمرهم 20 سنة:

**Delete \* From** Student **Where** Age > 20

لتعديل عنصر في جدول معين، فالصيغة هكذا:

**Update** Table1 **Set** Field1="Value1", Field2= "Value2 ",...

مثال:

سنقوم بتغيير الاسم الشخصي للطالب صاحب الرقم 2:

**Update** Student **Set** First\_Name="Habib" **Where** ID\_Student=2

لجلب البيانات من جدول أو مجموعة من الجداول، فالصيغة كما يلي:

**Select** Field1, Field2 **From** Table1

#### مثال:

سنقوم بجلب بيانات كل التلاميذ الذين يسكنون في مدينة الرياض:

**Select** \* **From** Student **Where** Adress= "Riad"

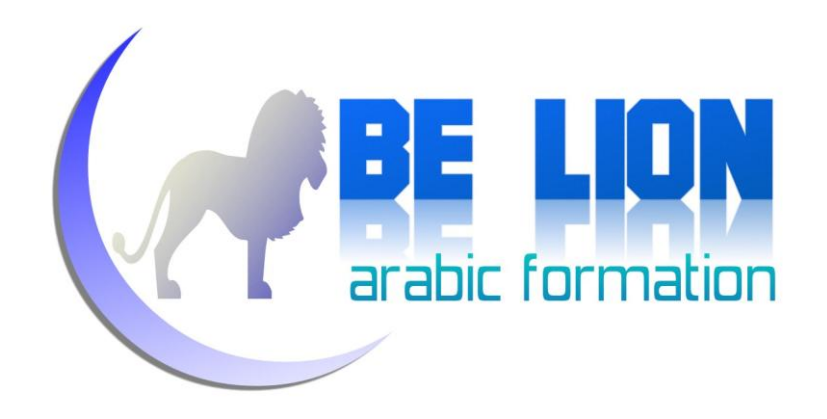

### التطبيق

افتح مشروعا جديدا في الفيحوال استوديو من نوع Windows Application، سمه كما تريد:

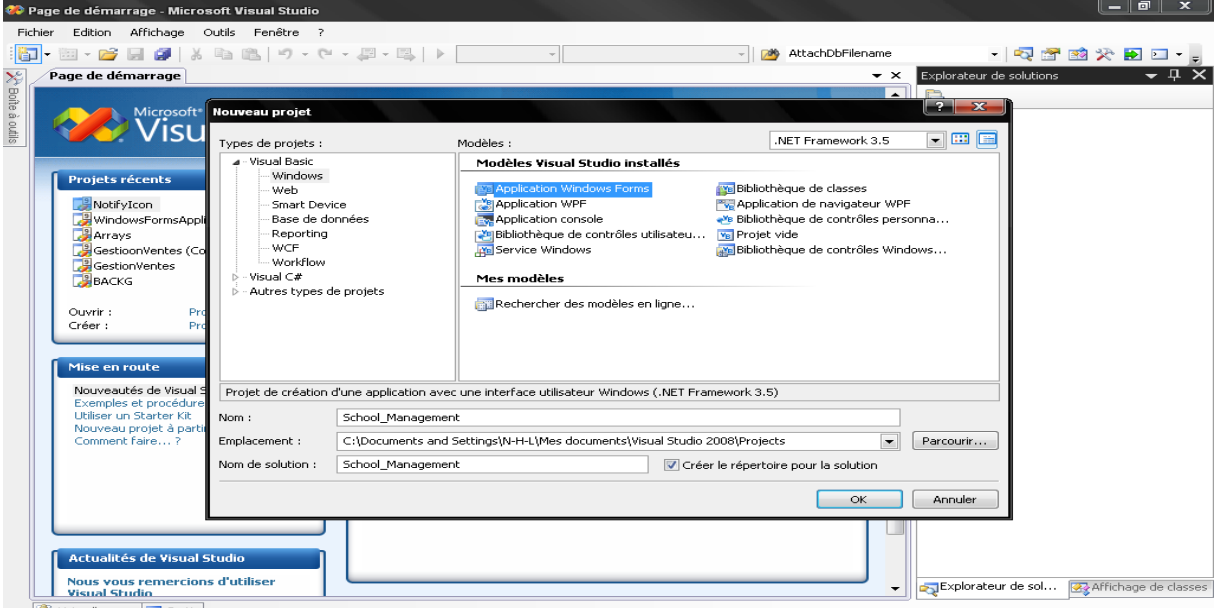

سوف نقوم بعرض لائحة تضم كل الطلبة المسحلين عندنا في قاعدة البيانات، وللقيام بذلك إذهب إلى علبة الأدوات وقم بالبحث عن DataGridView ثم قم بجذبها إلى الفورم.

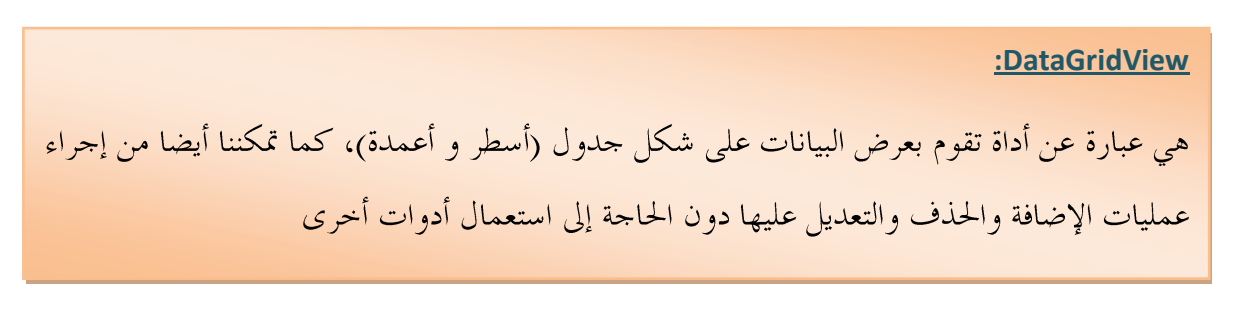

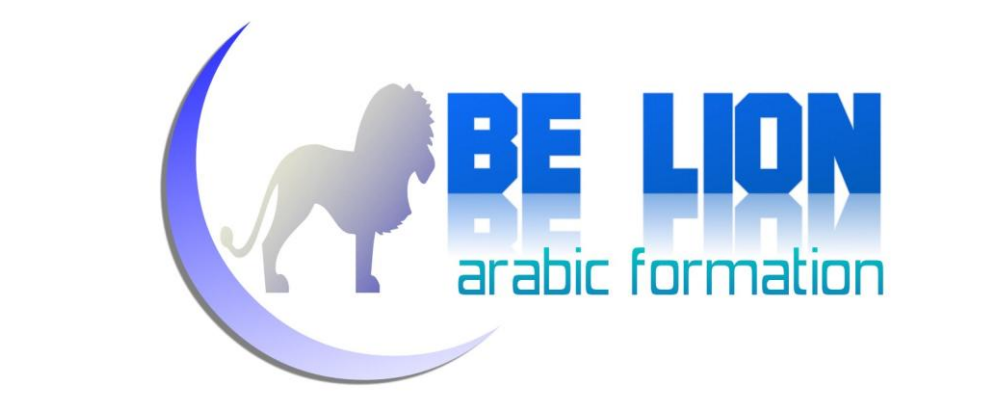

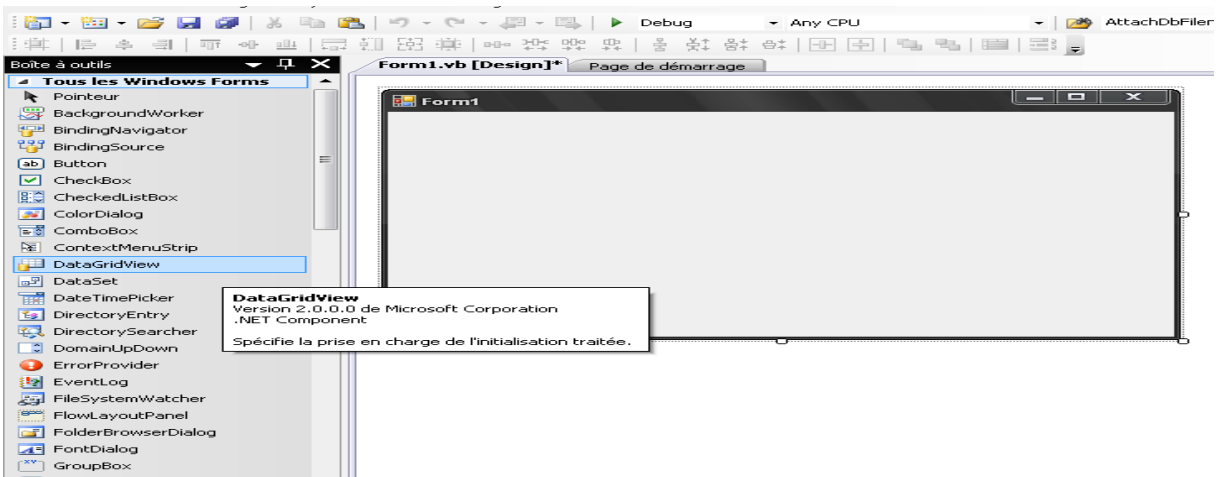

#### قم بتغيير اسم DataGridView إلى DGV:

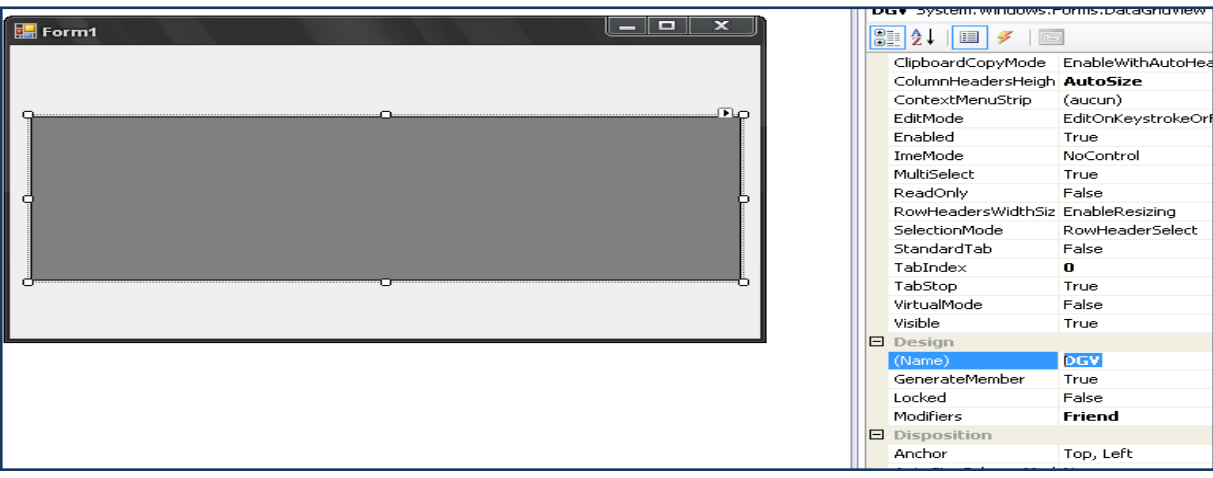

الآن قم بالضغط مرتين على الفورم لننتقل إلى نافذة الكود:

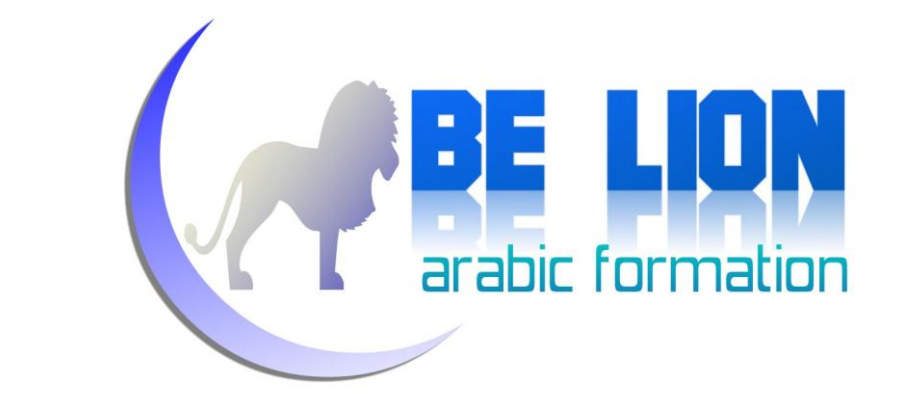

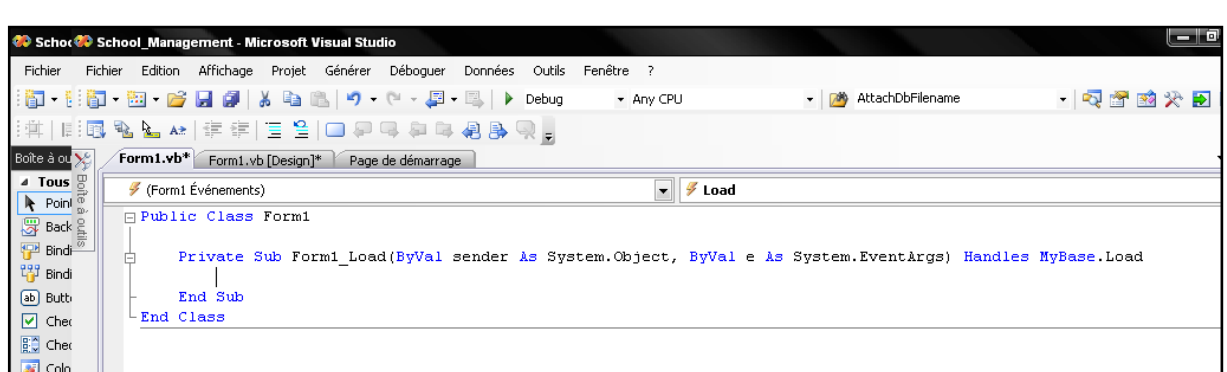

أول شيء سنقوم به، هو جلب مجال الأسماء Namespace الذي سيتيح لنا التعامل مع قاعدة البيانات من نوع Access، وهو System.Data.OleDb ، ويختلف هذا المجال حسب نوع برنامج قواعد البيانات، فمثلا بالنسبة لل SQL Server فمجال الأسماء هو:System.Data.SqlClient

إذن سوف نقوم بالذهاب إلى أول سطر في نافذة الكود، ونجلب مجال الأسماء الخاص بقواعد البيانات من نوع Access

**Imports** System.Data.OleDb Public Class Form1 Private Sub Form1\_Load(ByVal sender As System.Object, ByVal e As System.EventArgs) Handles MyBase.Load End Sub End Class

> بعد ذلك نقوم بإنشاء الاتصال مع قاعدة البيانات، ولفعل ذلك نعلن على متغير من نوع OleDbConnection

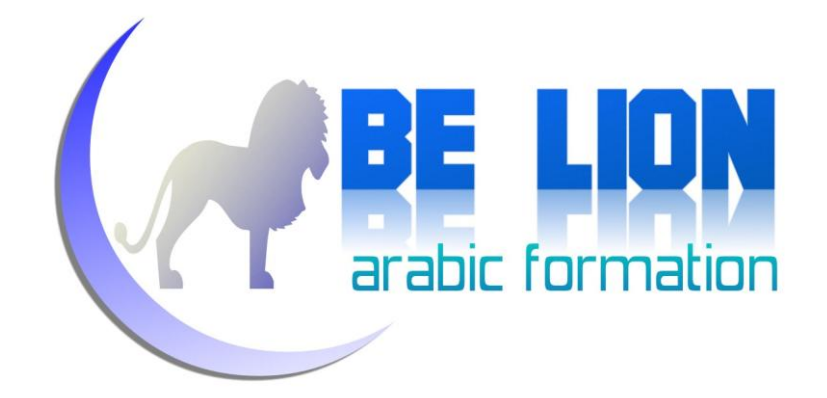

Imports System.Data.OleDb Public Class Form1

> Dim Con As New OleDbConnection("Provider=Microsoft.ACE.OLEDB.12.0; Data Source=Students.accdb")

Private Sub Form1\_Load(ByVal sender As System.Object, ByVal e As System.EventArgs) Handles MyBase.Load

 End Sub End Class

كما ترى فنص الاتصال ConnectionString له مجموعة من البارامترات وهي كما يلي:

Provider: وهو مزود البيانات الذي نشتغل عليه، وفي حالتنا هذه هو ميكروسوفت أكسيس **CONSECTION** 

ذو النسخة 12.0

**CARE LION** Data Source: وهو المسار الذي توجد عليه قاعدة البيانات.

ويمكنك الحصول على نص الاتصال ConnectionString عن طريق الذهاب إلى القائمة Data/Données ثم Add new DataSource/Ajouter Une nouvelle source de données

سوف تظهر لك النافذة التالية:

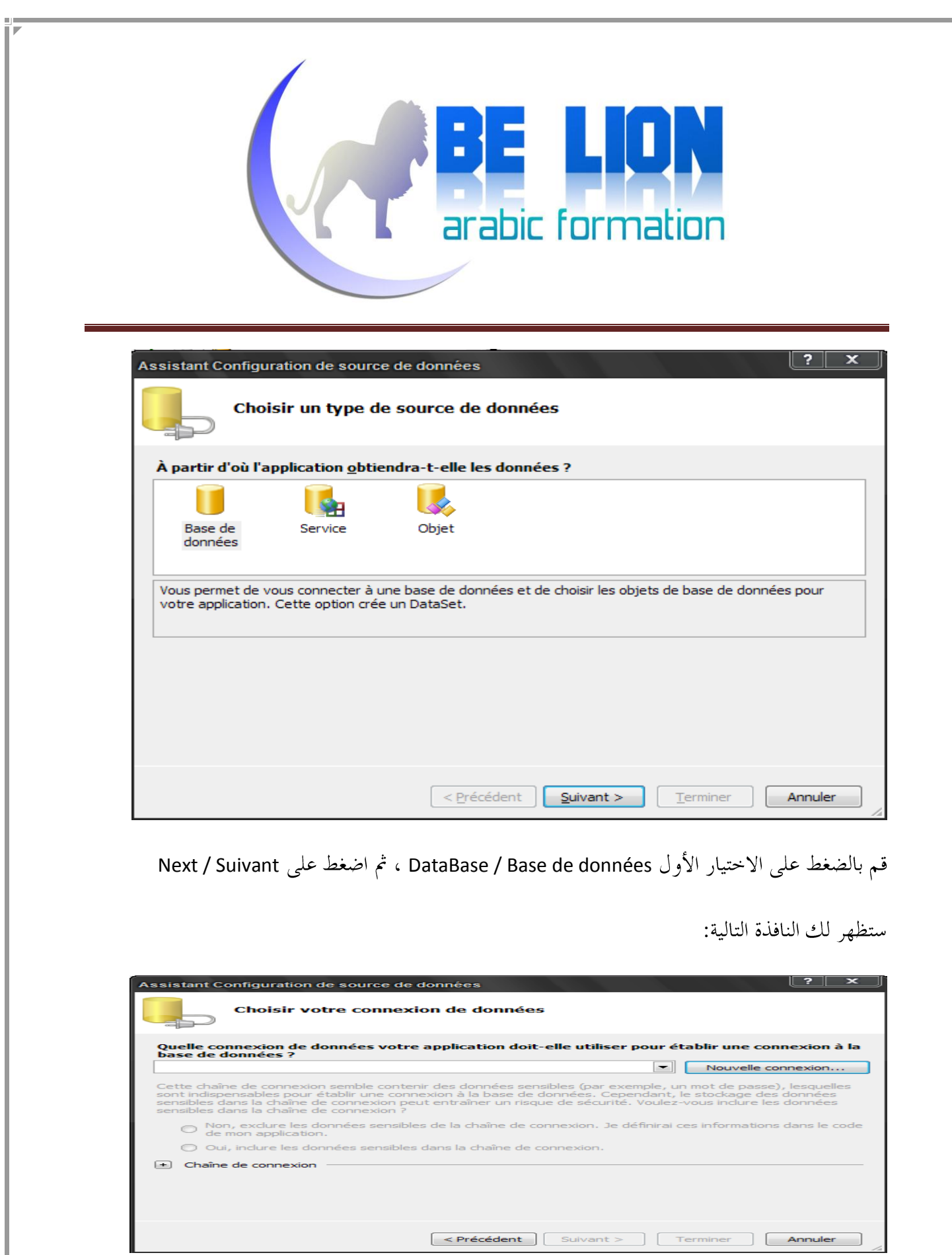

**34**

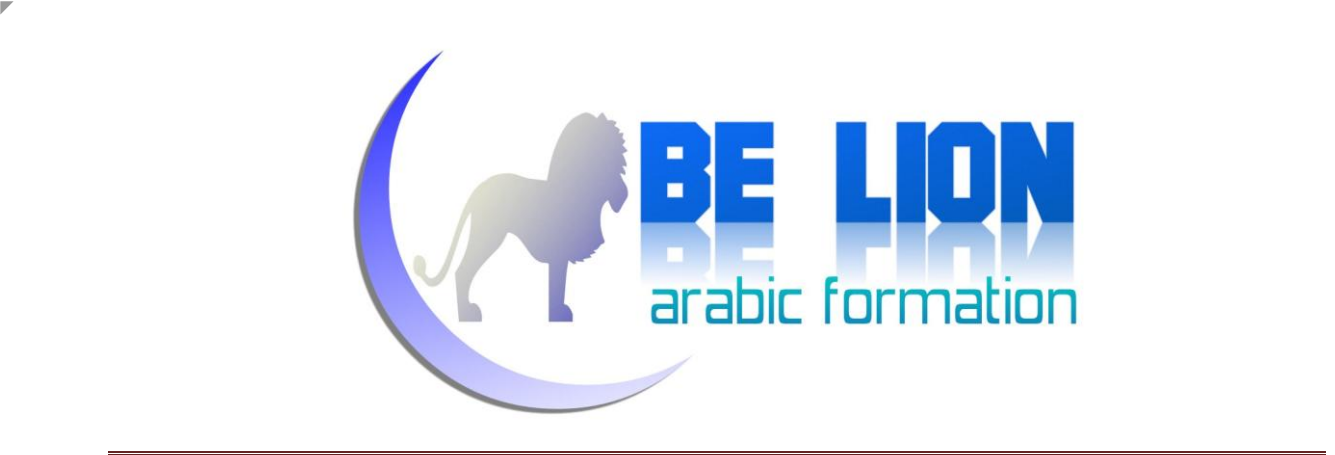

قم باختيار: New connection/Nouvelle Connexion لتحصل على النافذة التالية:

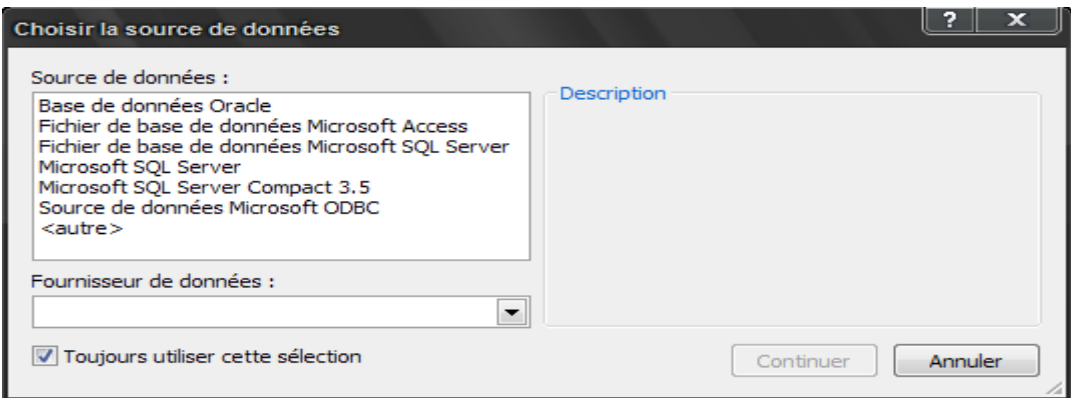

قم بالضغط على الاختيار الثاني حيث يوجد: Microsoft Access ، ثم اضغط على الزر تابع.

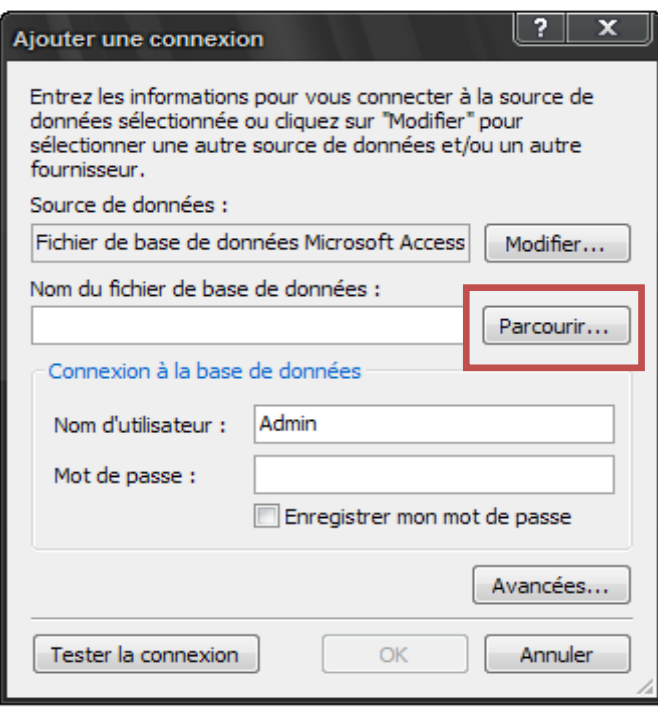

**35**

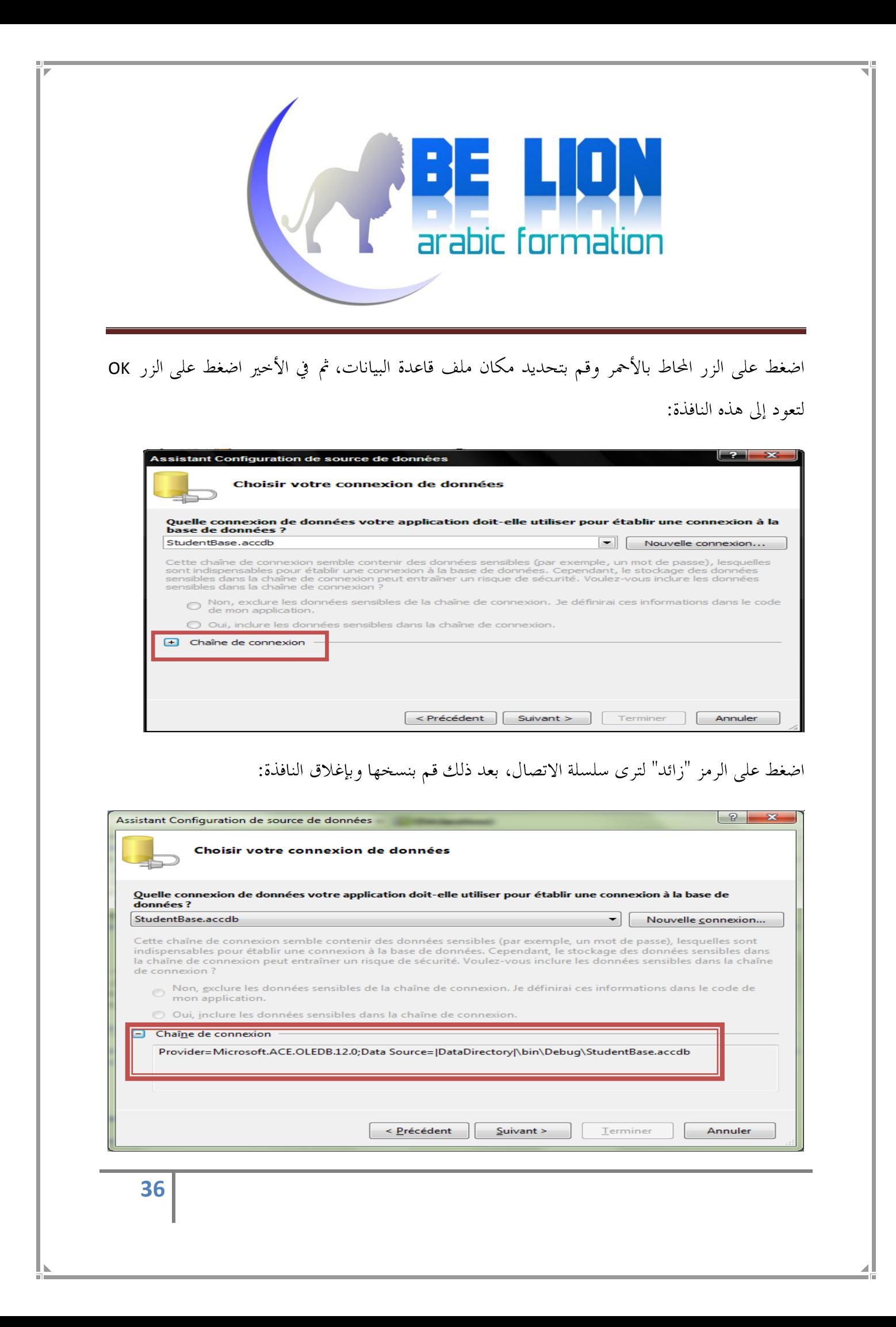
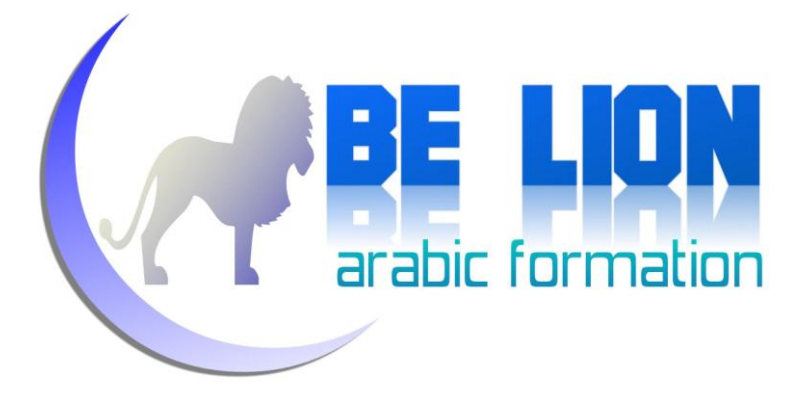

الآن تعرفنا على طريقة الحصول على سلسلة الاتصال، فيما بعد ستكتبها بالاعتماد على نفسك لألها سهلة الحفظ !

لا تركز على مسار قاعدة البيانات في الصورة لأنني أضع ملف قاعدة البيانات في نفس ملف المشروع Bin\Debug

قمنا بإنشاء سلسلة الربط بين البرنامج وقاعدة البيانات، سنحلب الآن بيانات حدول الطلاب ونظهرها في الداتاغريدفيو، وللقيام بذلك سنحتاج إلى كائنين اثنين:

> **CONSIDERING** OleDbDataAdapter: ودوره هو تنفيذ استعلامات SQL التي رأيناها سابقا.

**CAPPE LION** DataTable: وهي بمثابة حدول لتخزين ما سيقوم OleDbDataAdapter بحلبه، رأينا فيما سبق أن كائن الداتاسيت DataSet هو بمثابة مجموعة من الجداول، أما DataTable فهو جدول واحد، بمعنى آخر يمكننا القول أن DataSet هي مجموعة من DataTable، و هذه الأخيرة عبارة عن حدول فيه أسطر DataRow و خانات DataColumn ويمكننا استعمال الكائن الذي نريد:

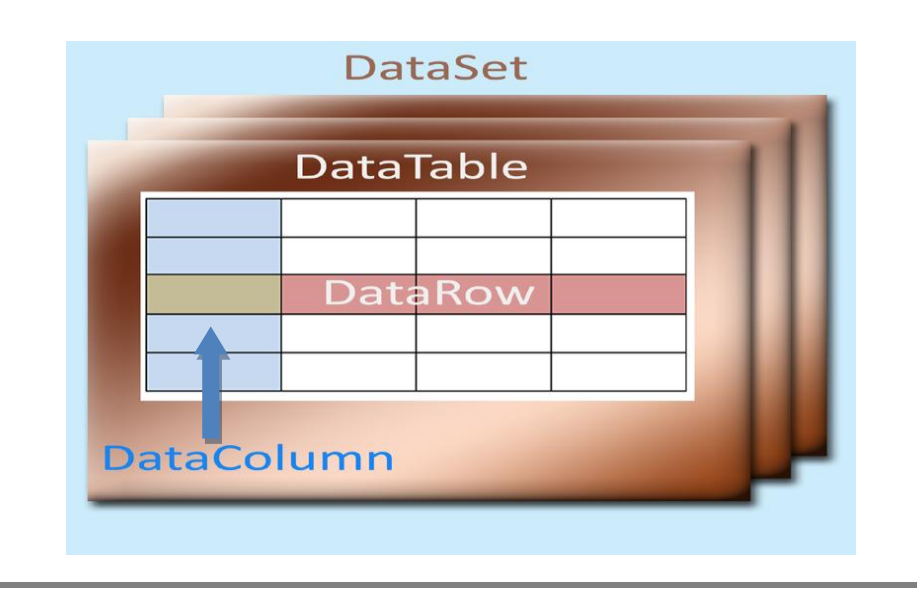

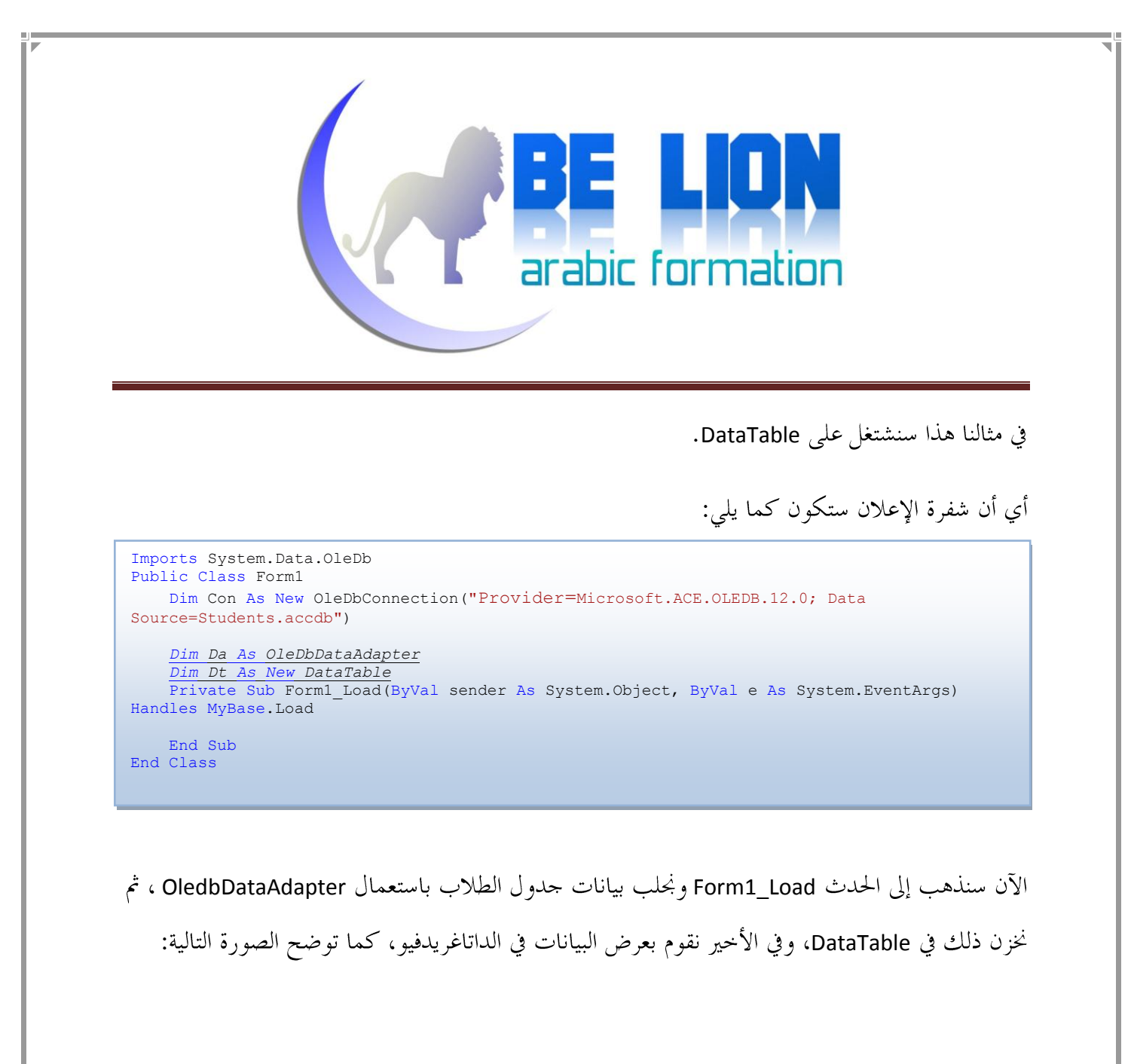

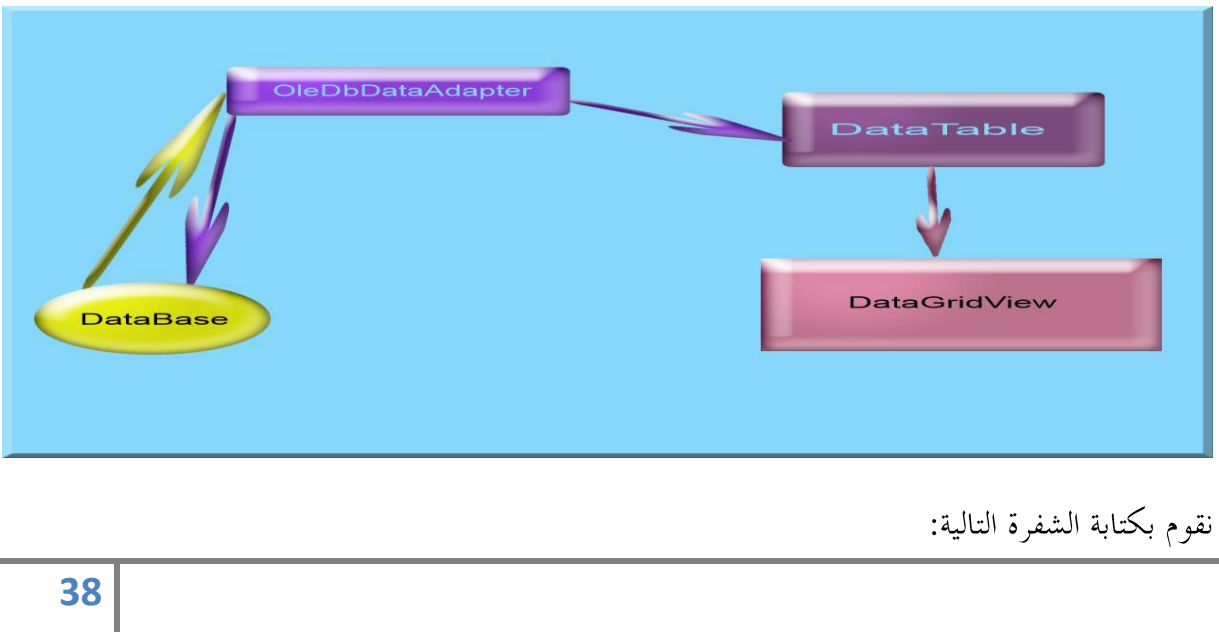

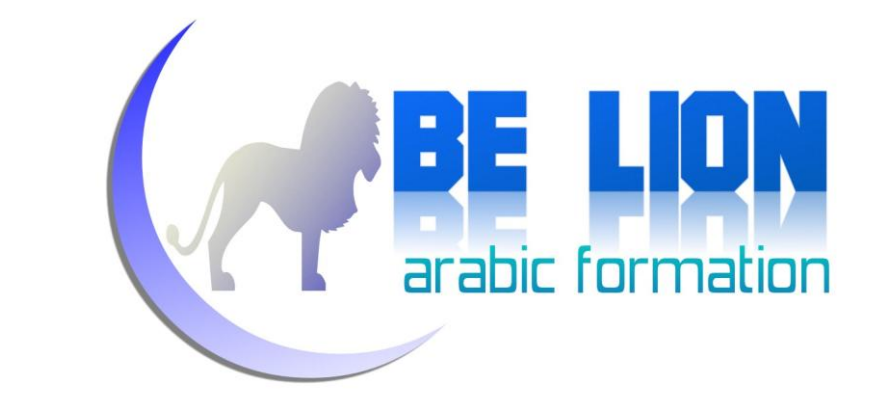

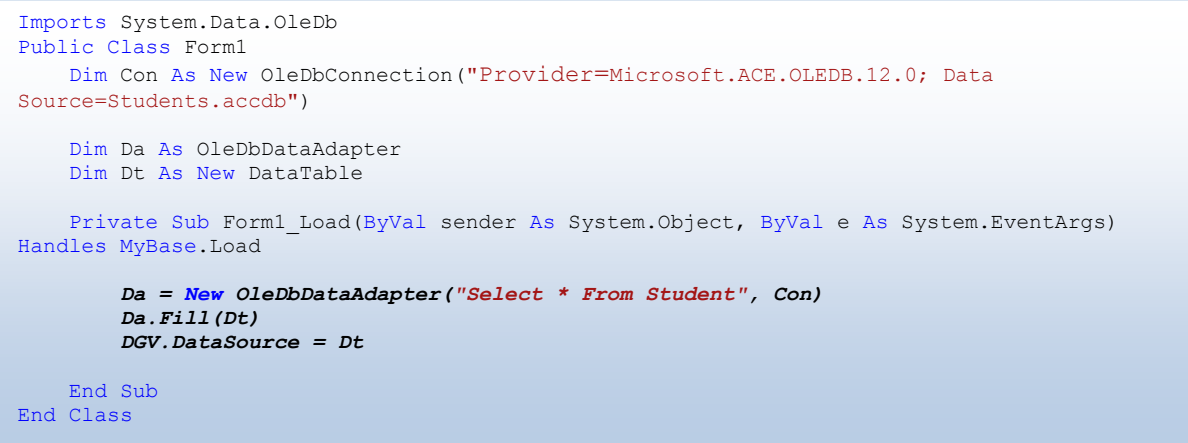

في السطر الأول قمنا بإرسال استعلام جلب البيانات من القاعدة بالاعتماد على OleDbDataAdapter وحددنا له سلسة الاتصال Con التي ينبغي أن يمر عبرها، ثم بعد ذلك أفرغنا ما قام بجلبه في DataTable عن طريق الدالة Fill، وفي الأخير قمنا بملء DataGridView من هذه DataTable.

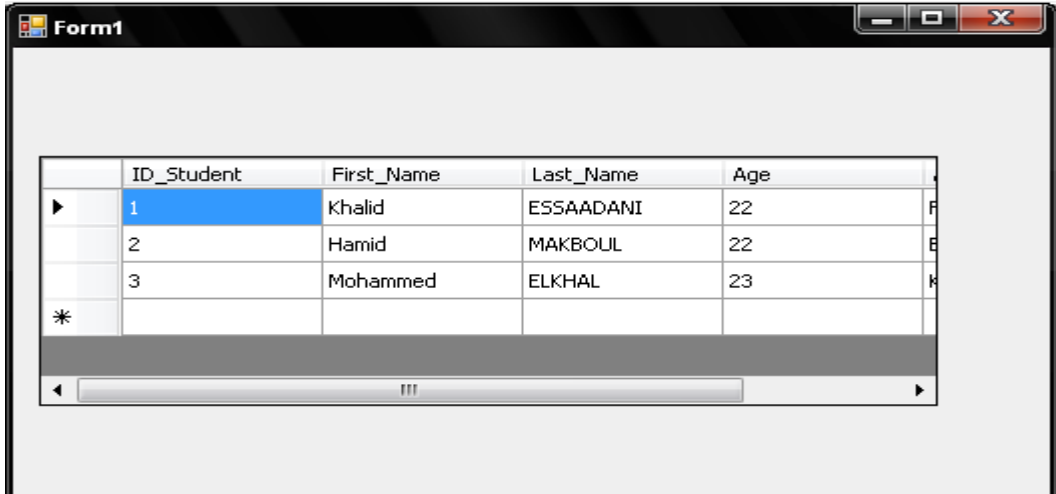

إذا قمنا بتنفيذ البرنامج فسوف نحصل على النتيحة التالية:

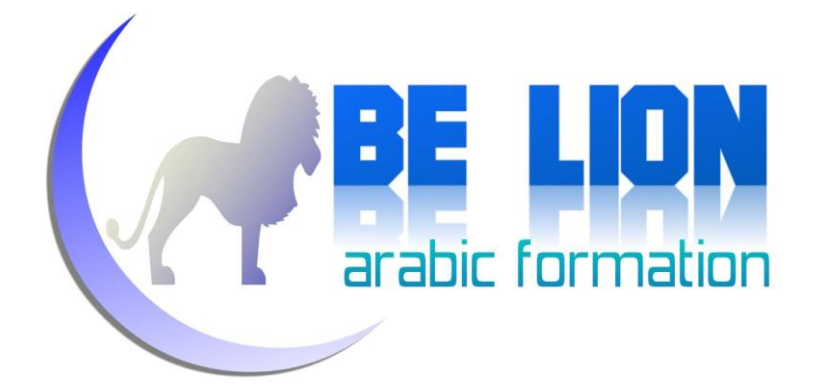

كما ترى فقد قام OleDbDataAdapter بإحضار البيانات ومن تم وضعها في DataTable لينتهي ها الأمر في DataGridView

إذا أردنا أن نظهر كل الحقول من غير حاجة إلى شريط التمرير Scrollbar فيجب أن نضيف السطر التالي من Form1\_Load

DGV.AutoSizeColumnsMode = DataGridViewAutoSizeColumnsMode.Fill

ليصبح مظهر الداتاغريدفيو كما يلي:

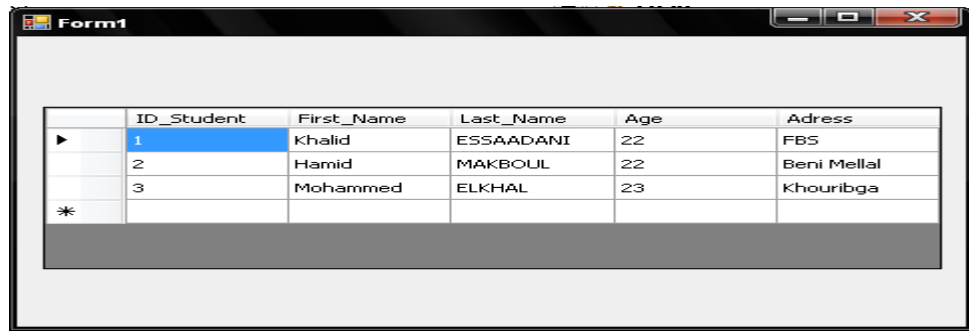

يمكننا القيام بنفس الأمر عن طريق نافذة الخصائص الخاصة ب DataGridView ثم نذهب إلى الخاصية AutoSizeColumnsMode و نضبطها على القيمة Fill

أتوقع أن تصل إلى نفس النتيجة إذا اتبعت معي نفس المراحل، في حالة حدوث العكس أستجديك أن تعيد قراءة التطبيق حرفا حرفا.

الآن سنغير إن شاء الله مظهر الفورم ليصبح كما يلي، حتى نتمكن من تعلم أشياء أخرى:

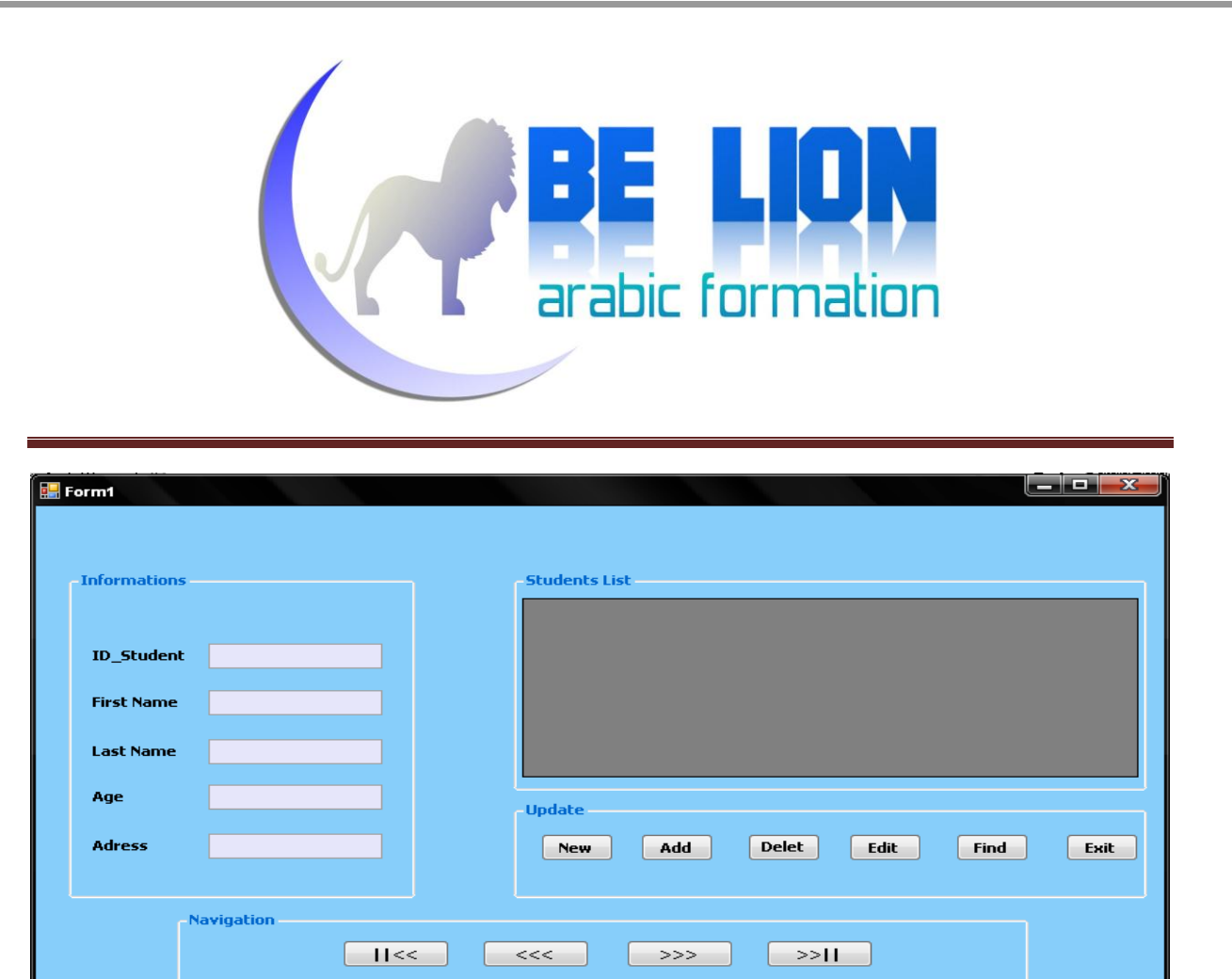

الأدوات المستعملة في الفورم:

م) أداة مجمع الأدوات GroupBox: وهي تلك الإطارات البيضاء الظاهرة في الفورم والتي تحيط بكل محموعة على حدة. م) أداة مربع النص TextBox : وهي مربعات النص الموضوعة في جزء المعلومات Informations م) أداة الداتاغريدفيو DataGridView: وهي ذلك المستطيل الرمادي م) أداة الزر Button: وهي كل الأزرار الموجودة في أسفل الفورم

كما تلاحظ معي فهذا الفورم يتكون من أربعة أجزاء:

Informations: من خلاله سنقوم بإظهار معلومات الطالب عند القيام بعملية البحث، **CARE LION** وكذلك سنستعمله من أجل إضافة طالب جديد.

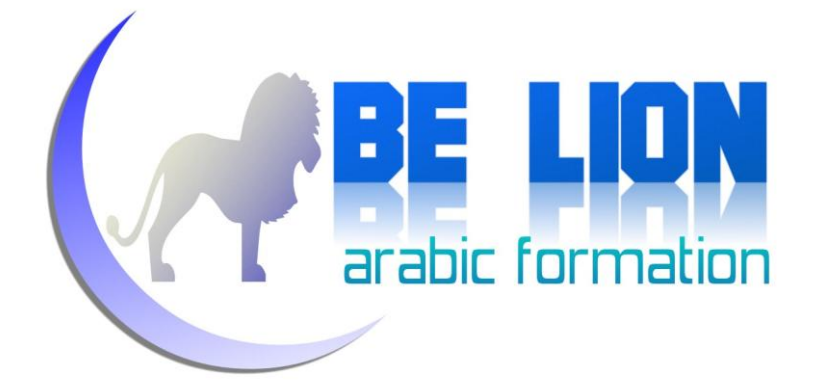

**COPPE LION** Students List: وتقوم بعرض كل الطلبة الموجودين في قاعدة البيانات، وكذلك الطلبة الذين تتم إضافتهم.

> Update: وكما تلاحظ فهذا الجزء يضم مجموعة من الأزرار وهي كالتالي: **CARE TION**

- New: ويمكننا من تفريغ محتوى الجزء Informations.
	- Add: ويمكننا من إضافة طالب جديد.
- Delete: ويمكننا من حذف طالب من جدول الطلاب.
	- Edit: ويمكننا من تعديل بيانات الطلاب.
- Find: ويمكننا من البحث عن معلومات طالب معين عن طريق رقمه.
	- Exit: ويمكننا من الخروج من البرنامج.

Navigation: ويمكننا من التنقل بين الطلاب بالاعتماد على أزرار التنقل. **EXAMPLE LION** 

سنورد شفرات كل هذه الأزرار الآن وسنرفق ذلك بشرح دقيق حتى ترسخ الشفرات في أذهاننا.

للإشارة فقط، سنستعمل إن شاء الله الوضعين معا (المتصل وغير المتصل) حتى نتمكن من إتقان الطريقتين معا.

#### **New 1**

من خلال دوره، يتضح أن لا علاقة له ب ADO.Net فهو زر بسيط يقوم فقط بمسح محتوى الحانات النصية، وبالتالي فشفرته هي كالتالي:

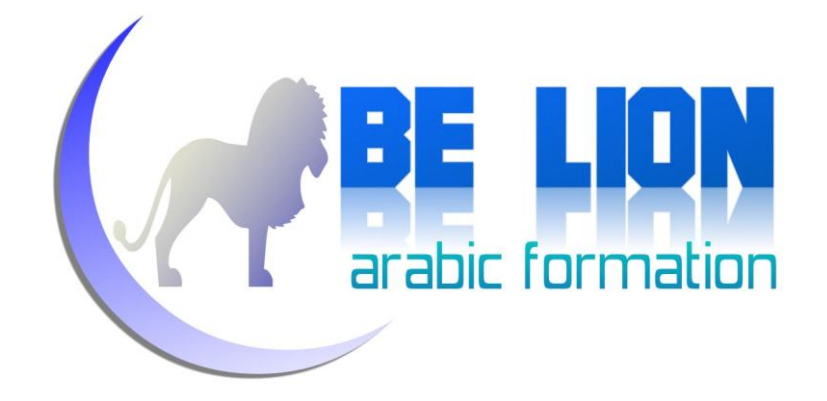

 For Each K As Control In GroupBox1.Controls If TypeOf K Is TextBox Then  $K. Text = "$  TxtID.Focus() End If Next

كما ترون فإن كل أدوات التيكست بوكس موجودة داخل أداة GroupBox1 ،ولذلك قمنا بتفريغها في دفعة واحدة عوض تفريغ كل تيكست بوكس في سطر !

أما فيما يخص السطر ()TxtID.Focus فيقوم بوضع مؤشر الفأرة في أول تيكست بوكس .

#### **Add 2**

حتى تتضح الرؤية إن شاء الله فإن الغاية من هذا الزر هو إضافة الطالب الجديد الذي تكتب بياناته في الفورم إلى جدول الطلاب في قاعدة البيانات.

سنري كيف نقوم بذلك في الوضعين المتصل والمنفصل.

**Connected Mode**

كما رأينا فيما سبق، فالوضع المتصل يستعمل الكائن Command من أجل القيام بعمليات الإضافة والحذف والتعديل.

سنقوم بالذهاب إلى الجزء الخاص بالإعلان عن المتغيرات، وسنقوم بالإعلان عن كائن من نوع Command ولنسمه Cmd.

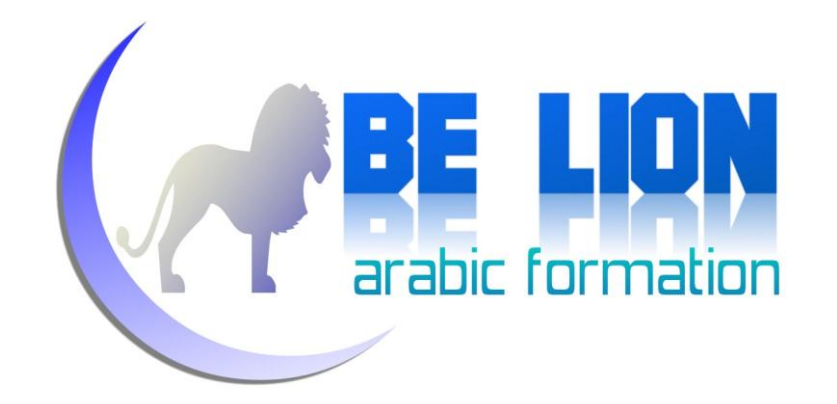

 Dim Con As New OleDbConnection("Provider=Microsoft.ACE.OLEDB.12.0; Data Source=Students.accdb") Dim Da As OleDbDataAdapter Dim Dt As New DataTable Dim Cmd As New OleDbCommand

الآن بعد أن أعلنا عنه، سنتوجه إلى زر الإضافة Add ونضغط عليه مرتين ونكتب الشفرة التالية:

 Try Cmd = New OleDbCommand("Insert Into Student Values ('" & Me.TxtID.Text & "','"  $\alpha$  Me.TxtIname.Text & "', '"  $\alpha$  Me.TextAdress.Text & "')", Con) Con.Open() Cmd.ExecuteNonQuery() Con.Close() MsgBox("Student added successfully !", MsgBoxStyle.Information) Dt.Clear() Form1\_Load(sender, e) Catch ex As Exception MsgBox("Some errors was occured !", MsgBoxStyle.Critical) End Try

قد يبدو السطر الخاص ب Command غريبا نوعا ما، نظرا لكثرة الرموز فيه ولكن لا عليك، سنشرحه الآن

Cmd =New OleDbCommand("SQL Statement",ConnectionName)

الكائن OleDbCommand يأخذ بارامترين، أو لهما نص الاستعلام المراد تنفيذه، والثاني اسم كائن الاتصال.

في حالتنا هذه، نص الاستعلام عبارة عن أمر الإضافة :

Insert Into Student Values ('" & Me. TxtID. Text & "', '"  $\&$  Me.TxtFname.Text  $\&$  "','"  $\&$  Me.TxtLname.Text  $\&$  "', '" & Me.TextAge.Text & "','" & Me.TextAdress.Text & "')

نضع القيم التي نريد إضافتها بين مزدوجتين ("")ونفصل بينها بفواصل(,)، أما الكوت (') فهو يستعمل فقط عندما يكون الحقل نصيا، ولكن تفاديا لوقوع أي أخطاء نقوم بكتابته في كل الحقول بما في ذلك الحقول

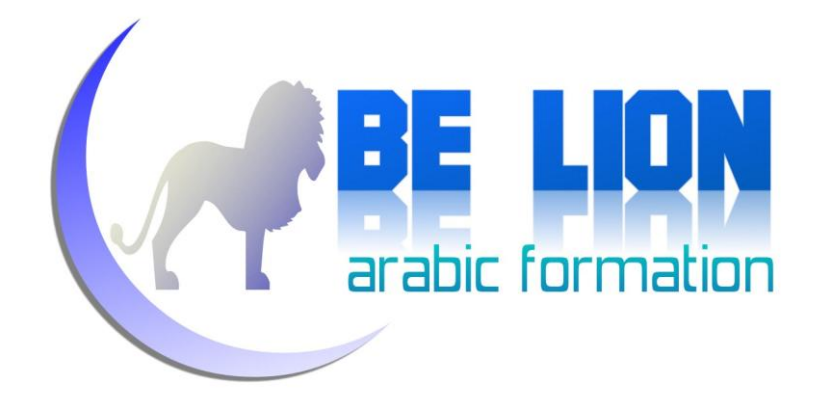

الرقمية، أما رمز (\_) فنستعمله للربط بين الأسطر، ويمكننا الاستغناء عنه إذا كتبنا كل الاستعلام في سطر و احد.

بإمكاننا وضع الاستعلام في متغير نصي من نوع String ثم نضع اسم هذا المتغير في البارامتر الأول من الكائن:

Dim SQL As String = "Insert Into Student Values ('" & Me. TxtID. Text & "', '"  $\&$  Me.TxtFname.Text  $\&$   $"$ ,  $"$   $\&$  Me.TxtLname.Text  $\&$   $"$ ,  $"$  & Me.TextAge.Text & "','" & Me.TextAdress.Text & "')" Cmd = New OleDbCommand(SQL, Con) إذا تمكنت من استيعاب هذا السطر فالباقي أسهل بكثير، وإن وجدت أدنى صعوبة فراجعه جيدا وحاول أن تفهمه أكثر، وإن اقتضى الأمر جربه عمليا.

بعد كتابة أمر الاستعلام، وتحديد كائن الاتصال وفي حالتنا هذه هو Con، نقوم بفتح الاتصال عن طريق

Con.Open()

ثم ننفذ أم Cmd:

Cmd.ExecuteNonQuery()

ثم نغلق الاتصال ونظهر رسالة مفادها أن الإضافة تمت بنجاح.

Con.Close() MsgBox("Student added successfully !", MsgBoxStyle.Information)

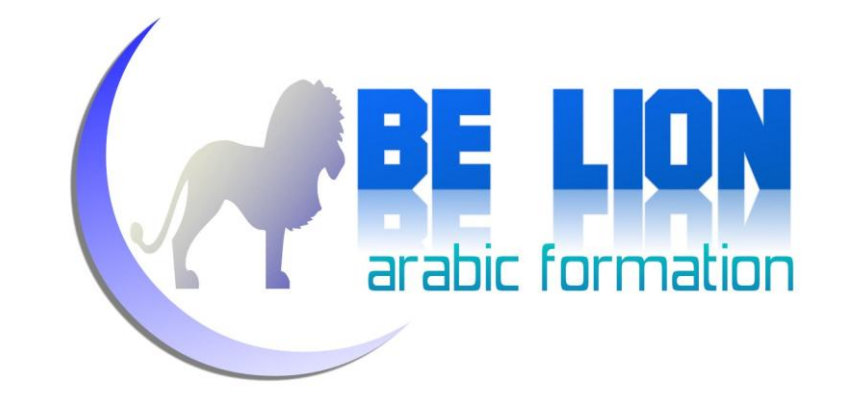

# ثم نقوم بتفريغ الكائن Dt حتى لا تتكرر البيانات القديمة، بعدها نقوم بالنداء على حدث تحميل الفورم Form1\_Load الذي سيقوم بإعادة ملء Dt من جديد ثم يظهرها على الداتغريدڤيو .

Dt.Clear() Form1\_Load(sender, e)

عند حدوث أي خطأ ستظهر الرسالة الموجودة في الجزء الثاني من Try..Catch

Catch ex As Exception MsgBox("Some errors was occured !", MsgBoxStyle.Critical) End Try

**Disconnected Mode**

لإضافة سطر جديد في الوضع المنفصل، نقوم بالإعلان عن كائن من نوع DataRow ، ثم نضع كل قيمة من قيم مربعات النص في خانة من خانات هذا الكائن، بعد ذلك نضيف هذا السطر الجديد إلى الكائن Dt، ثم نُفعِّل الإضافة في قاعدة البيانات عن طريق كائن جديد اسمه OleDbCommandBuilder.

أولا نعلن عن الكائن:OleDbCommandBuilder ولنسمه Cmdb

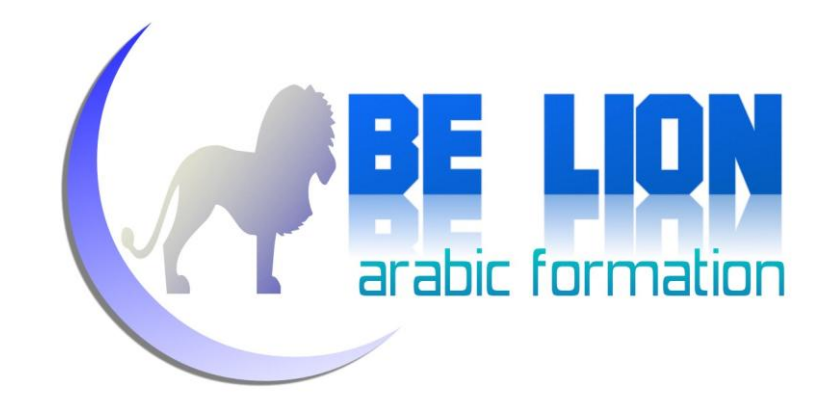

يأخذ هذا الكائن اسم الكائن OleDbDataAdapter كَبَرَامِثْر، ومن تم أي تعديل يقوم به هذا الأخير يتم تفعيله

في قاعدة البيانات.

 Dim Con As New OleDbConnection("Provider=Microsoft.ACE.OLEDB.12.0; Data Source=Students.accdb") Dim Da As OleDbDataAdapter Dim Dt As New DataTable Dim Cmd As New OleDbCommand Dim Dr As OleDbDataReader Dim Cmdb As New OleDbCommandBuilder

بعد الإعلان عنه نقوم بكتابة شفرة الإضافة في الوضع المنفصل:

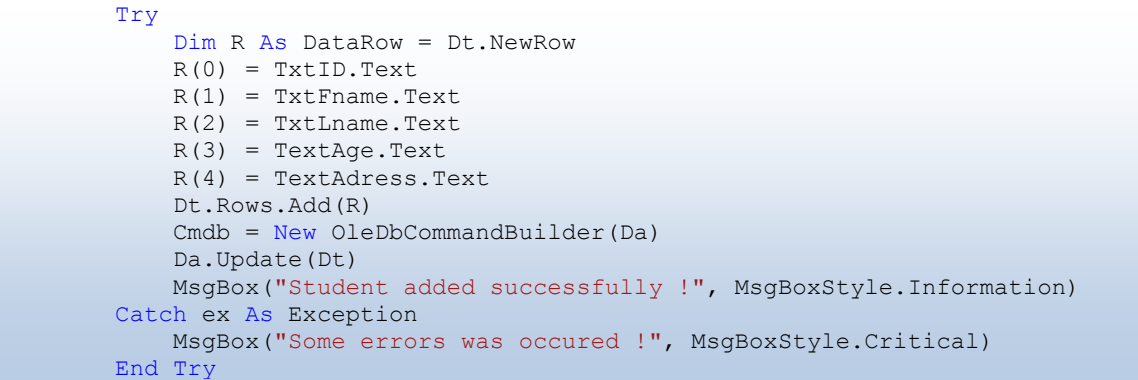

تأمل جيدا طريقة إنشاء سطر فارغ في Dt وكيفية ملئه عن طريق مربعات النص (القيم المراد إضافتها)، وكيف قمنا بإضافة السطر المنشأ إلى Dt، و في الأخير كيف فعلنا التحديث بواسطة السطرين، وهذان السطران هما بيت القصيد في شفرة الإضافة في الوضع المنفصل:

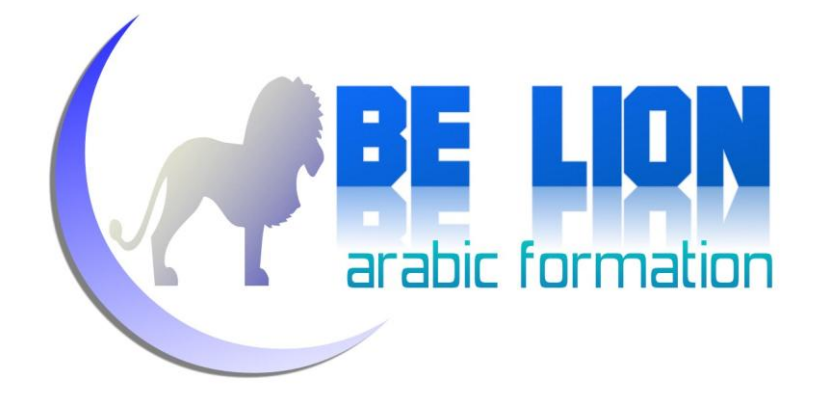

 Try Dim R As DataRow = Dt.NewRow  $R(0) = TxtID.Text$  $R(1) = TxtFrame.Fext$  $R(2) = Txt$ Lname.Text  $R(3) = TextAge.Fext$  $R(4) = TextAdress.Text$  Dt.Rows.Add(R) **Cmdb = New OleDbCommandBuilder(Da) Da.Update(Dt)** MsgBox("Student added successfully !", MsgBoxStyle.Information) Catch ex As Exception MsgBox("Some errors was occured !", MsgBoxStyle.Critical) End Try

أتمني أن تكون الشروح مفهومة، إذا استعصبي عليك أمر معين فاسأل الله أن يعينك وسامحيي على تقصيري وابذل مجهودا وإن شاء الله ستفهمه بيُسْر، لأن هذه الشفرات سهلة جدا وبالممارسة ستغدو سائغة كشرب الماء فيما يلي سنسرد الشفرتين معا، حتى يتأتى لك مقارنتهما واستيعاهما، ولكن احذر أن تنفذهما مرة واحدة، فللشفرتين نفس الدور 10 :

```
 Private Sub Add_Click(ByVal sender As System.Object, ByVal e As System.EventArgs) 
Handles Add.Click
        'Connected Mode
        Try
           Cmd = New OleDbCommand("Insert Into Student Values ('" & Me. TxtID. Text & "', '"
\& Me.TxtFname.Text \& "','" \& Me.TxtLname.Text \& "','"
 & Me.TextAge.Text & "','" & Me.TextAdress.Text & "')", Con)
           Con.Open()
            Cmd.ExecuteNonQuery()
            Con.Close()
           MsgBox("Student added successfully !", MsgBoxStyle.Information)
           Dt.Clear()
           Form1_Load(sender, e)
        Catch ex As Exception
           MsgBox("Some errors was occured !", MsgBoxStyle.Critical)
        End Try
```
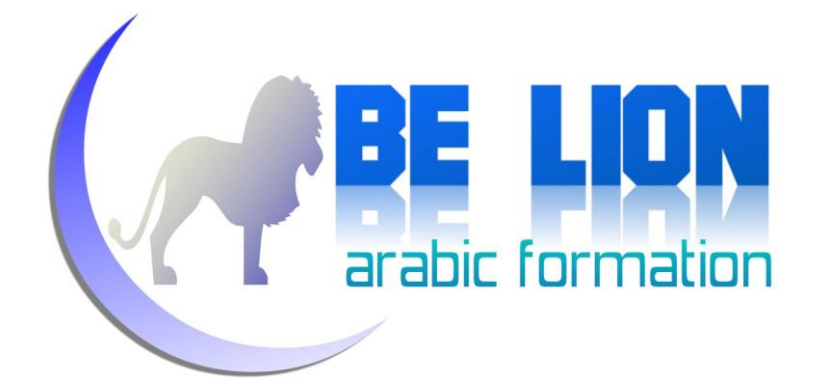

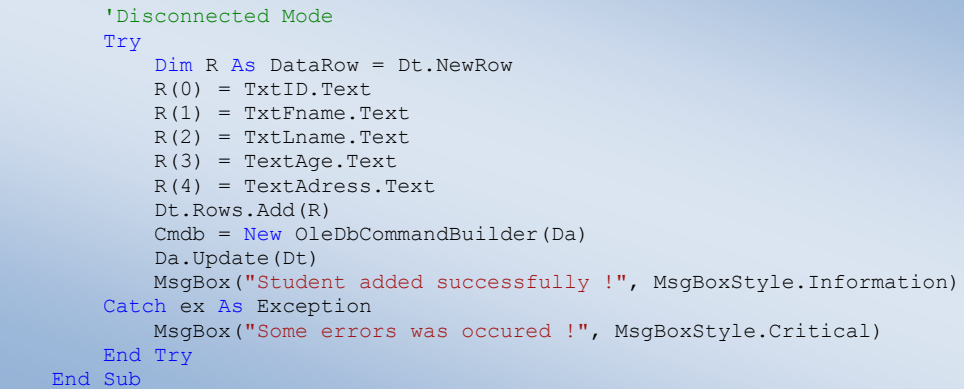

### **Delete 3**

عند الضغط على هذا الزر يظهر مدخل للنص، يطلب من المستخدم كتابة رقم الطالب المراد حذفه، بعد كتابة رقم الطالب والضغط على OK يتم حذف الطالب مباشرة.

في حالة حذف الطالب تظهر رسالة تعلم المستخدم بنحاح العملية، وفي حالة العكس تظهر رسالة تنبئ المستخدم بذلك.

### لا: في الوضع المتصل Connected Mode:

```
 Dim Input As String
         Try
             Input = InputBox("Enter The ID of Student To Delete !", "Delete")
            Cmd = New OleDbCommand("Delete * From Student where ID Student=" \&Input & "", Con)
             Con.Open()
             Cmd.ExecuteNonQuery()
             Con.Close()
             MsgBox("Student Deleted Successfully", MsgBoxStyle.Information)
             Dt.Clear()
             Form1_Load(sender, e)
        Catch ex As Exception
             MsgBox("Some errors was occured !", MsgBoxStyle.Critical)
         End Try
```
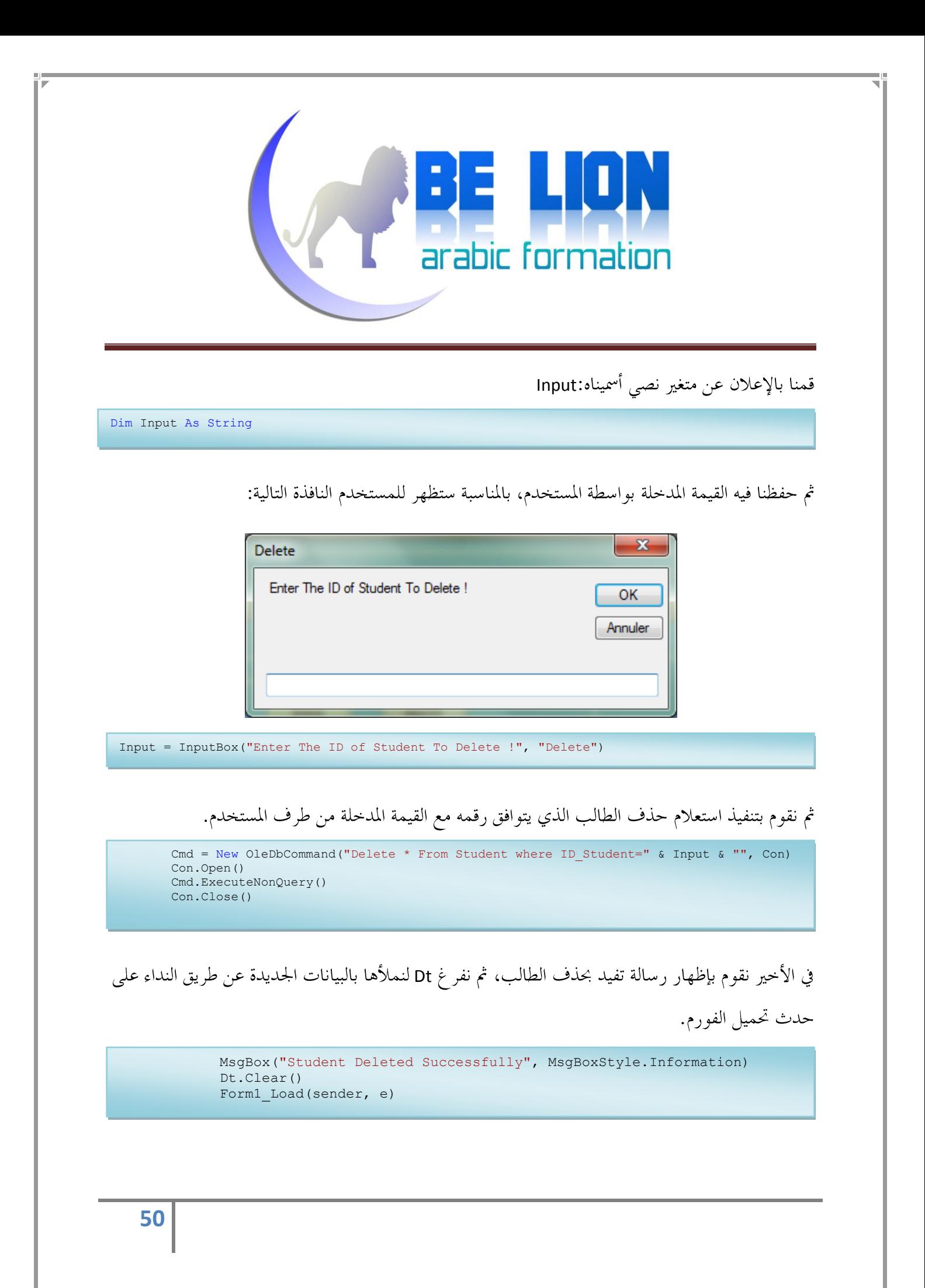

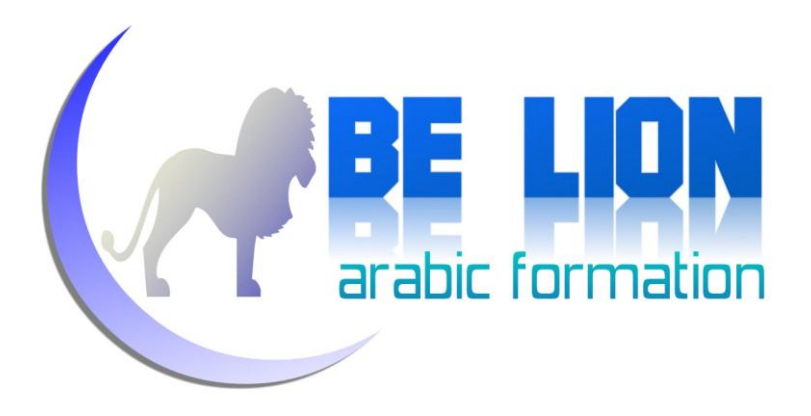

**Disconnected Mode**

 Dim Input As String Try Input = InputBox("Enter The ID of Student To Delete !", "Delete") For i As Integer =  $0$  To Dt. Rows. Count - 1 If Input =  $Dt.Rows(i).Item(0)$  Then Dt.Rows(i).Delete() Cmdb = New OleDbCommandBuilder(Da) Da.Update(Dt) MsgBox("Student Deleted Successfully", MsgBoxStyle.Information) Exit Sub End If Next MsgBox("Not Found !") Catch ex As Exception MsgBox("Some errors was occured !", MsgBoxStyle.Critical) End Try

نفس الخطوات السابقة، بعد ذلك نقوم بالبحث داخل Dt عن الطالب الذي يحمل الرقم المدخل، وذلك عن طريق الذهاب من أول عنصر في Dt إلى آخر عنصر، وفي كل مرة نقوم بمقارنة بين قيمة المتغير Input وبين رقم الطالب الذي نصل إليه.

إذا تحقق شرط التوافق بين المتغير Input وبين رقم الطالب المبحوث عنه، نقوم بحذفه ابتدائيا من Dt ثم نفعل الحذف في قاعدة البيانات عن طريق Cmdb، بعد ذلك نعيد تحميل الفورم لتحديث محتوى الداتاغريدفيو.

والآن سنعرض شفرتي الحذف في كلا الوضعين حتى تتضح الرؤية :

Private Sub Delete\_Click(ByVal sender As System.Object, ByVal e As System.EventArgs) Handles Delete.Click 'Connected Mode Dim Input As String Try Input = InputBox("Enter The ID of Student To Delete !", "Delete") Cmd = New OleDbCommand("Delete \* From Student where ID\_Student=" & Input & "", Con) Con.Open() Cmd.ExecuteNonQuery() Con.Close() MsgBox("Student Deleted Successfully", MsgBoxStyle.Information) Dt.Clear() Form1\_Load(sender, e) Catch ex As Exception MsgBox("Some errors was occured !", MsgBoxStyle.Critical) End Try

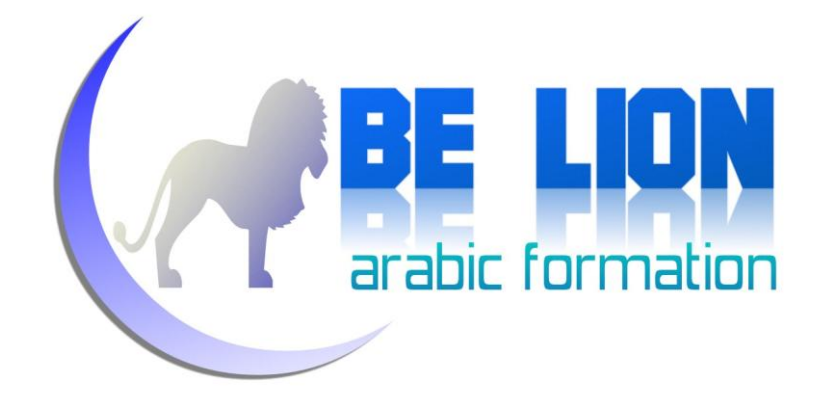

 'Disconnected Mode Dim Input As String Try Input = InputBox("Enter The ID of Student To Delete !", "Delete") For i As Integer =  $0$  To Dt. Rows. Count - 1 If Input = Dt.Rows(i).Item(0) Then Dt.Rows(i).Delete() Cmdb = New OleDbCommandBuilder(Da) Da.Update(Dt) MsgBox("Student Deleted Successfully", MsgBoxStyle.Information) Exit Sub End If Next MsgBox("Not Found !") Catch ex As Exception MsgBox("Some errors was occured !", MsgBoxStyle.Critical) End Try End Sub

تذكير: لا تجرب الشفرتين مرة واحدة.

### **Find 4**

أما دور هدا الزر فهو البحث عن طالب معين بالاعتماد على رقمه، وعند العثور عليه تظهر بياناته في حانات النص.

#### لِمَجُمُّا أَوْلَا : فِي ال*وَ*ضِعِ المُتصلِ Connected Mode:

```
 Dim Input As String
        Try
 Input = InputBox("Enter The ID of Student To Search !", "Search")
Cmd = New OleDbCommand("select * from Student where ID Student=" & Input & "", Con)
            Con.Open()
            Dr = Cmd.ExecuteReader
           While Dr. Read()
               Me.TxtID.Text = Dr(0)Me. TxtLname. Text = Dr(1)
               Me. TxtFname. Text = Dr(2)
               Me. TextAge. Text = Dr(3)Me. TextAdress. Text = Dr(4) End While
            Dr.Close()
            Con.Close()
        Catch ex As Exception
            MsgBox("Some errors was occured !", MsgBoxStyle.Critical)
        End Try
```
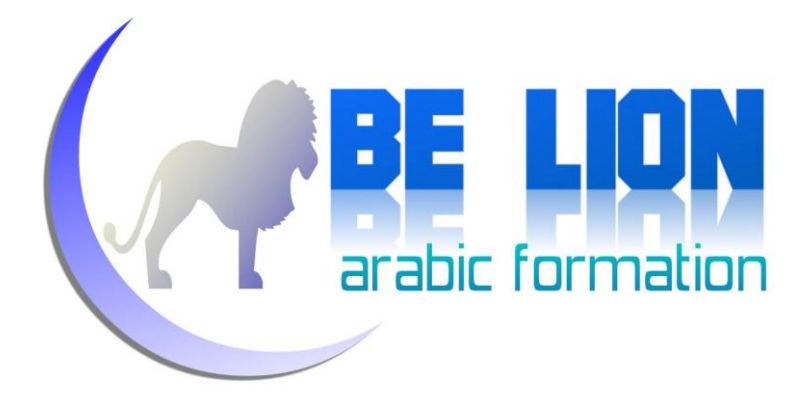

في بداية حديثنا عن كائنات الوضع المتصل، كنا قد ذكرنا كائنا اسمه DataReader وقلنا بأن دوره هو قراءة البيانات التي يقوم Command بحلبها، كما يتيح لنا إمكانية استغلال القيم المقروءة لنظهرها في عملية البحث.

يتوفر هذا الكائن على مجموعة من الدوال لن نتطرق إلى ذكرها هنا، تفاديا للخروج عن سياق السلسلة، ولكن سنقوم ــــ إن شاء الله ــــ إذا أتيحت لنا فرصة أخرى ببسط كل هذه الكائنات وغيرها في كتاب آخر .

عند لهاية قراءة البيانات نقوم بإغلاق DataReader بنفس الطريقة التي نغلق هما الاتصال.

**Disconnected Mode**

عملية البحث في الوضع المنفصل شبيهة إلى حد بعيد بعملية الحذف في ذات الوضع، غير أننا عوض أن نقوم بحذف الطالب المعثور عليه نقوم بإظهار بياناته.

 Dim Input As String Try Input = InputBox("Enter The ID of Student To Search !", "Search") For i As Integer =  $0$  To Dt. Rows. Count - 1 If Input =  $Dt.Rows(i).Item(0)$  Then Me.TxtID.Text = Dt.Rows(i).Item(0) Me.TxtLname.Text = Dt.Rows(i).Item(1) Me.TxtFname.Text = Dt.Rows(i).Item(2)  $Me. TextAge. Text = Dt.Rows(i).Item(3)$  $Me. TextAdress.Text = Dt.Rows(i).Item(4)$ Exit Sub End If Next MsgBox("Not Found !") Catch ex As Exception MsgBox("Some errors was occured !", MsgBoxStyle.Critical) End Try

اقرأ الشفرة بتمعن، وستهضمها في لمح البصر... إن استعصيتها عليك هذا الدعاء الجميل الذي عليك بملازمته

كلما استصعبت أمرا ما: " اللهم لا سهل إلا ما جعلته سهلا، وأنت تجعل الحزن إذا شئت سهلا "

فيما يلي سنورد كلا الشفرتين:

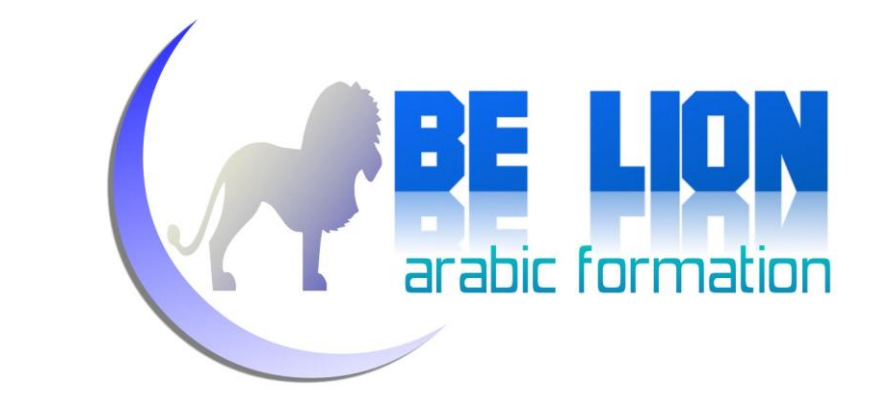

```
Private Sub Search Click(ByVal sender As System.Object, ByVal e As System.EventArgs)
Handles Search.Click
          'Connected Mode
         Dim Input As String
         Try
              Input = InputBox("Enter The ID of Student To Search !", "Search")
        Cmd = New OleDbCommand("select * from Student where ID Student=" & Input & "", Con)
             Con.Open()
              Dr = Cmd.ExecuteReader
              While Dr.Read()
                Me. TxtID. Text = Dr(0)
                  Me.TxtLname.Text = Dr(1)
                 Me.TxtFname.Text = Dr(2)
                 Me. TextAge. Text = Dr(3)Me. TextAdress. Text = Dr(4)
              End While
              Dr.Close()
              Con.Close()
         Catch ex As Exception
              MsgBox("Some errors was occured !", MsgBoxStyle.Critical)
         End Try
         'Disconnected Mode
         Dim Input As String
         Try
              Input = InputBox("Enter The ID of Student To Search !", "Search")
             For i As Integer = 0 To Dt. Rows. Count - 1
                  If Input = Dt.Rows(i).Item(0) Then
                     Me.<sub>TxtID.<sub>Text</sub> = Dt.<sub>Rows</sub>(i).Item(0)Me.TxtLname.Text = Dt.Rows(i).Item(1)
                     Me. TxtFname. Text = Dt. Rows(i). Item(2)
                     Me. TextAge. Text = Dt. Rows(i).Item(3)Me.TextAdress.Text = Dt.Rows(i).Item(4)
                     Exit Sub
                  End If
              Next
             MsgBox("Not Found !")
         Catch ex As Exception
              MsgBox("Some errors was occured !", MsgBoxStyle.Critical)
         End Try
     End Sub
```
#### **Edit 5**

قبل التعديل، ينبغي أن نقوم أولا بعميلة البحث عن الطالب المراد تغيير بياناته، بعد العثور عليه نعدل البيانات ثم نضغط على هذا الزر (ركز جيدا في هذه الخطوات) **54**

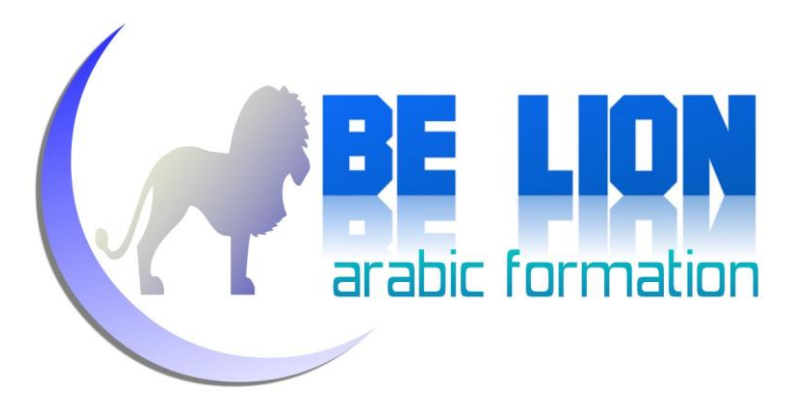

**Connected Mode**

 Try Cmd = New OleDbCommand("Update Student set First Name='" & Me.TxtFname.Text & "', Last\_Name='" & Me.TxtLname.Text & \_  $\blacksquare$  , Age='" & TextAge.Text &  $\blacksquare$ "' ,Adress='" & Me.TextAdress.Text & \_ "' Where ID\_Student=" & TxtID.Text & "", Con) Con.Open() Cmd.ExecuteNonQuery() Con.Close() MsgBox("Student Edited successfully !", MsgBoxStyle.Information) Dt.Clear() Form1\_Load(sender, e) Catch ex As Exception MsgBox("Some errors was occured !", MsgBoxStyle.Critical) End Try

مثلها مثل شفرة الإضافة، نقوم فقط بتغيير الاستعلام من Insert إلى Update، لا تنبهر من مظهر تلك الرموز فهي فقط لتنظيم تسلسل الحقول، ضع في بالك فقط أن كل رمز يُبدأ به أولا يُختم به أخيرا !

**Disconnected Mode**

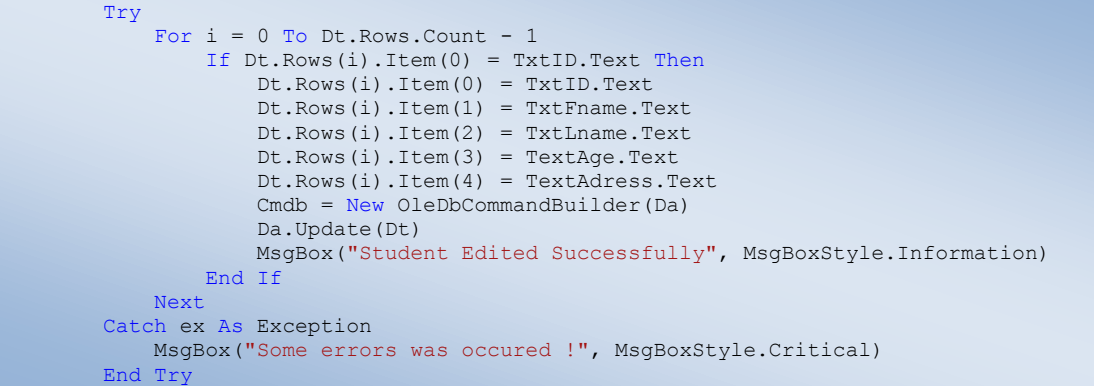

نقوم بالبحث في Dt عن الطالب الذي رقمه يساوي الرقم المكتوب في TxtID أي رقم الطالب المراد تعديله، بعد العثور عليه نقوم بإبدال القيم القديمة المخزنة في Dt بالقيم الجديدة المكتوبة في خانات النص، ثم نفعل CommandBuilder

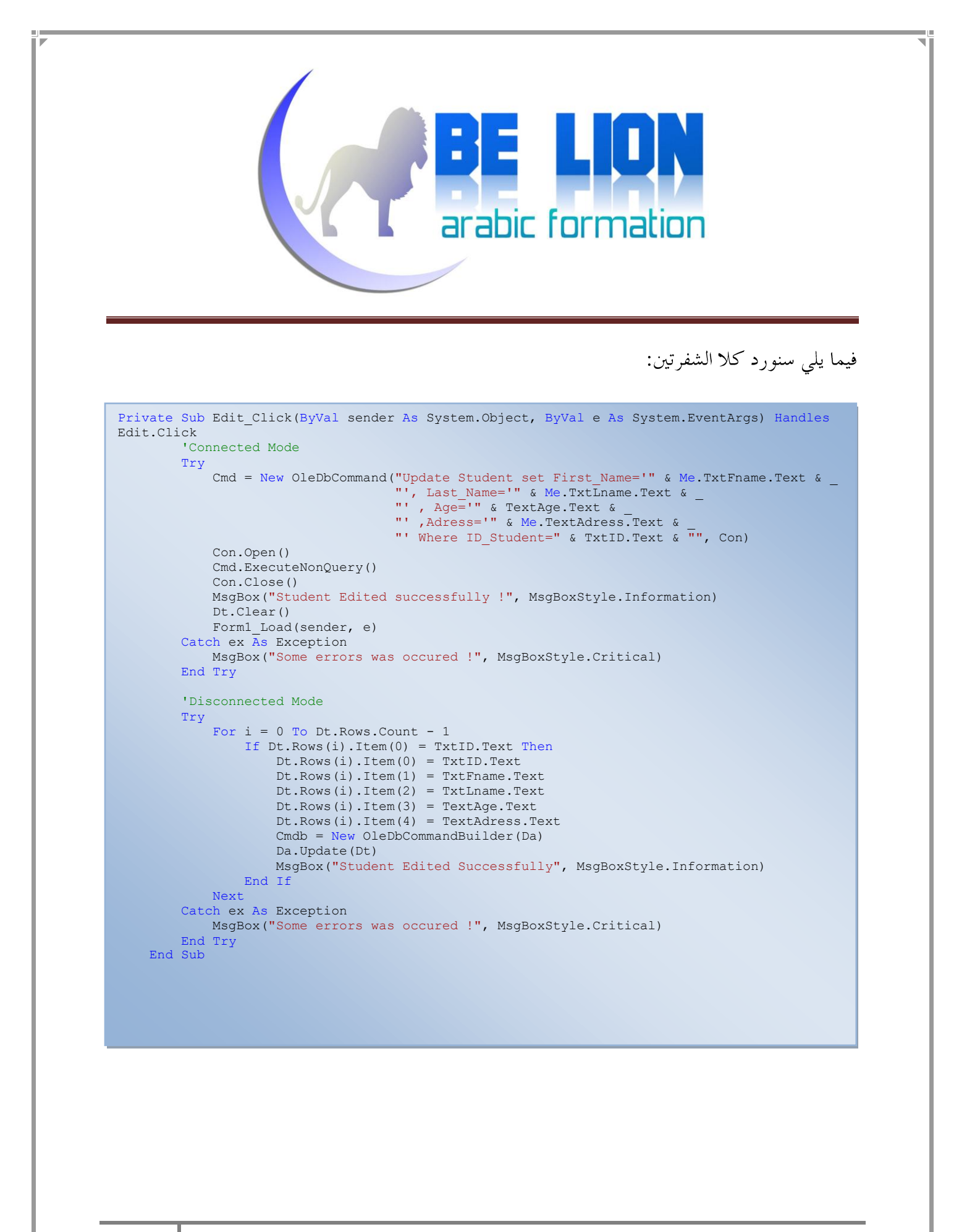

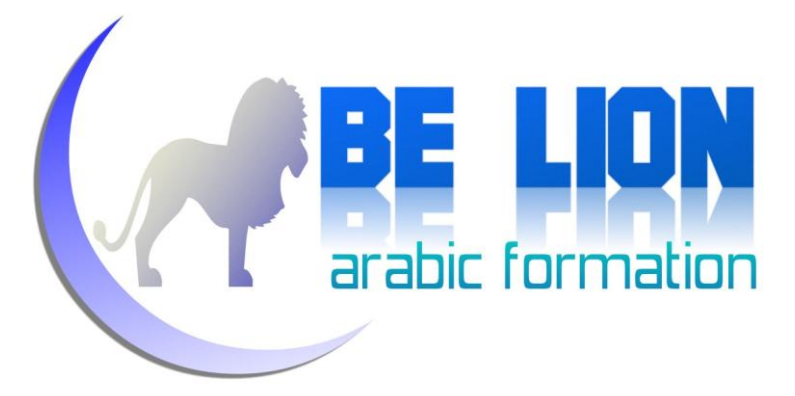

### **Exit 6**

قم بالضغط عليه مرتين واكتب الكلمة التالية:

Private Sub Exit\_Click(ByVal sender As System.Object, ByVal e As System.EventArgs) Handles Exit.Click End End Sub

الآن انتهينا ولله الحمد من العمليات الرئيسية من إضافة و حذف وبحث وتعديل، بقى لنا الآن إن شاء الله القيام بعملية التنقل بين سحلات الطلاب، وهذه العملية من أسهل ما يكون، سنقوم بإنشاء إجراء Procedure نسميه (MoveData يتلقى رتبة السحل كبارامتر (Position as Integer ) ثم يذهب إلى تلك الرتبة ويظهر قيمها في حانات النص.

> نود الإشارة فقط إلى أن أول سطر في Dt رتبته هي :0 Dt.Rows.Count-1 Position=Position+1 Position=Position-1

> > سيكون نص شفرة الإجراء MoveData كما يلي :

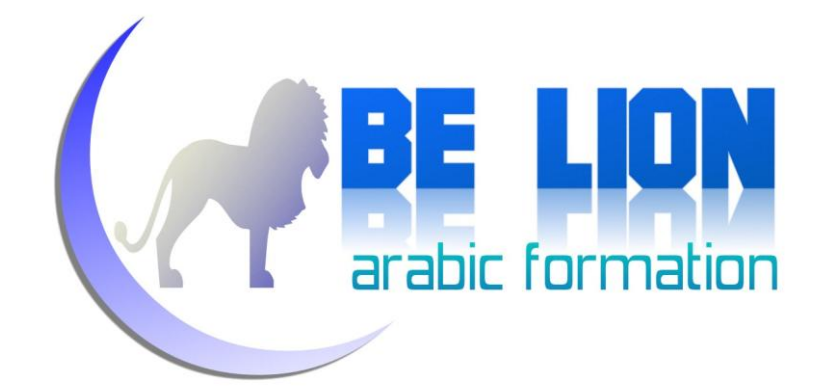

 Sub MoveData(ByVal Position As Integer) TxtID.Text = Dt.Rows(Position).Item(0) TxtFname.Text = Dt.Rows(Position).Item(1) TxtLname.Text = Dt.Rows(Position).Item(2) TextAge.Text = Dt.Rows(Position).Item(3) TextAdress.Text = Dt.Rows(Position).Item(4) End Sub

قبل النداء على هذا الإجراء في أزرار التنقل، نقوم بالإعلان عن متغير رقمي عام، ولنسمه مثلا: Index

Imports System.Data.OleDb Public Class Form1 Dim Con As New OleDbConnection("Provider=Microsoft.ACE.OLEDB.12.0; Data Source=Students.accdb") Dim Da As OleDbDataAdapter Dim Dt As New DataTable Dim Cmd As New OleDbCommand Dim Dr As OleDbDataReader Dim Cmdb As New OleDbCommandBuilder  **Dim Index As Integer**

الآن نطبق ما تحدثنا عنه قبل قليل، نذهب إلى زر "الأول" ونقوم بالنداء على هذا الإجراء مع **COPPE LION** 

تغيير قيمة الرتبة ب 0:

Private Sub First\_Click(ByVal sender As System.Object, ByVal e As System.EventArgs) Handles First.Click

> $Index = 0$ MoveData(Index)

End Sub

**CONTROL** و في الزر "الأخير" :

Private Sub Last\_Click(ByVal sender As System.Object, ByVal e As System.EventArgs) Handles Last.Click

```
Index = Dt.Rows.Count - 1 MoveData(Index)
```
End Sub

arabic formation **CONE LION** شفرة الزر السابق : Private Sub Previous\_Click(ByVal sender As System.Object, ByVal e As System.EventArgs) Handles Previous.Click If Index = 0 Then MsgBox("This is the first student", MsgBoxStyle.Critical) Exit Sub End If  $Index = Index - 1$  MoveData(Index) End Sub نتحقق من الرتبة في كل مرة حتى لا يقع خطأ عند الضغط المتواصل على هذا الزر. الأور التالي :<br>المستقيم Private Sub Next\_Click(ByVal sender As System.Object, ByVal e As System.EventArgs) Handles Next.Click If Index = Dt.Rows.Count - 1 Then MsgBox("This is the Last student", MsgBoxStyle.Critical) Exit Sub End If  $Index = Index + 1$  MoveData(Index) End Sub

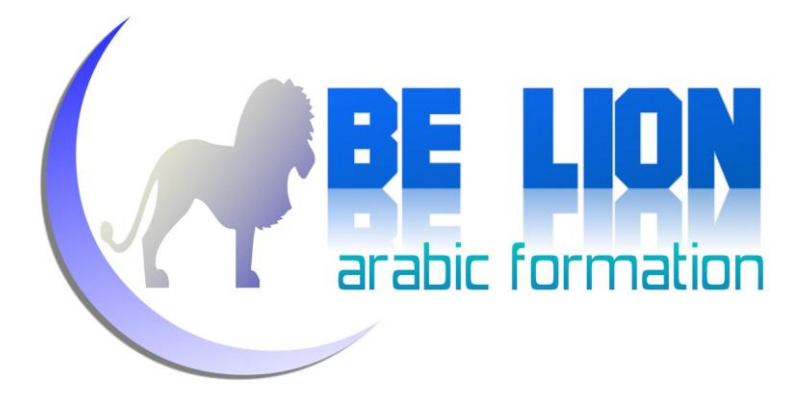

### تمرين تحصيلي :

حتى نقوم بتحصيل و فهم كل الشفرات التي أوردناها آنفا، سنسعى إلى إنجاز هذا التمرين المماثل ( أو بالأحرى ستسعى لذلك وحدك، كان الله في عونك <mark>ت</mark>)

المطلوب منك عزيزي القارئ أن تنجز الفورم التالي الذي يقوم بإدارة المواد، بحيث من خلاله يستطيع المستخدم أن يشاهد كل المواد المحفوظة في قاعدة البيانات، وكذا إمكانية التعديل عليها وحذفها و إضافة مواد جديدة، زيادة على أزرار التنقل بين سجلات المواد.

الأمر بسيط جدا، كل ما عليك هو مراجعة الشفرات السابقة و محاولة استيعاها أكثر، و إن شاء الله ستنجزه في وقت يسير !

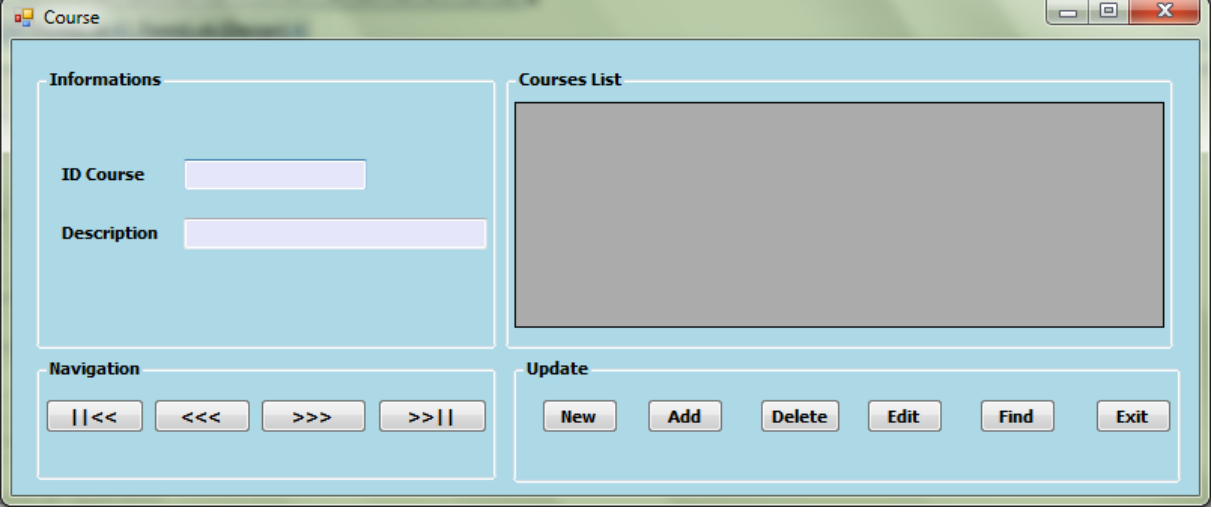

هنا صورة الفورم المطلوب منك إنحازه :

لك الحرية في استخدام أي وضع تشاء (المنفصل أو المتصل) !

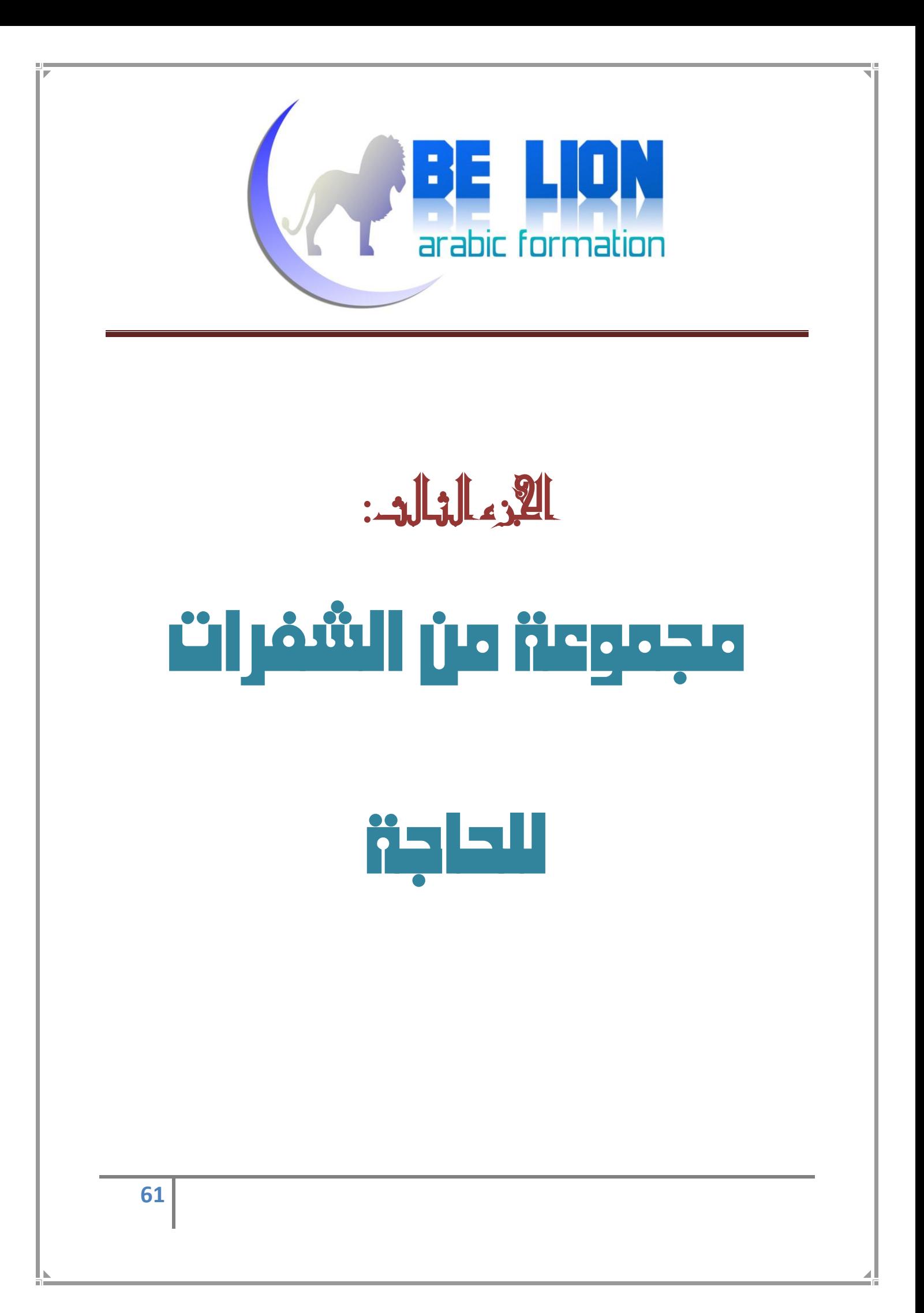

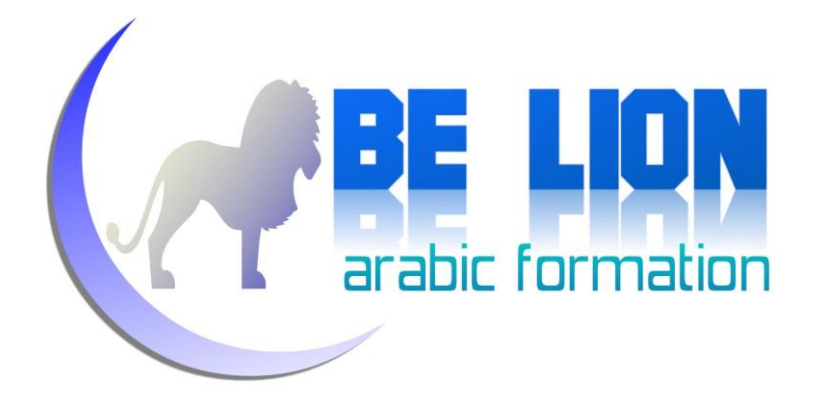

بصراحة، أردت أن أقدم فيما يلي شرح كيفية إنجاز فورم إضافة النقاط للطلاب في المواد التدريسية، ولكنني ارتأيت إلغاء ذلك لأن الكتاب سيطول كثيرا، ولأن التحليل أصلا ليس كاملا، إذ أن برنامج إدارة الطلاب يتطلب تحليلا قبل بداية الإنحاز، أما في سلسلتنا هذه فنحن نركز فقط على ما هو عملى فحسب، إذ بإتقانك لهذا التطبيق ستغدو قادرا إن شاء الله على إنجاز غيره مهما كان نص المشرو ع.

كما قلت، ما يهم في سلسلتنا هذه هو التمكن من إنجاز الأعمال باحترافية، ولا يهم المثال الذي نعطيه، لأن الغرض ليس هو المثال نفسه ولكن الغرض هو تعلم تقنيات إنجازه.

غير أن هذا لن يمنعنا من إيراد بعض الأكواد التي قد تحتاجها إن شاء الله في بعض التطبيقات المرتبطة بقاعدة بيانات.

م) الشفرة الأولى : كيفية ملأ كومبوبوكس Combobox من جدول بقاعدة البيانات:

```
Imports System.Data.OleDb
Public Class Marks
    Dim Con As New OleDbConnection("Provider=Microsoft.ACE.OLEDB.12.0; Data 
Source=Students.accdb")
     Dim Da As OleDbDataAdapter
     Dim Dt As New DataTable
     Private Sub Combo_Load(ByVal sender As System.Object, ByVal e As
System.EventArgs) Handles MyBase.Load
        Da = New OleDbDataAdapter("Select ID_Student,Last_Name + ' '+ First_Name
as FullName From student", Con)
         Da.Fill(Dt)
         Me.ComboBox1.DataSource = Dt
         Me.ComboBox1.DisplayMember = "FullName"
         Me.ComboBox1.ValueMember = "ID_Student"
     End Sub
End Class
```
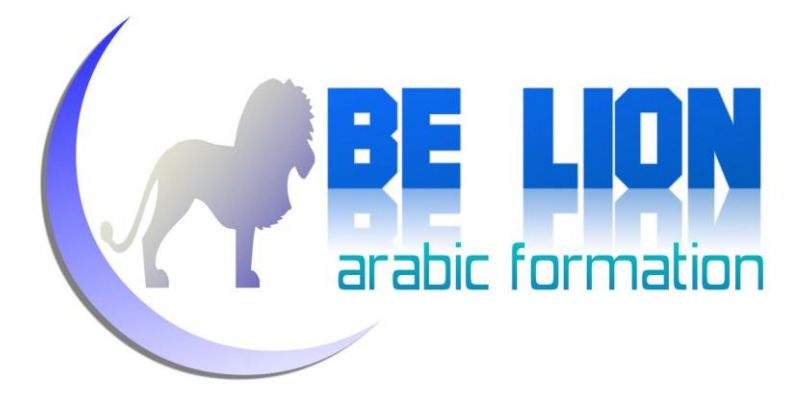

نقوم بجلب البيانات المراد إظهارها في الكومبوبوكس، إضافة إلى الحقل الرئيسي (ليس ضروريا إذا كان الغرض هو الإظهار فقط)، بعد ذلك نقوم بوضع البيانات المحلوبة من طرف DataAdapter ونضعها في DataTable.

بعد ملء DataTable، نجعلها مصدر بيانات للكومبوبوكس.

Me.ComboBox1.DataSource = Dt

ثم نحدد الحقل المراد إظهاره بالاعتماد على الخاصية DisplayMember، في حالتنا هذه سنظهر الاسم الشخصي والعائلي معا، ولعلك لاحظت ذلك في الاستعلام الذي قمنا به، إذ قمنا بدمجهما معا.

Me.ComboBox1.DisplayMember = "FullName"

و في الختام نحدد الحقل الرئيسي للجدول الذي جلبنا منه البيانات.

Me.ComboBox1.ValueMember = "ID\_Student"

و هنا صورة للنتيجة التي وصلنا إليها :

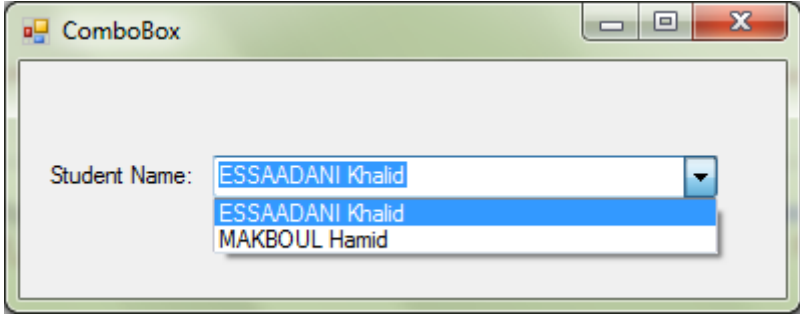

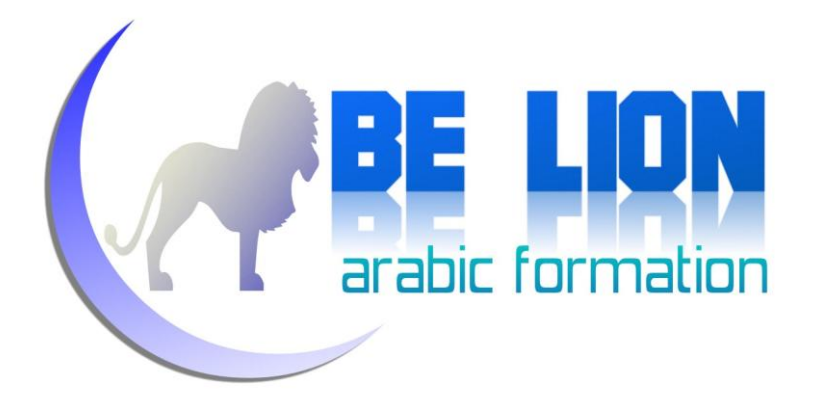

م) الشفرة الثانية: كيفية إظهار بيانات معينة عند اختيار عنصر من الكومبوبوكس Combobox

الحدث الذي يتولد عندما نقوم باختيار عنصر من القائمة المنسدلة ComboBox يسمى SelectedIndexChanged، وبالتالي فشفرتنا هذه يجب أن نضعها ضمن هذا الحدث، ولتفادي وقوع أي خطأ أثناء التنفيذ نضيف الأمر Try…Catch :

```
 Private Sub ComboBox1_SelectedIndexChanged(ByVal sender As
System.Object, ByVal e As System.EventArgs) Handles
ComboBox1.SelectedIndexChanged
         Try
             Dt2.Clear()
             Da = New OleDbDataAdapter("select Adress From Student Where 
ID_Student=" & ComboBox1.SelectedValue & "", Con)
             Da.Fill(Dt2)
            Me. TextBox1. Text = Dt2.Rows(0).Item(0) Catch ex As Exception
             Exit Sub
         End Try
     End Sub
```
فقط للإشارة لا يلزمنا استعمال DataTable واحد، لأنه لا يعقل أن يكون هو مصدر البيانات وفي نفس الوقت هو النتيجة، لذا وجب الإعلان عن متغير آخر ولنسمه مثلا Dt2 كما في الأنموذج أعلاه.

أول سطر يقوم بتفريغ Dt2 عند كل اختيار، من أحل ملئه بالبيانات الجديدة، بعد ذلك نملؤه بالطرق التي رأيناها آنفا، ثم نظهر الحقل الذي نريد، بعد التنفيذ ستكون النتيجة كما يلي :

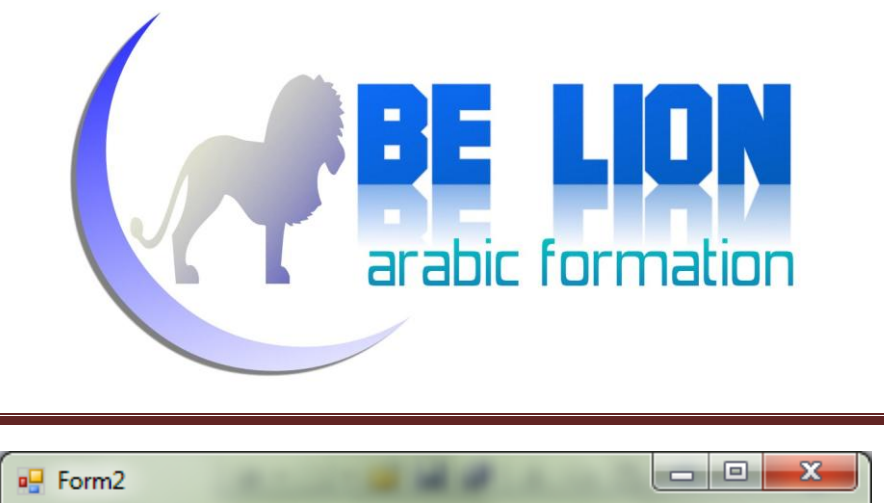

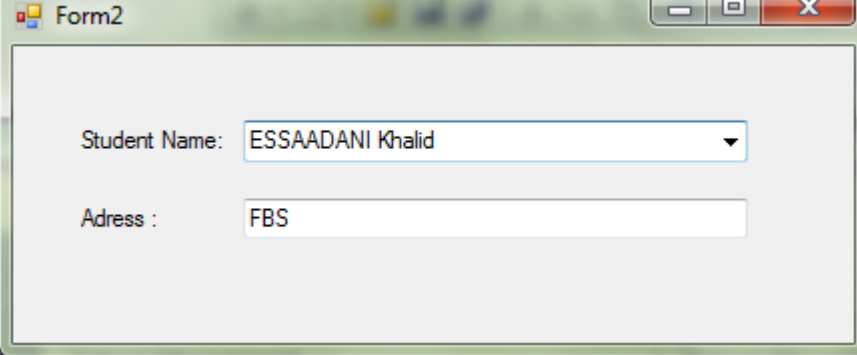

عند اختيار اسم الطالب، سيظهر عنوانه في خانة النص السفلية.

م) الشفرة الثالثة: كيفية إضافة الكتابة الذاتية IntelliSense عند الكتابة في Combobox ، كما هو Google Chrome

لعلك لاحظت أن العديد من البرامج والمواقع تستعمل هذه التقنية في البحث، إذ بمحرد ما تبدأ كتابة الأحرف الأولى للبحث، يقوم البرنامج تلقائيا بإكمال الأحرف المتبقية.

الشفرة التي سنعرضها بعد قليل، تقوم بإنجاز هذه المهمة، وهذه صورة على النتيحة المرتقبة :

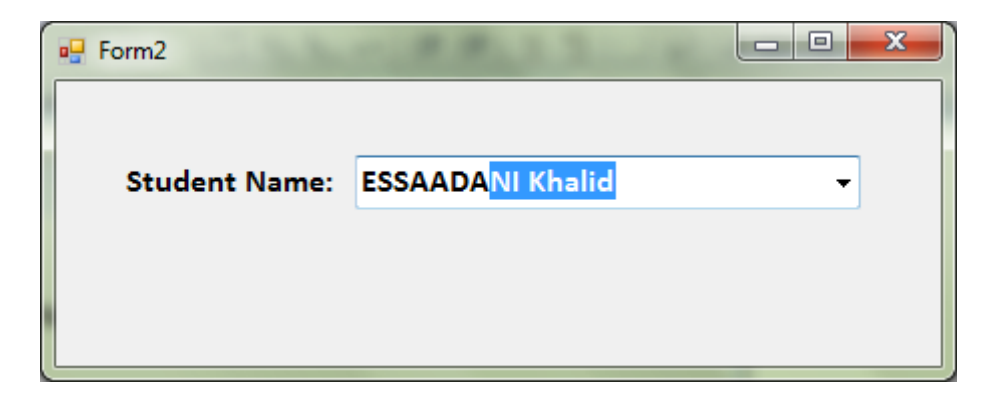

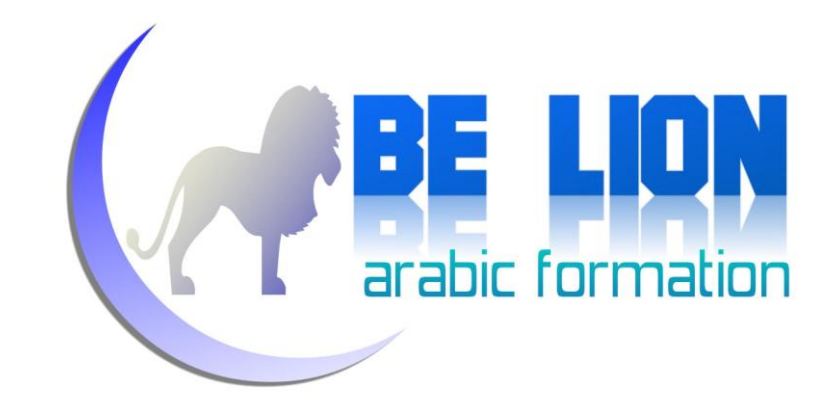

الحدث الذي يتولد عند الضغط على زر في لوحة المفاتيح هو KeyUp، وفي حالتنا هذه هو الأنسب، لأنه عند

الضغط على كل زر نقوم بعملية البحث داخل الكومبوبوكس والمقارنة، ومن تم إكمال الحروف المكتوبة.

```
Private Sub ComboBox1_KeyUp(ByVal sender As Object, ByVal e As
System.Windows.Forms.KeyEventArgs) Handles ComboBox1.KeyUp
         Dim index As Integer
         Dim found As String
         Dim actual As String
         Dim bo As Boolean = e.KeyCode = Keys.Back Or e.KeyCode = 
Keys.Left _
         Or e.KeyCode = Keys.Right Or e.KeyCode = Keys.Up Or e.KeyCode = 
Keys.Down _
         Or e.KeyCode = Keys.Delete Or e.KeyCode = Keys.PageDown _
         Or e.KeyCode = Keys.PageUp Or e.KeyCode = Keys.End _
         Or e.KeyCode = Keys.Home
         If bo = True Then
             Exit Sub
         End If
         actual = Me.ComboBox1.Text
         index = Me.ComboBox1.FindString(actual)
         If index > -1 Then
             found = Me.ComboBox1.Items(index).ToString
             Me.ComboBox1.SelectedIndex = index
            Me. ComboBox1. SelectionStart = actual. Length
             Me.ComboBox1.SelectionLength = found.Length
         End If
     End Sub
```
لا تترعج من هذه الشفرة، لألها هكذا تبدو عند أول وهلة، ركز معي في الشرح وستكتشف بأن الأمر يسير  $\mathbb{C}$  by

الأسطر الأولى :

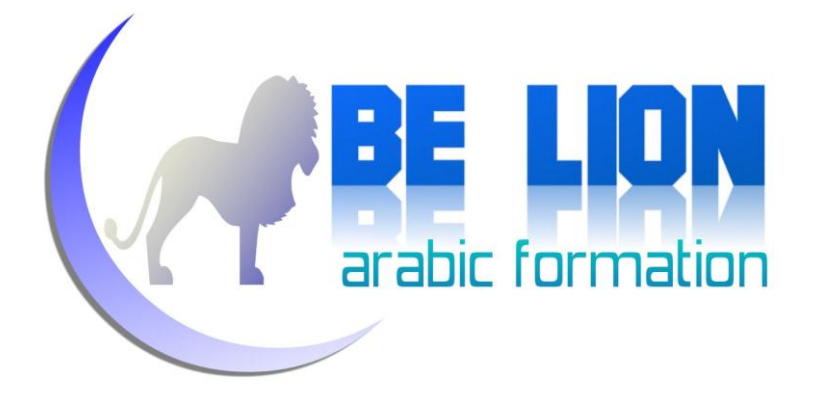

 Dim index As Integer Dim found As String Dim actual As String

المتغير index من نوع رقمي، دوره هو البحث عن رتبة العنصر الذي يشبه في بدايته النص المكتوب، بمعنى آخر، لو كان النص المكتوب هو KARIM فإنه سيذهب ويبحث داخل عناصر الكومبوبوكس عن رتبة العنصر الذي يبدأ بنفس الأحرف KARIM.

بعد العثور على رتبة العنصر المطابق مبدئيا للنص المكتوب، نقوم بتخزين قيمته في المتغير found.

حتى لا تختلط عليك المفاهيم، فرتبة العنصر هي رقمه الترتيبي داخل القائمة، أما قيمته فهي العنصر ذاته أي نص العنصر .

أما المتغير النصبي actual فهو يساوي قيمة النص المكتوب في الكومبوبوكس.

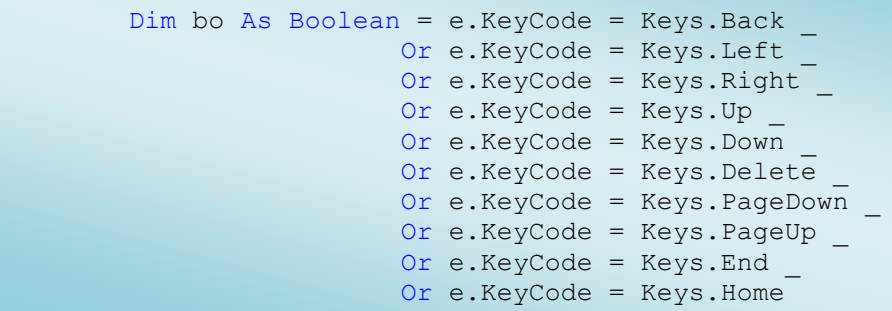

المتغير bo نقوم فيه بحفظ حالة الأزرار الواردة أعلاه وهي: زر الحذف والرجوع إلى الخلف و أزرار الأسهم وغيرها من الأزرار التي ينبغي أن تُستثنى من عملية الكتابة.

وفيما يلي دورها الرئيسي :

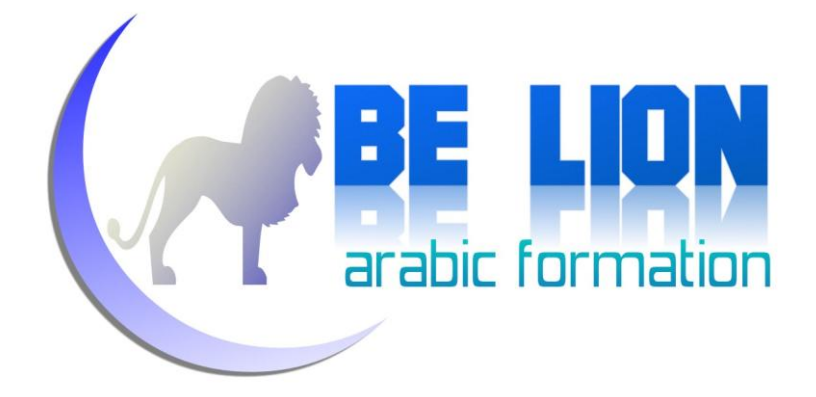

 If bo = True Then Exit Sub End If

نتأكد من الزر الذي ضغط عليه المستخدم، فإن كان يساوي أحد الأزرار المحفوظة في المتغير bo نقوم بإلغاء باقي الكود، أما إذا كان الزر المضغوط خلاف ذلك، فسينفذ باقي الكود.

> actual = Me.ComboBox1.Text index = Me.ComboBox1.FindString(actual)

السطر الأول يقوم بتخزين النص المكتوب في المتغير actual، أما السطر الثاني فيقوم بالبحث عن رتبة العنصر الذي يشبه في بداياته النص المكتوب، وذلك عن طريق الداله FindString

> If index > -1 Then found = Me.ComboBox1.Items(index).ToString Me.ComboBox1.SelectedIndex = index Me.ComboBox1.SelectionStart = actual.Length Me.ComboBox1.SelectionLength = found.Length End If

نتحقق من قيمة المتغير index فإن كانت أصغر من 1- فهذا يعني بأنه لا يوجد أي عنصر له بداية مشاهمة للنص المكتوب، أما إن كانت قيمته أكبر من 1- فهذا يدل على أنه تم العثور على عنصر يبتدئ بالنص المكتوب.

بعد تحقق الشرط، أي العثور على عنصر يبدأ بالنص المكتوب داخل الكومبوبوكس ، نقوم بحفظ قيمة العنصر المعثور عليه في المتغير found، ثم نغير العنصر الافتراضي بالعنصر المعثور عليه ونظهره في الكومبوبوكس، بعد

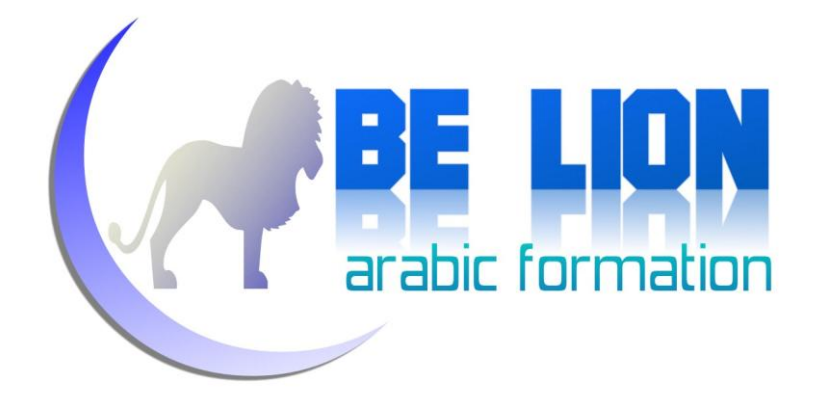

ذلك نقوم بتحديد تتمة النص المكتوب عن طريق الدالة SelectionStart، وفي الأخير نحدد طول التحديد SelectionLength وهو يبدأ من نماية النص المكتوب إلى نماية العنصر المعثور عليه.

كان الله في عونك للله أرهقتك ببعض الكلمات...ولكن والحق يقال، لم أحد أيسر من ذلك للشرح ١٣

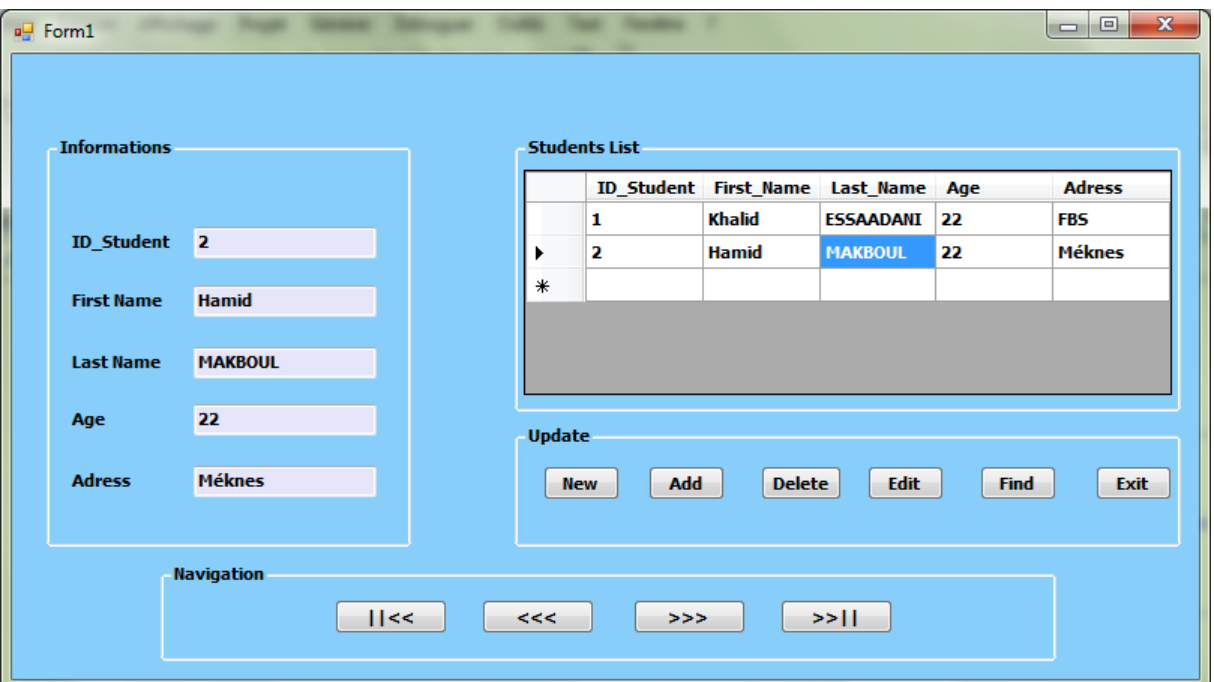

<mark>») الشفرة الرابعة</mark>: كيفية إظهار بيانات سطر من الداتاغريدڤيو على حانات النص بمجرد تحديده

عند تحديد سطر معين من أداة الداتاغريدڤيو، فإن التحديد يشمل فقط الخانة المضغوط عليها، ولجعل التحديد يشمل كل السطر قم بالذهاب إلى نافذة الخصائص وغير قيمة الخصيصة SelectionMode من القيمة

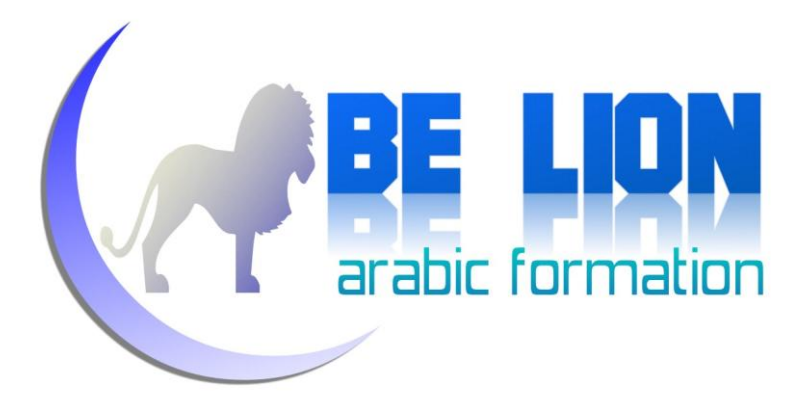

### الافتراضية إلى القيمة FullRowSelect كما توضح الصورة أسفله:

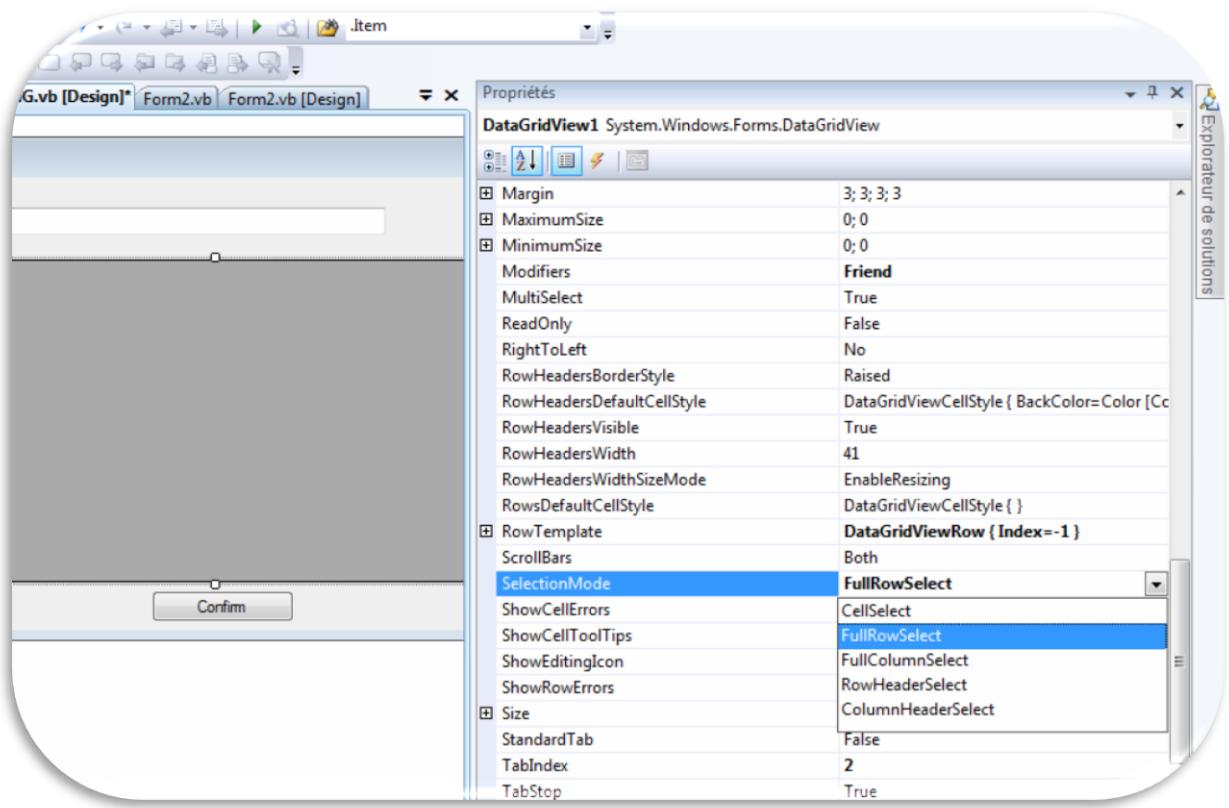

## هذه المرة سيصبح تحديد السطر كاملا :

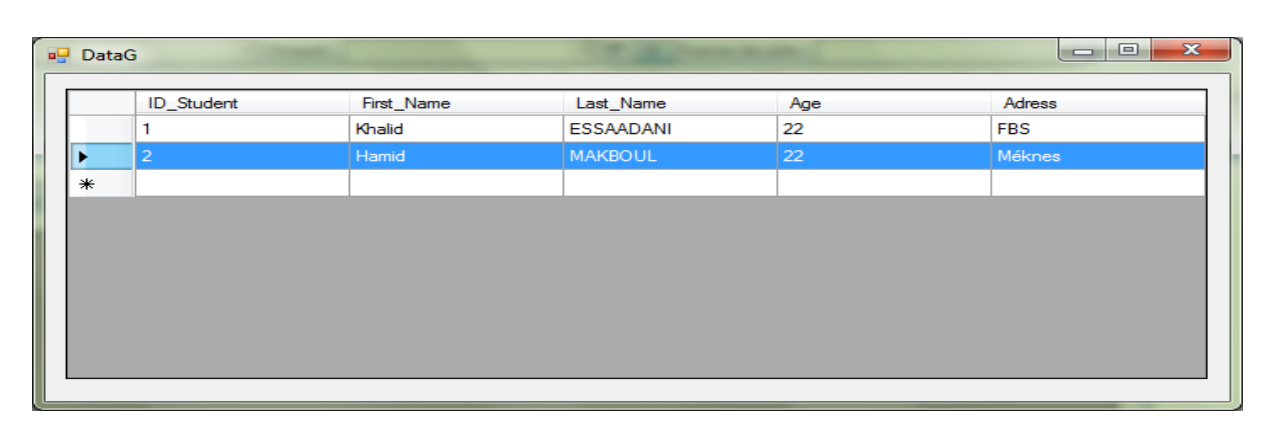

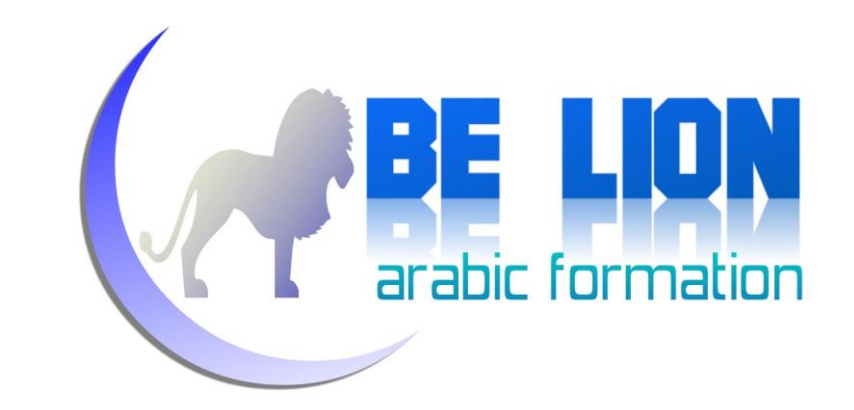

نعود إلى السؤال، المطلوب منا هذه المرة هو تحديد بيانات السطر المحدد على حانات النص عند الضغط عليه، الحدث المناسب لهذه الحالة هو Click الخاص بالداتاغر يدڤيو ، ثم نكتب الشفرة التالية:

```
Private Sub DGV_Click(ByVal sender As Object, ByVal e As
System.EventArgs) Handles DGV.Click
         Try
             Dim Pos As Integer = Me.DGV.CurrentRow.Index
             Me.TxtID.Text = DGV.Rows(Pos).Cells(0).Value
             Me.TxtFname.Text = DGV.Rows(Pos).Cells(1).Value
             Me.TxtLname.Text = DGV.Rows(Pos).Cells(2).Value
             Me.TextAge.Text = DGV.Rows(Pos).Cells(3).Value
             Me.TextAdress.Text = DGV.Rows(Pos).Cells(4).Value
         Catch ex As Exception
             Exit Sub
         End Try
     End Sub
```
قمنا بالإعلان عن متغير رقمي أسميناه Pos من أجل حفظ رتبة السطر المحدد، ثم أظهرنا قيمة كل حلية منه على خانة نص.

") الشفرة الخامسة: كيفية تغيير ألوان أسطر الداتاغريڤيو تناوبيا

هذه المرة لن نكتب أي سطر من الكود، سنقوم فقط بالذهاب إلى خصائص الداتاغريدڤيو، ونحدد الخاصية AlternatingRowsDefaultCellStyle ، سوف تظهر لنا نافذة خصائص جديدة كما يلي:

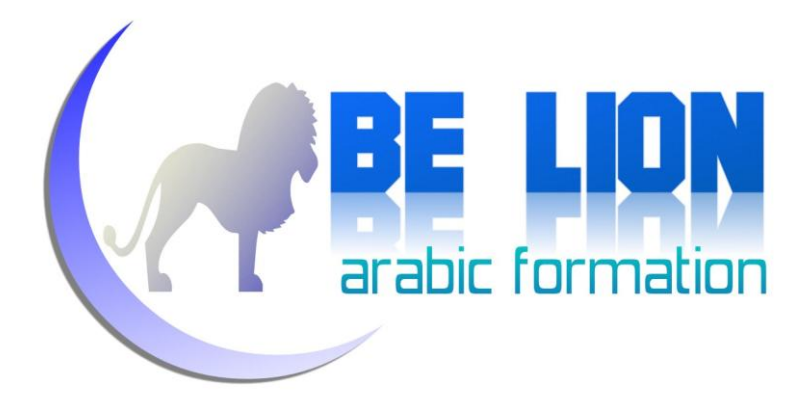

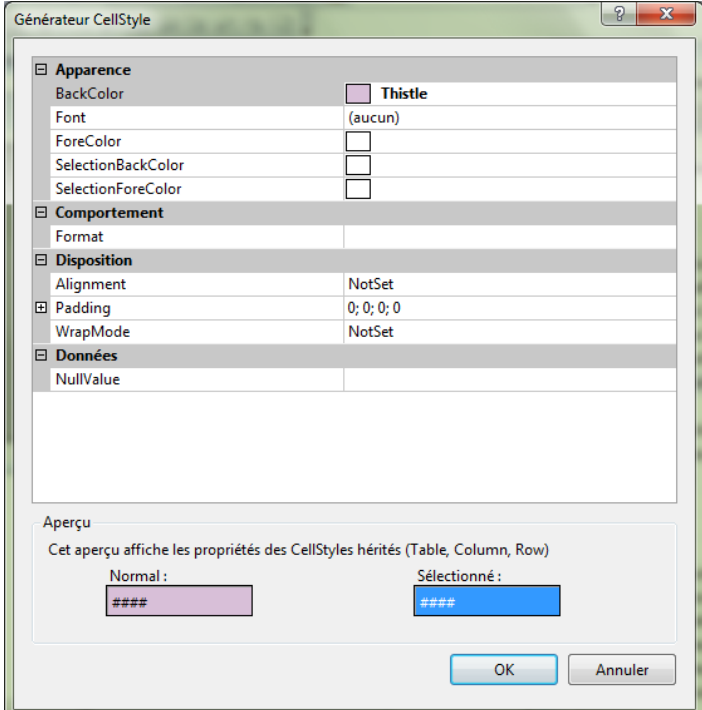

سنختار منها الخاصية BackColor و نغيرها إلى اللون الذي نريد، وهذه صورة للنتيحة التي حصلت عليها :

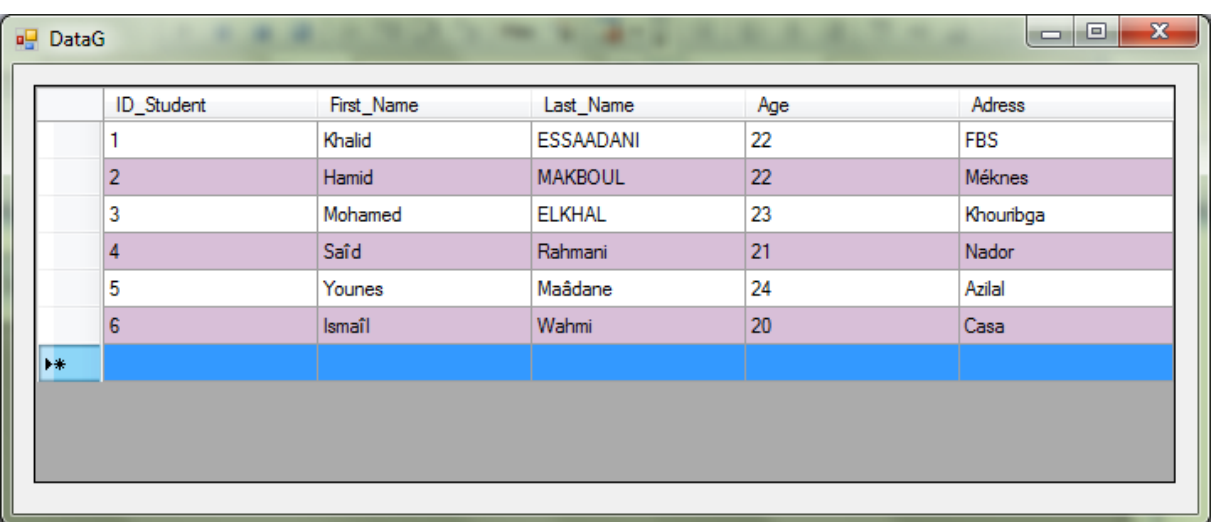
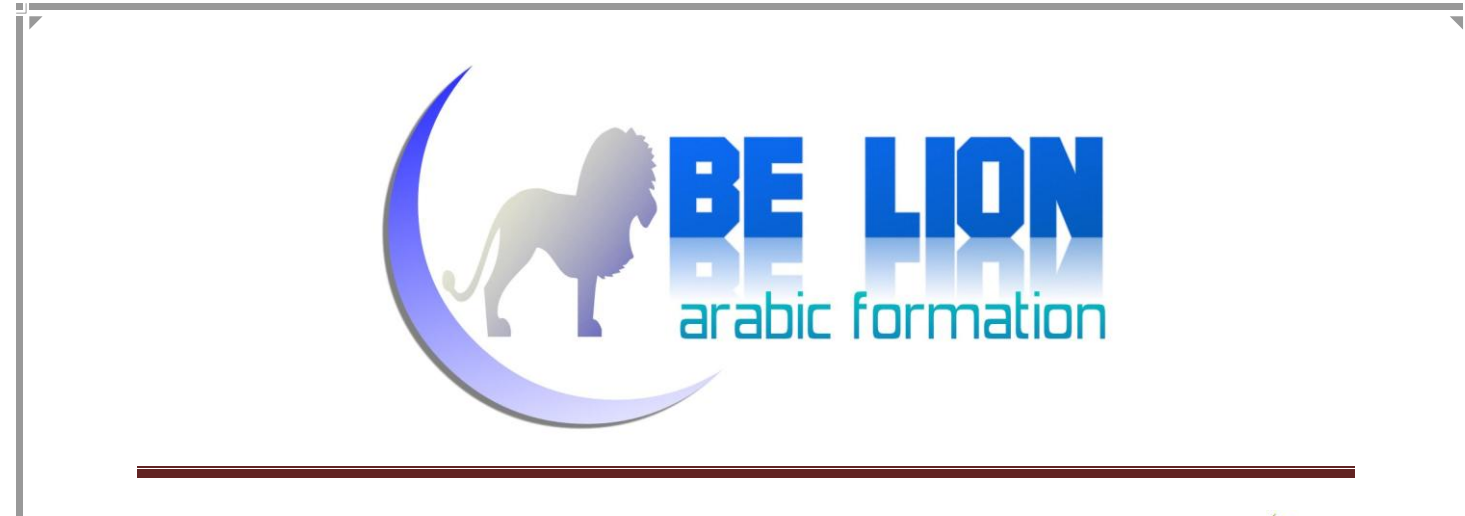

م) الشفرة السادسة: كيفية البحث في حانة نص TextBox و إظهار النتائج في داتاغريدفيو

الحدث المرتبط بالتيكست بوكس، الذي يتولد عند عملية الكتابة يسمى TextChanged.

Private Sub TextBox1 TextChanged(ByVal sender As System.Object, ByVal e As System.EventArgs) Handles TextBox1.TextChanged Dt.Clear() Da = New OleDbDataAdapter("Select \* From Student where First Name like '%" & TextBox1.Text & "%'", Con) Da.Fill(Dt) DataGridView1.DataSource = Dt End Sub

أعتقد أن كل شيء واضح ماعدا الجزء الأخير من الاستعلام:

Da = New OleDbDataAdapter("Select \* From Student where First\_Name like '%" & TextBox1.Text & "%'", Con)

الكلمة like تعوض علامة تساوي "=" عندما نريد البحث عن بيانات لسنا متأكدين من تطابقها مع كلمة البحث، وتستعمل كلمة like مع رمز النسبة المثوية "%" الذي إذا وضعناه في الأول يعني: أن المهم من البحث هو ما وراءه، وإذا وضعناه في الأخير فيعيي: أن المهم من البحث هو ما قبله، أما إذا قمنا بوضعه في الجهتين معا فيعني: أن المهم هو البحث عن كل كلمة تحتوي على الحروف المبحوث عنها مهما كانت البداية أو النهاية.

إن استشكل عليك هذا الأمر بإمكانك اللجوء إلى أحد مراجع لغة SQL.

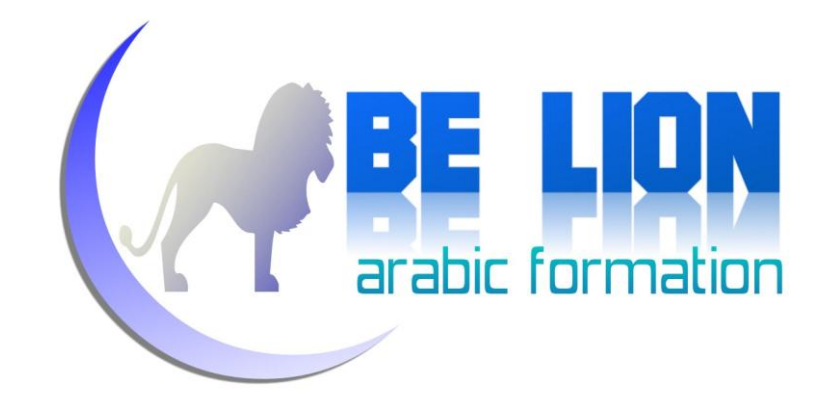

م الشفرة السابعة: كيفية البحث العام (البحث عن أي كلمة في الحدول تتوافق نسبيا مع المبحوث عنه)

جواب هذا السؤال مثل الجواب السابق، الاختلاف سيكون فقط في الاستعلام:

Private Sub TextBox1 TextChanged(ByVal sender As System.Object, ByVal e As System.EventArgs) Handles TextBox1.TextChanged Dt.Clear() Da = New OleDbDataAdapter("Select \* From Student where First Name+Last Name+Adress like '%" & TextBox1.Text & "%'", Con)  $Da.Fill(Ib)$  DataGridView1.DataSource = Dt End Subاستعملنا عملية الدمج بين الحقول بالعلامة زائد "+" لجعل البحث متعدد وليس بواسطة حقل واحد. <mark>\*) الشفرة الثامنة</mark>: كيفية القيام بعمليات الإضافة والحذف والتعديل مباشرة على الداتاغريدفيو وهذه من أجمل الشفرات التي تلخص كل العمليات التي رأيناها سابقا في سطرين فقط، سيكون التعديل

والإضافة والحذف على الداتاغريدڤيو، وعند الانتهاء يقوم المستخدم بالضغط على زر التفعيل.

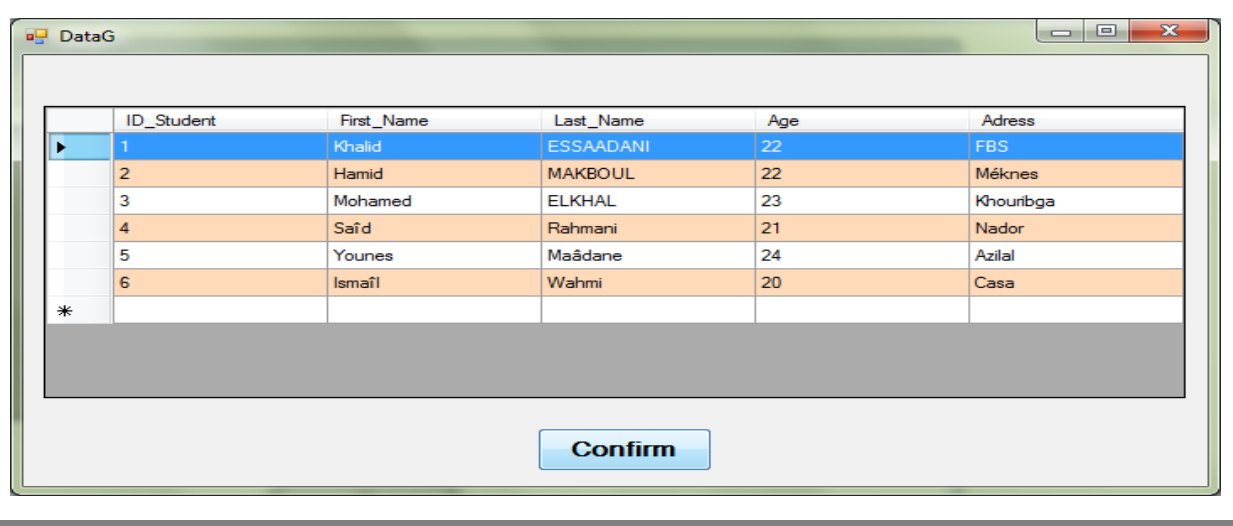

**74**

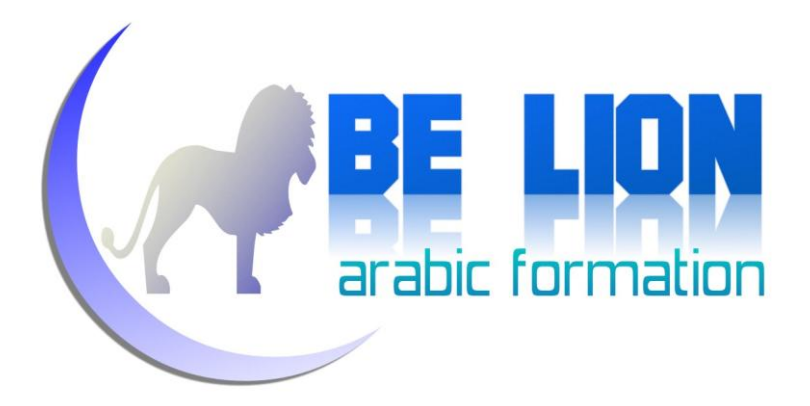

نضغط مرتين على الزر Confirm ونكتب الشفرة التالية:

 Private Sub Confirm\_Click(ByVal sender As System.Object, ByVal e As System.EventArgs) Handles Confirm.Click

> Cmdb = New OleDbCommandBuilder(Da) Da.Update(Dt)

End Sub

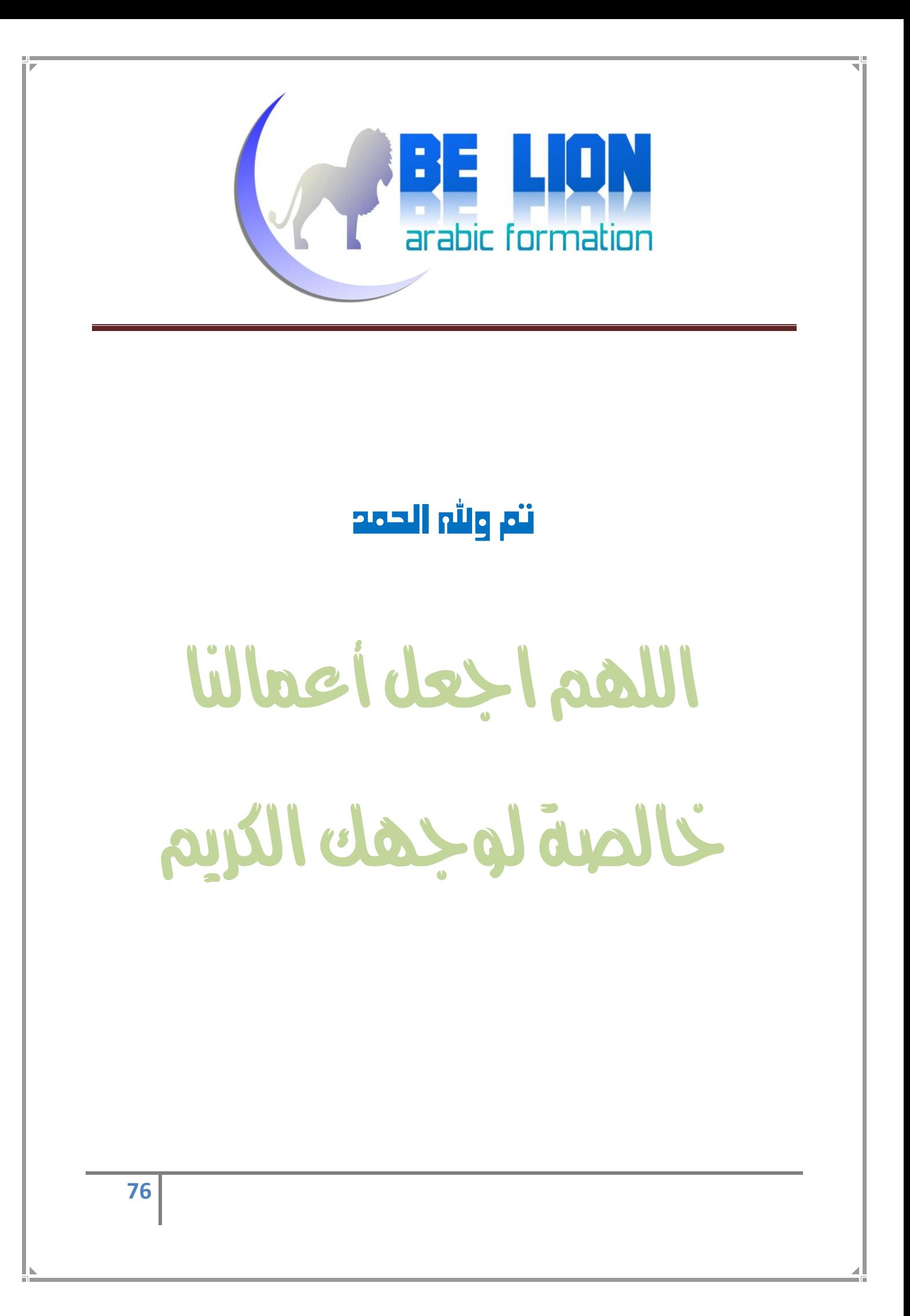

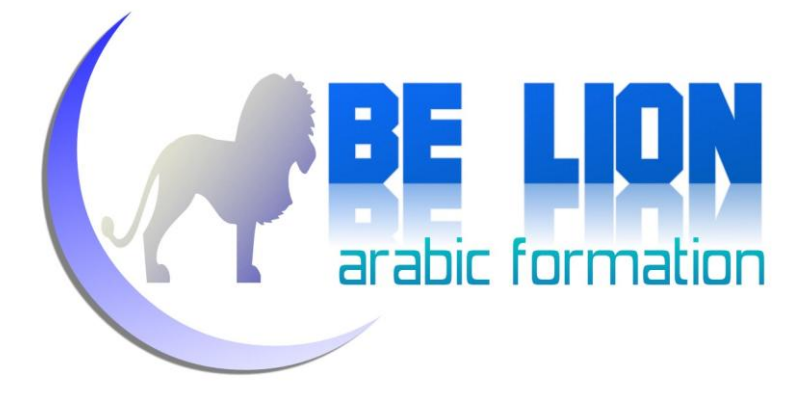

## الخاتمة:

نرجو من الله العلي القدير أن نكون قد وفقنا في أداء المهمة على أحسن وجه، ونتمنى أن يكون هذا العمل المتواضع قد أضاف إليك يا أخي الكريم ويا أختى الكريمة شيئا من المعلومات، ولا تنسوا ألها الخطي الأولى وما زال لنا معكم إن شاء الله خطوات، وفي كل خطوة سنحاول أن نرفع من مستوياتنا.

في الخطوة القادمة إن شاء الله سوف نتعرف على كيفية الربط بين الفيجوال استوديو و SQL Server بواسطة الإجراءات المخزنة Stored Procedures، مع كيفية إنشاء التقارير عن طريق Crystal Report

في انتظار الخطوة الثالثة من هذه السلسلة الضمنية "خطوة إلى الأمام" التابعة لسلسة "كن أسدا"، تقبلوا منا أزكي الشكر، ولا تنسونا ووالدينا وكل المسلمين من صالح دعائكم، كما لا تنسونا من انتقاداتكم وتساؤلاتكم، وسنسعى قدر المستطاع إلى إجابتكم والأخذ بنصائحكم، وللمراسلة هذا عنواننا الإلكتروني:

Khalid\_ESSAADANI@Hotmail.fr

وهنا رقم هاتفي، فقط لمن كان على عجلة من أمره:

0673-07-51-05

أخوكم في الله: خالد السعداني